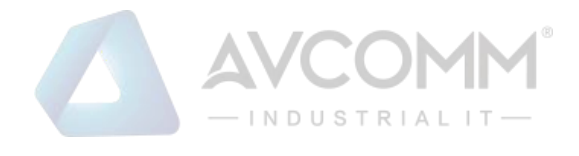

# **AVCOMM AP222**

# **User Manual**

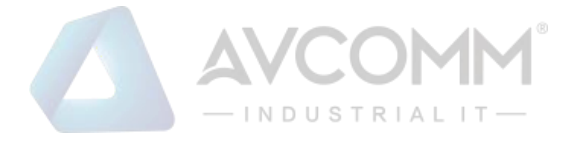

# **AVCOMM Technologies Inc.**

# **AP222**

# **User Manual**

### **Copyright Notice**

© AVCOMM. All rights reserved.

### **About This Manual**

This user manual is intended to guide a professional installer to install and to configure the AP222. It includes procedures to assist you in avoiding unforeseen problems.

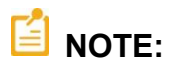

Only qualified and trained personnel should be involved with installation, inspection, and repairs of AP222.

### **Disclaimer**

Avcomm reserves the right to make changes to this Manual or to the product hardware at any time without notice. Information provided here is intended to be accurate and reliable. However, it might not cover all details and variations in the equipment and does not claim to provide for every possible contingency met in the process of installation, operation, or maintenance. Should further information be required, or should problem arise which are not covered sufficiently for the user's purposes, the matter should be referred to Avcomm. Users must be aware that updates and amendments will be made from time to time to add new information and/or correct possible unintentional technical or typographical mistakes. It is the user's responsibility to determine whether there have been any such updates or amendments of the Manual. Avcomm assumes no responsibility for its use by the third parties.

### **Avcomm Online Technical Services**

At Avcomm, you can use the online service forms to request the support. The submitted forms are stored in server for Avcomm team member to assign tasks and monitor the status of your service. Please feel free to write to [www.avcomm.us](http://www.avcomm.us/) if you encounter any problems.

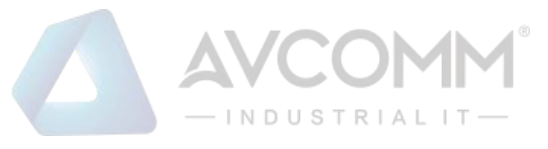

# **TABLE OF CONTENTS**

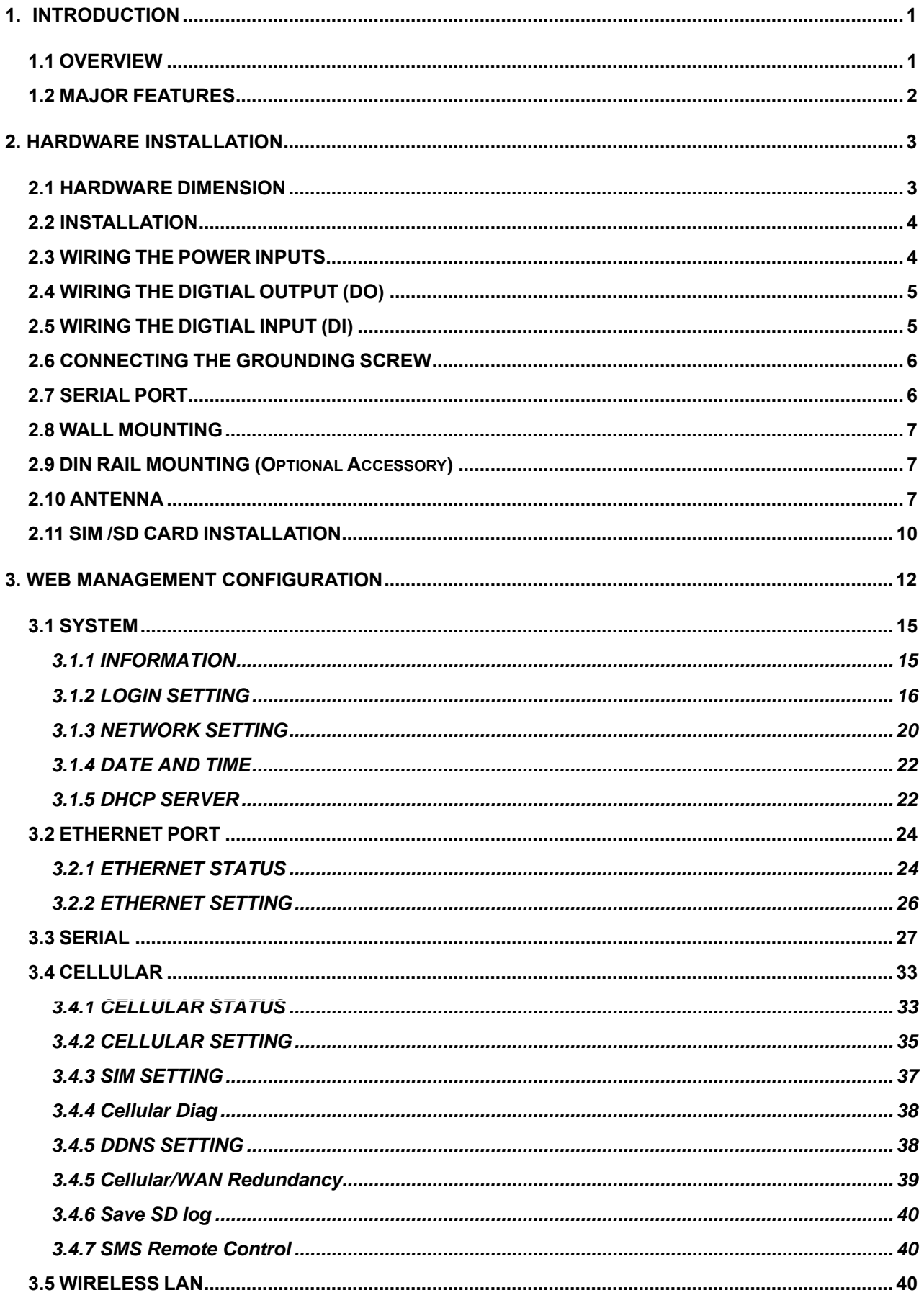

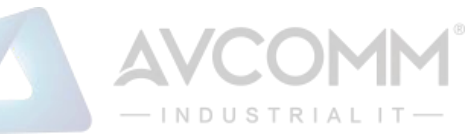

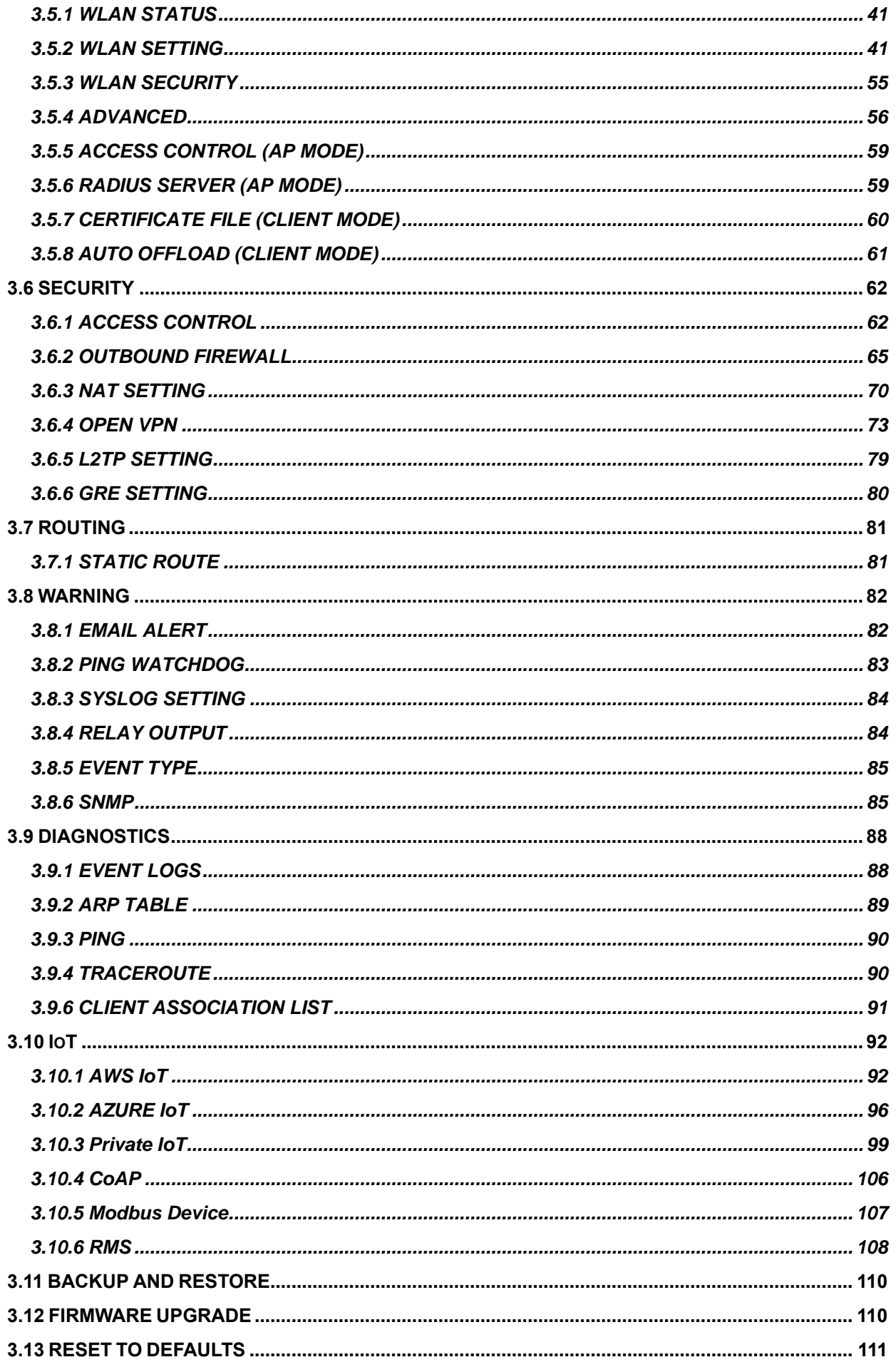

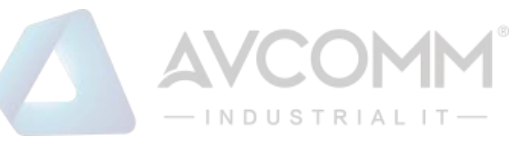

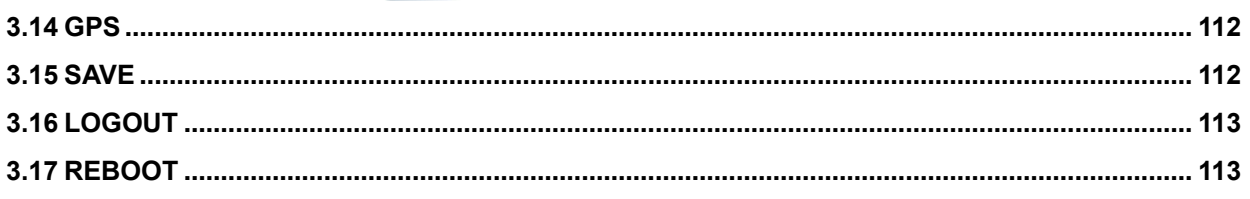

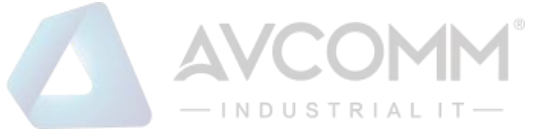

# <span id="page-5-0"></span>**1. INTRODUCTION**

# <span id="page-5-1"></span>**1.1 OVERVIEW**

AP222 is a smart solution for smart city and IIoT applications as a LTE/Wi-Fi dual radio field router, or simply a single high speed Wi-Fi AP. The router supports LTE to Wi-Fi redundancy and auto offload to guarantee high speed. RS232/422/485 port can connect to local serial devices over cellular and Ethernet network to safeguard cyber security, security features such as Firewall, OpenVPN, GRE tunnel are supported. The embedded MQTT and RESTful API enables public cloud integration such as AWS or Azure. The private cloud platform ATMS and ATMS OTA can also be setup for instant and secured access to receive data or manage devices remotely.

This Industrial Compact router also can be smartly configured by AVCOMM advanced management utility, Web Browser, SNMP, SSH, Telnet and Command Line Interface.

Excellent security features also provided, such as Firewall, Demilitarized Zone (DMZ), Port Forwarding, HTTPs, SSH for Telnet security, and many other security features. All these features in order to ensure the secure data communication. AVCOMM' Industrial Compact router is designed to provide fast, secure, and more stable network. One advantage that makes it a powerful router is that it equips with wireless redundancy technologies such as LTE to Wi-Fi redundancy and auto offload to guarantee high speed. Besides, IEC 61000-6-2 / 61000-6-4 Heavy Industrial and CE marking, rugged enclosure and -40~70°C wide operating temperature range, all these features guarantee stable performance of AP222 for data transmission for Wayside and ITS Application. The embedded MQTT and RESTful API enable public cloud integration such as AWS or Azure. The private cloud platform ATMS and ATMS OTA can also be setup for instant and secured access to receive data or manage devices remotely.

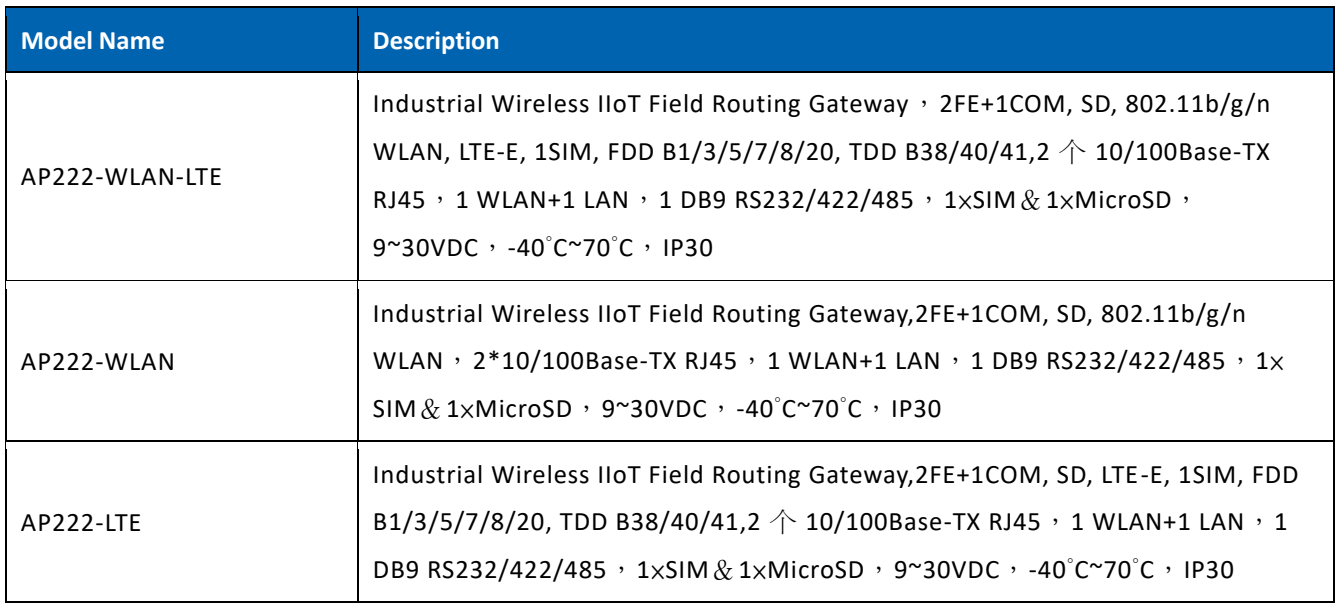

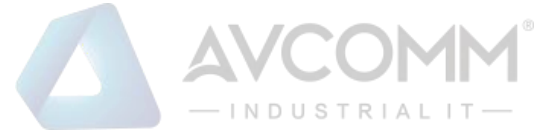

# <span id="page-6-0"></span>**1.2 MAJOR FEATURES**

Below are the major features of AP222

- 2 x 10/100MBase-TX RJ45, Auto Negotiation, Auto MDI/MDI-X, supports routing and bridging mode
- LTE Cat.4, 2T2R MIMO provides 150M downlink and 50M uplink
- Support NBIoT + M1
- IEEE 802.11b/g/n for 2.4G 2T2R MIMO delivers up to 300Mbps throughput
- RS232/422/485 full functions for serial over LTE/Wi-Fi/Ethernet data switching
- Supports one Digital Input to detect signal from the sensors or button and one Digital Output for Alarm
- Advanced network management features: IPv4, SNMP v1/v2c/v3/Trap, MIB II, Entity MIB, DHCP server/client, DHCP relay, TFTP, ARP response over 802.2 LLC SNAP, Proxy ARP, DNS (client/proxy), private MIB.
- Cellular Configuration: Radio on/off, 2G, 3G and 4G modes configurable, SIM Security, Connection Status, Cellular to Eth-WAN Redundancy
- Cellular to WLAN Auto Offload and advanced WLAN settings
- Serial communication: TCP Server/TCP Client/UDP mode, MODBUS RTU mode, TCP Alive check
- Advanced Security system by Firewall, DMZ, HTTPs, SSH, IEEE 802.1X/RADIUS, HTTPs Login and SSH Telnet
- Event Notifications through E-mail, SNMP trap and SysLog
- Traffic Management features: NAT Routing and Traffic shaping.
- CLI interface, Web, SNMP for network Management
- Multiple event relay output for enhanced alarm control
- Steel Metal with Aluminum for heat dissipation
- Wide range operating temperature -40~70˚C
- IP30 ingress protection

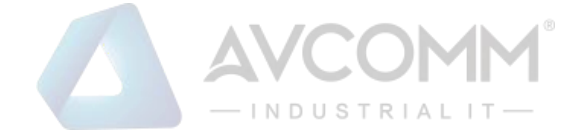

# <span id="page-7-0"></span>**2. HARDWARE INSTALLATION**

This chapter introduces hardware and contains information on installation and configuration procedures.

# <span id="page-7-1"></span>**2.1 HARDWARE DIMENSION**

Dimensions of AP222: 86 x 105 x 29mm (W x D x H) / without DIN Rail Clip

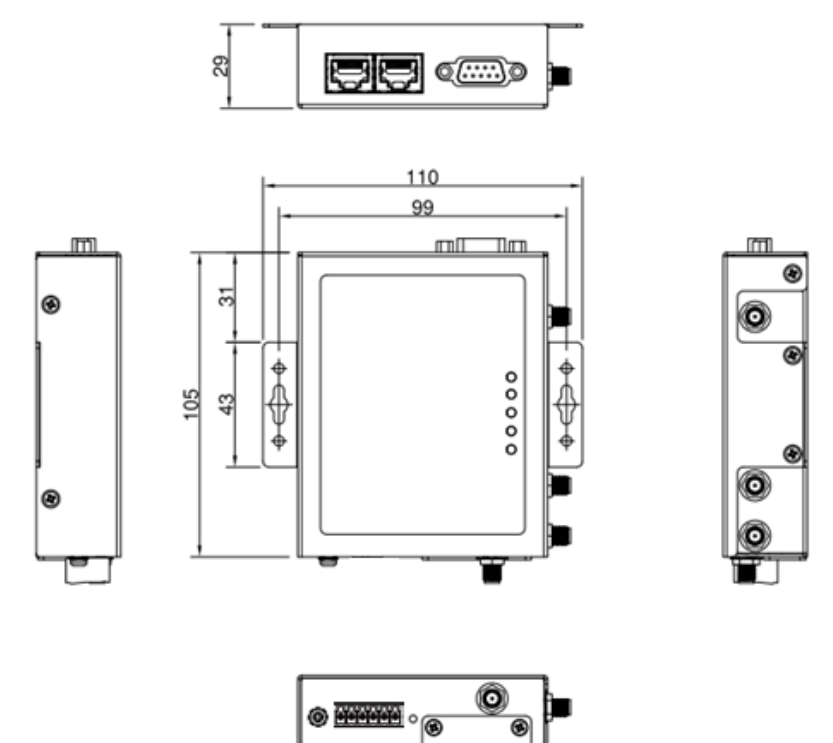

### **Interfaces**

The interfaces from AP222 routers include 2 Ethernet ports (10/100 Base-TX, RJ45, Router Mode: 1 WAN + 1 LAN, Bridge Mode: 2 LAN), 1 x RS232/422/485 full functions, System LED, 1 x 6- Pin Removable Terminal Block Connector ( 2 Pins for V+/V- , 2 Pins for DI, 2 Pins for DO), 1 x chassis grounding screw , 1 x Nano SIM Socket 1 x Micro SD, 1 x Reset Bottom, 4 x SMA Socket. On the side of the device, there are Wall mount that can be installed with DIN rail bracket.

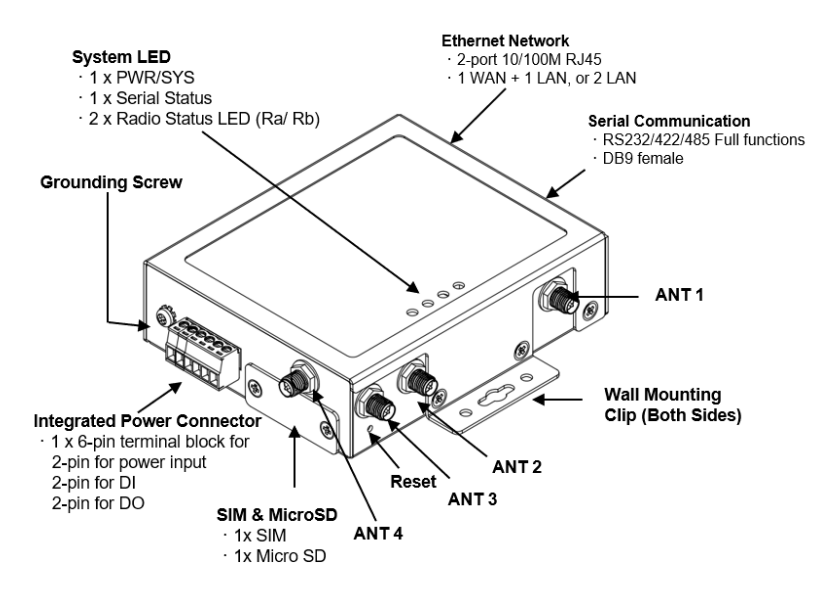

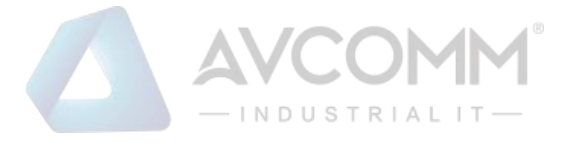

### **Top Panel**

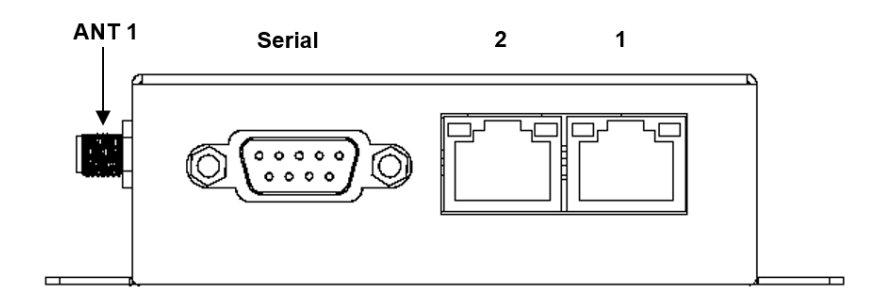

### **Bottom Panel**

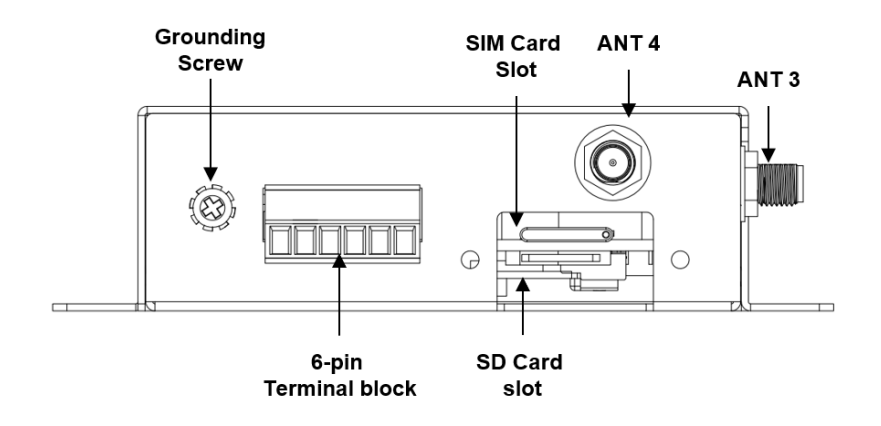

### <span id="page-8-0"></span>**2.2 INSTALLATION**

After unpacking the box, follow the steps below in order to properly connect the device. For better Wi-Fi performance, put the device in a clearly visible spot, as obstacles such as walls and doors hinder the signal. Assemble router by attaching the necessary antennas and inserting the SIM card.

## <span id="page-8-1"></span>**2.3 WIRING THE POWER INPUTS**

Power Input port in the router provides a set power input connection on the terminal block. On the picture below is the power connector.

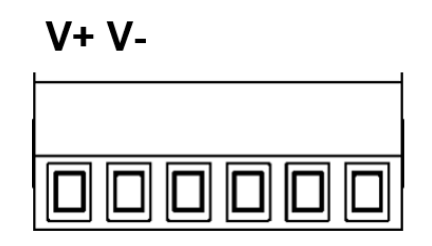

### **Wiring the Power Input**

- 1. Insert the positive and negative wires into the V+ and V- contact on the terminal block connector.
- 2. Tighten the wire-clamp screws to prevent the power wires from being loosened.
- 3. Connect the power wires to suitable DC Switching type power supply. The input DC voltage should be in the range of 9V DC to DC 30V DC.

**WARNING:** Turn off DC power input source before connecting the Power to the terminal block connectors, for safety purpose. Don not turn-on the source of DC power before all of the connections were well established.

### AVCOMM Technologies Inc.

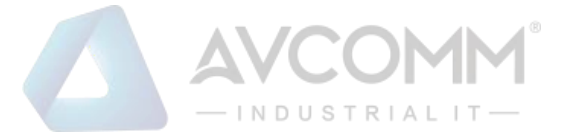

# <span id="page-9-0"></span>**2.4 WIRING THE DIGTIAL OUTPUT (DO)**

The digital output of the 2-pin terminal block connector is used to detect user-configured events. The two wires attached to the fault contacts form a close circuit when a user-configured event is triggered. If a user-configured event does not occur, the fault circuit remains opened.

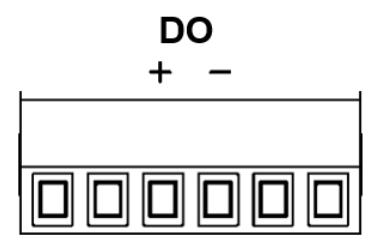

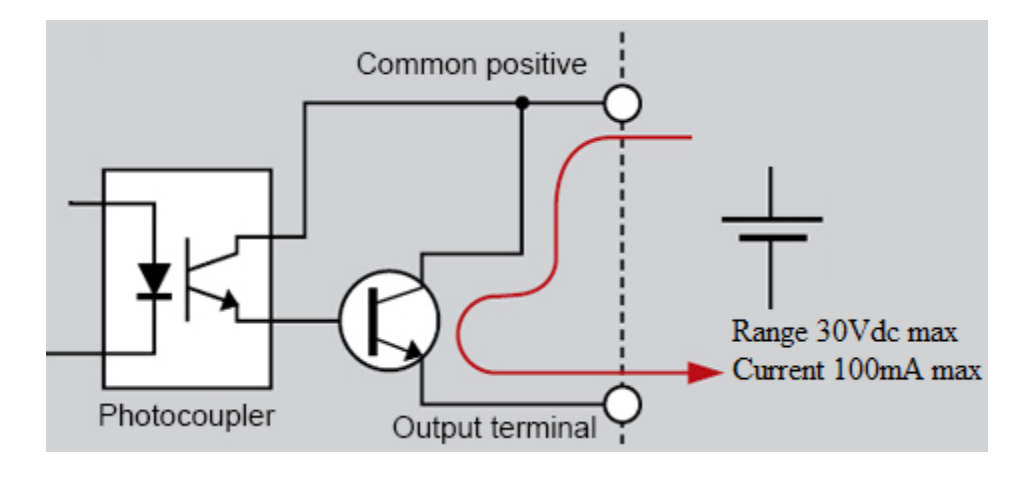

### **Wiring the Digital Output**

- 1. Insert the positive and negative wires into the DO+ and DO- contact on the terminal block connector.
- 2. Tighten the wire-clamp screws to prevent the wires from being loosened.

**WARNING:** Please confirm the wire installation according to the above steps, otherwise it would not work properly. It only supports 0.1 A current, DC 30V. Do not apply voltage and current higher than the specifications.

# <span id="page-9-1"></span>**2.5 WIRING THE DIGTIAL INPUT (DI)**

To wire the DI on the Terminal block, use screwdriver to loosen screws, insert the positive and negative wires into the DI+ and DI- contact and then tighten screws after the DI wire is connected.

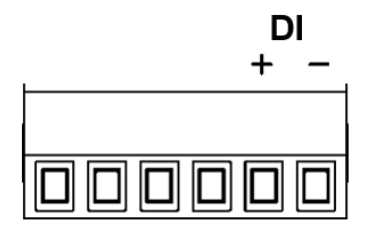

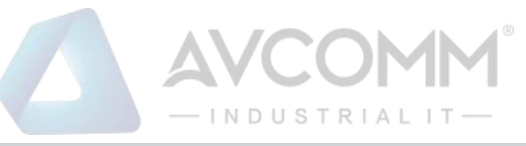

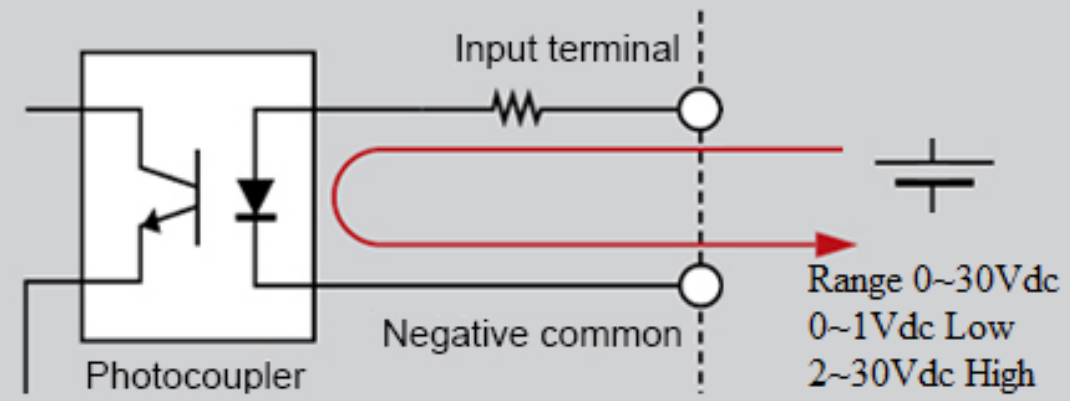

### **Wiring the Digital Input**

- 1. Insert the positive and negative wires into the DI+ and DI- contact on the terminal block connector.
- 2. Tighten the wire-clamp screws to prevent the wires from being loosened.
- 3. Input signal voltages range from 0 volts to 1 volts for a "**low**" logic state and 2 volts to 30 volts for a "**high**" logic state.

**WARNING:** Please confirm the wire installation according to the above steps, otherwise it would not work properly.

# <span id="page-10-0"></span>**2.6 CONNECTING THE GROUNDING SCREW**

Grounding screw is located on the bottom side of the router. Grounding Screw helps limit the effects of noise due to electromagnetic interference (EMI) such as lighting or surge protection. Run the ground connection from the ground screw to the grounding surface prior to connecting devices. And tighten and wire to chassis grounding for better durability.

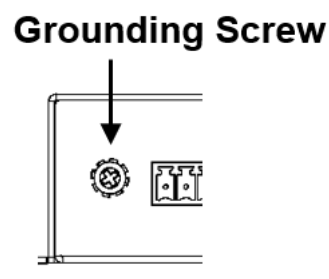

# <span id="page-10-1"></span>**2.7 SERIAL PORT**

0ne Full Pin RS232, RS422, RS485 with DB-9 socket

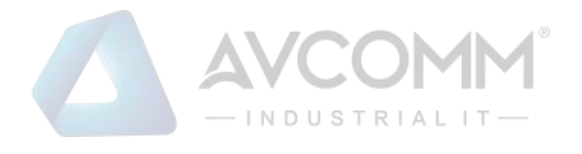

 $5-2w$ 

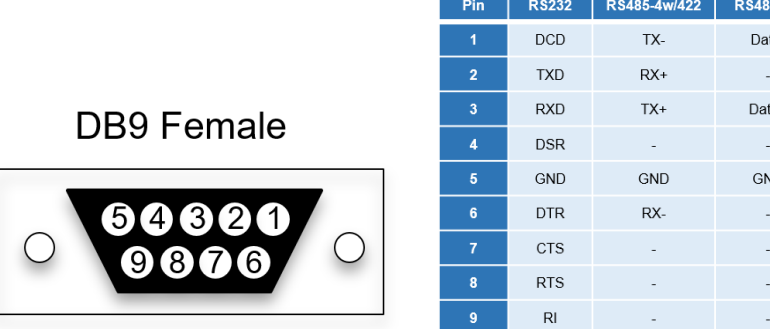

# <span id="page-11-0"></span>**2.8 WALL MOUNTING**

Two wall mounting plates are installed at the left and right side of the switch. Use the two hook holes at the corners of each wall mounting plate or the middle hole to hang the switch on the wall them then screw tightly.

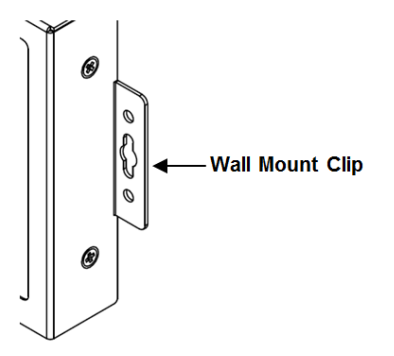

# <span id="page-11-1"></span>**2.9 DIN RAIL MOUNTING (Optional Accessory)**

For the DIN Rail mount, attach the DIN Rail Clip to the two wall mount plates. Please check the Optional Accessory list.

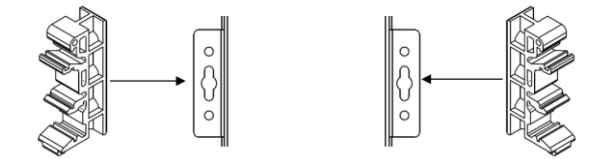

To attach the DIN Rail Clip, screw the DIN Rail Clip to the wall mounting plates.

## <span id="page-11-2"></span>**2.10 ANTENNA**

AP222 is supported with up to 4 antenna sockets, where 3G/LTE and Wi-Fi antennas are supported. All of the antennas are connected to the router by screwing all the antennas to the SMA connector on the front panel of the router. **Wi-Fi Antenna**

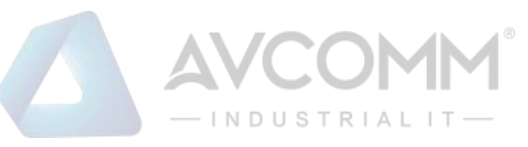

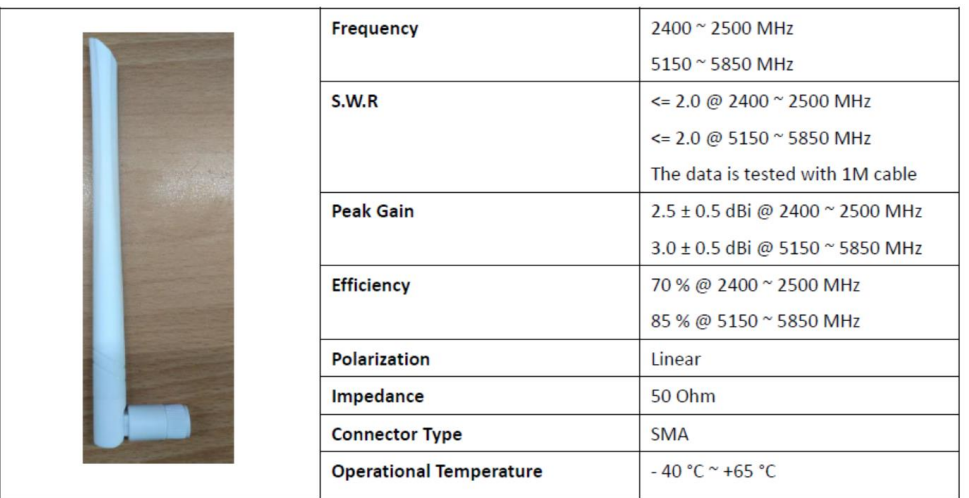

#### **LTE Antenna**

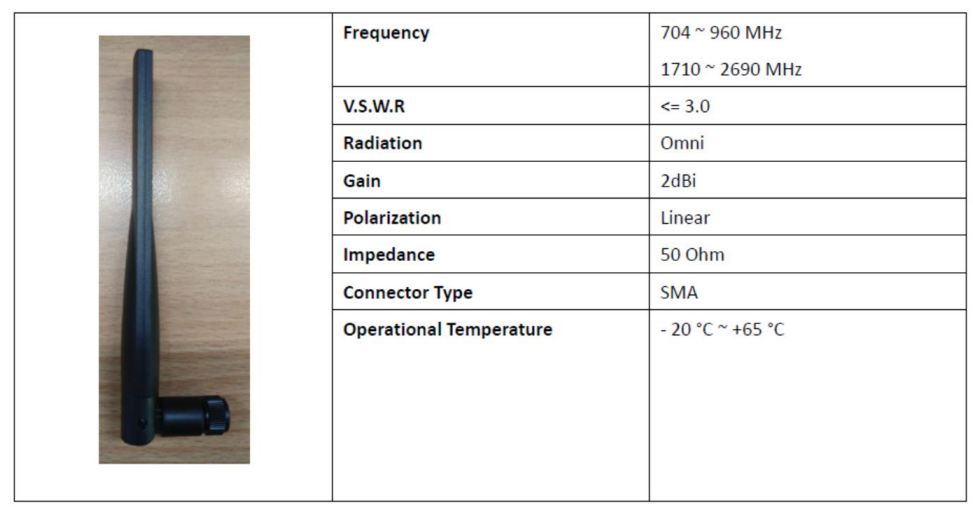

NOTE: Please refer to device stick for antenna combination of different models

### **Antenna Placement**

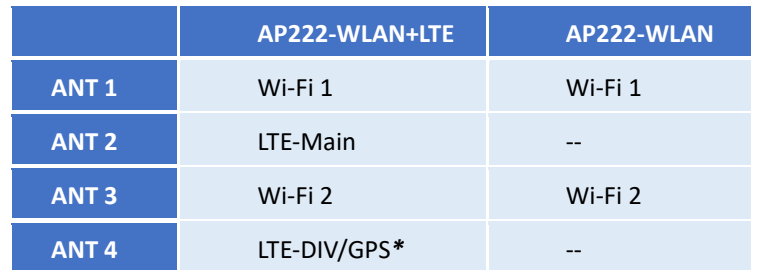

*\* GPS support by request*

Check the picture below for the antenna installation. (take AP222-WLAN+LTE as an example)

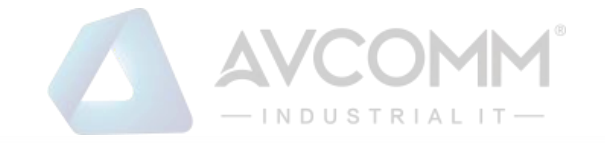

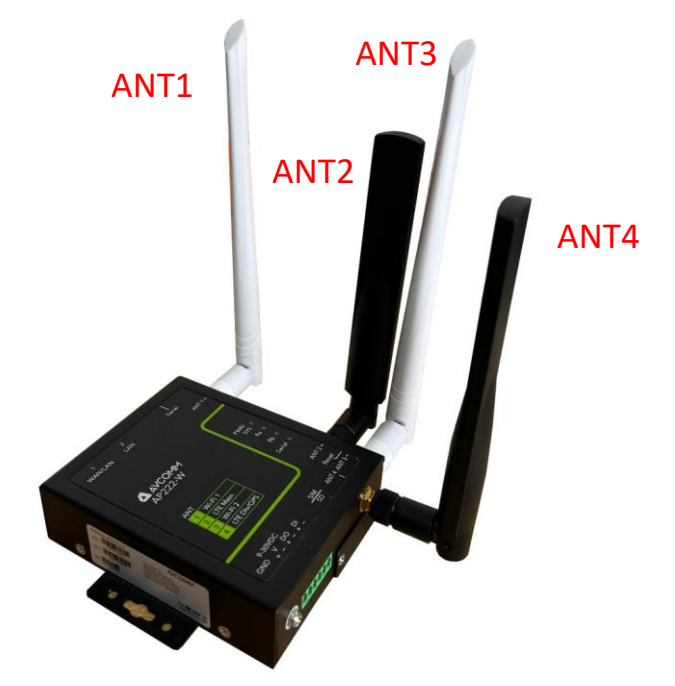

### **Radio LED**

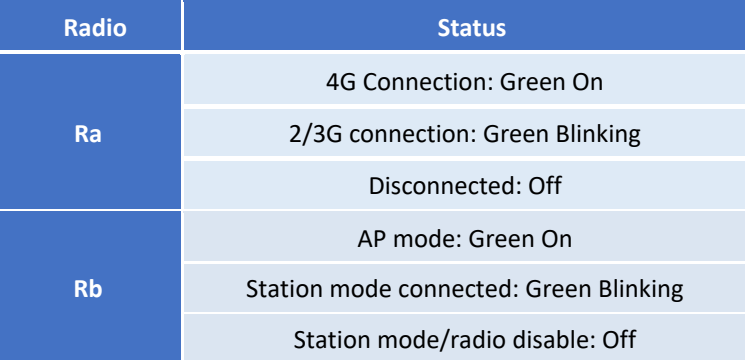

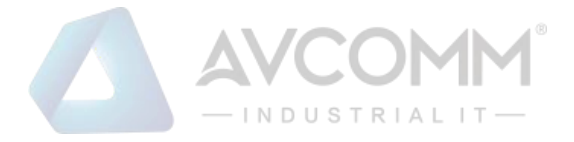

# <span id="page-14-0"></span>**2.11 SIM /SD CARD INSTALLATION**

### **SIM Card Slot**

The SIM Card Slot is used to insert the cellular card.

**WARNING:** Sim tray is fool-proof design. Push tray in wrong direction into the SIM socket could cause damage to the device

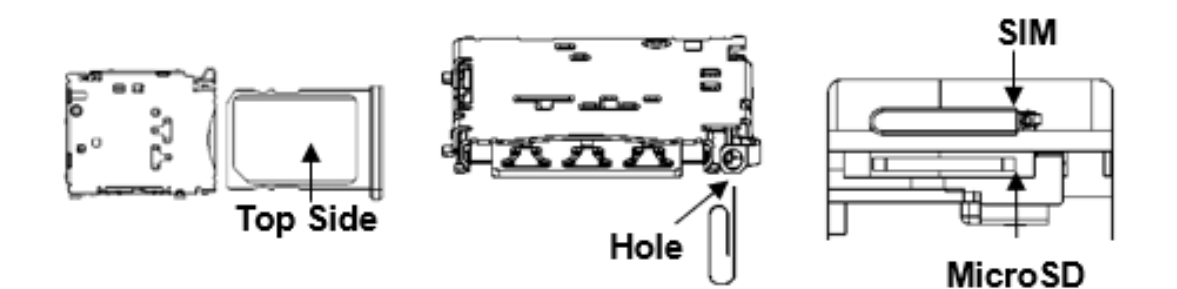

- 1. Turn off DC power input source before inserting the SIM Card.
- 2. Use screwdriver to loosen screws and remove SIM/SD cover.

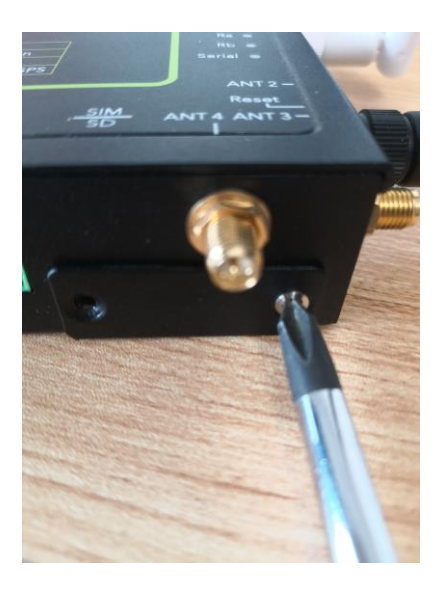

3.Insert a paper clip or a SIM-eject tool into the hole beside the SIM socket. Push in towards the device, but don't force it.

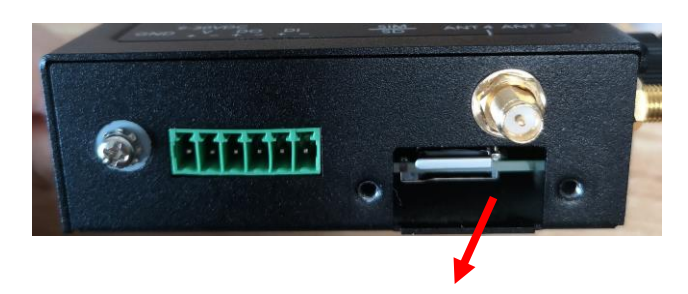

4. (When install) Draw out SIM tray and install SIM card on top side of tray.

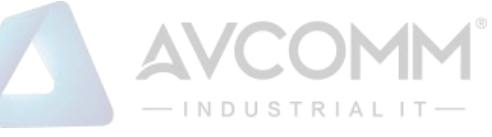

(When uninstall) Draw out SIM tray and uninstall SIM card.

5. Insert tray back to SIM socket and reattach SIM/SD cover.

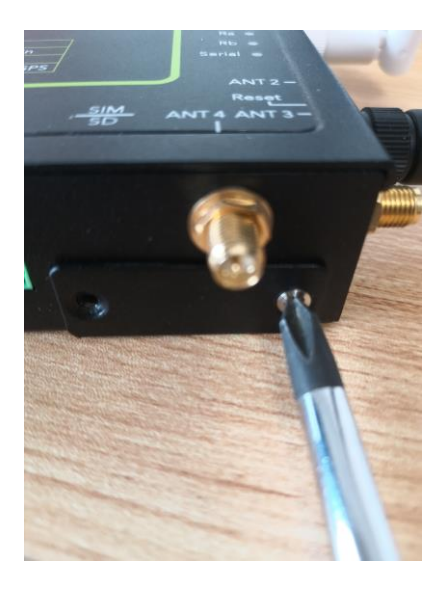

### **SD Card Slot**

(When install) Plug MicroSD card into the socket. You will hear "click" when installed.

(When uninstall) Push in on the SD card and then remove.

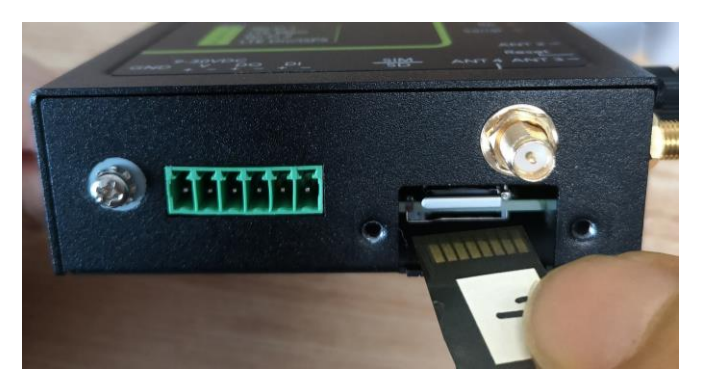

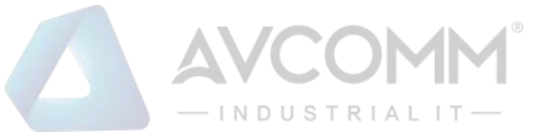

# <span id="page-16-0"></span>**3. WEB MANAGEMENT CONFIGURATION**

To access the management interface, AVCOMM router has two ways access mode through a network; they are web management and telnet management. Web interface management is the most common way and the easiest way to manage a network, through web interface management, a router interface offering status information and a subset of device commands through a standard web browser. If the network is down, another alternative to access the management interface can be used. The alternative way is by using telnet management which is offer configuration way through CLI Interface. This manual describes the procedures for Web Interface and how to configure and monitor the managed router only.

### *PREPARATION FOR WEB INTERFACE MANAGEMENT*

AVCOMM provides Web interface management that allows user through standard web-browser such as Google Chrome, Mozilla or Microsoft Internet Explorer to access and configure the router management on the network. (Note: Use Google Chrome for best experience)

- 1. Plug the DC power to the router and connect router to computer.
- 2. Make sure that the router default IP address is **192.168.10.1**.

3. Check that PC has an IP address on the same subnet as the router. For example, the PC and the router are on the same subnet if they both have addresses that start 192.168.10.x (Ex: **192.168.10.2)**. The subnet mask is 255.255.255.0.

- 4. Open command prompt and ping **192.168.10.1** to verify that the router is reachable.
- 5. Launch the web browser (Internet Explorer or Mozilla Firefox or Google Chrome) on the PC.

6. Type **[http://192.168.10.1](http://192.168.10.1/)** (or the IP address of the router). And then press **Enter** and the login page will appear.

## AP222-WLAN+LTE

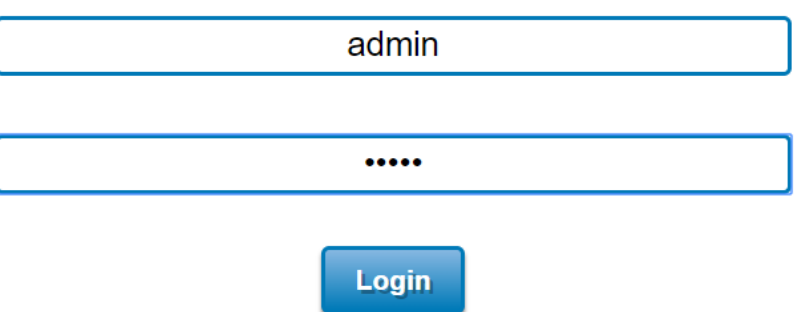

- 7. Type user name and the password. Default user name: **admin** and password: **admin**. Then click **Login**.
- 8. After user clicks Login, then user will be asked to change the default password with a new password.

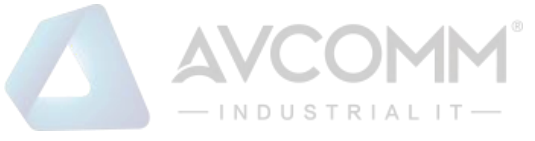

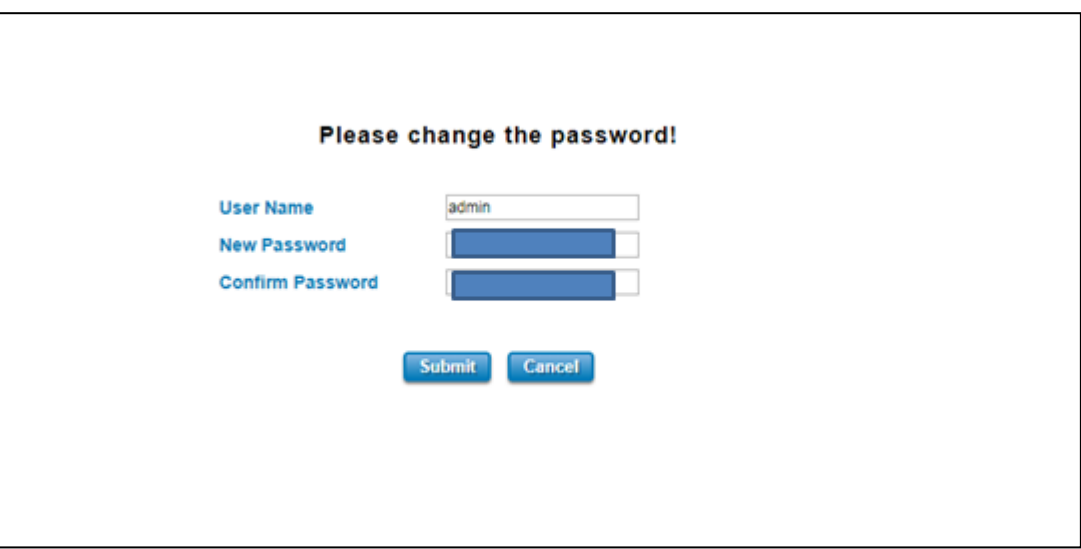

Enter new password and Submit to apply the change.

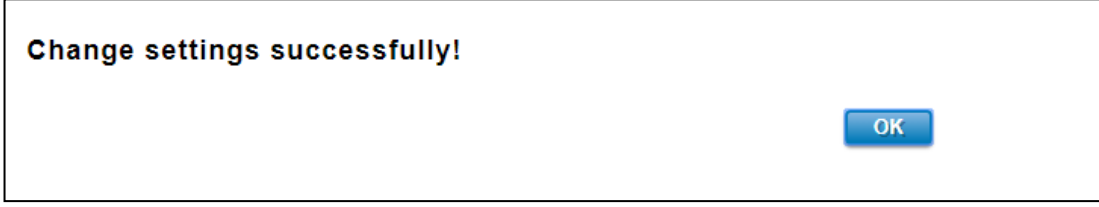

Then re-login with the new password.

**Note:** User must finish changing the password in web GUI before login with CLI.

### Web GUI Console Example 1: System Information

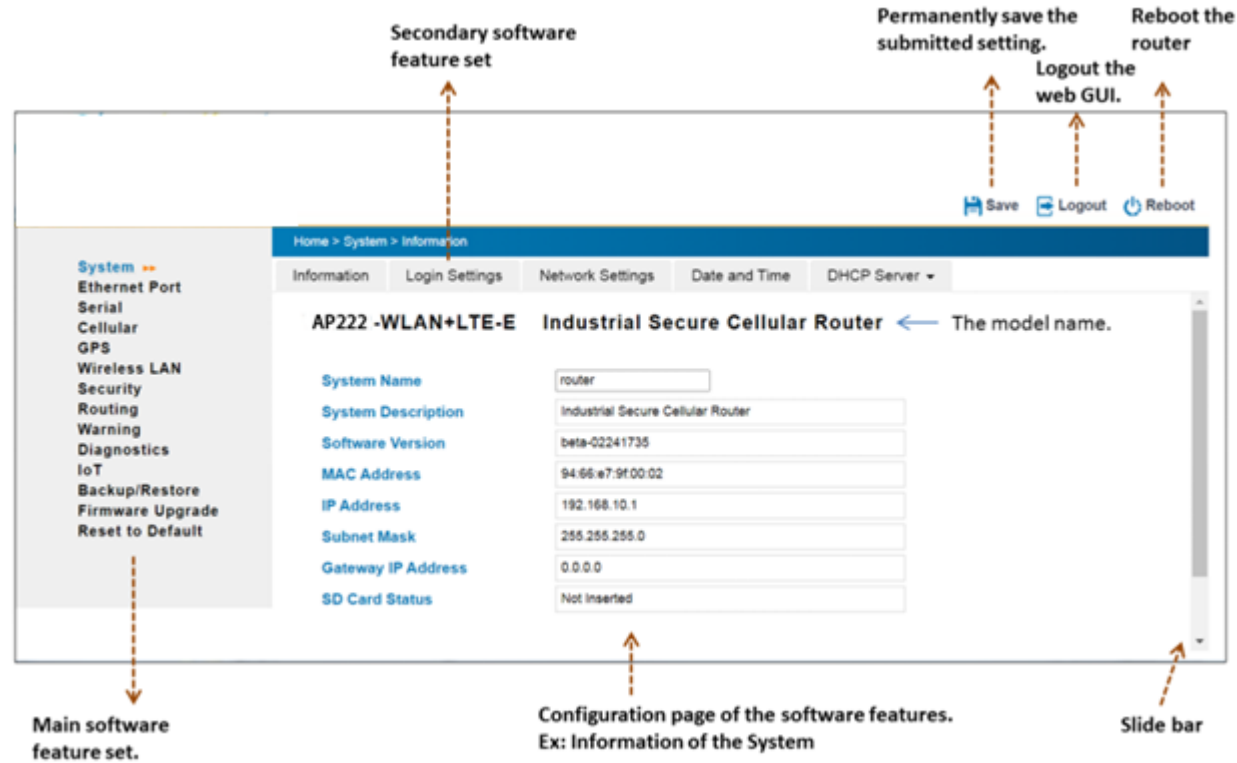

Web GUI Console Example 2: Network Setting Configuration. Click "Submit" to apply the change. Click "Save" to save the new setting permanently, the setting will be remained after reboot.

### AVCOMM Technologies Inc. 333 West Loop North, Suite 460 Houston, TX 77024, USA | info@avcomm.us | www.avcomm.us

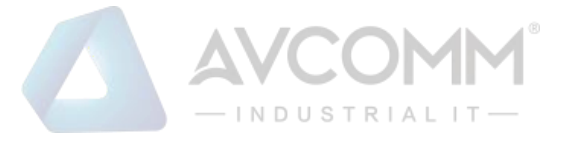

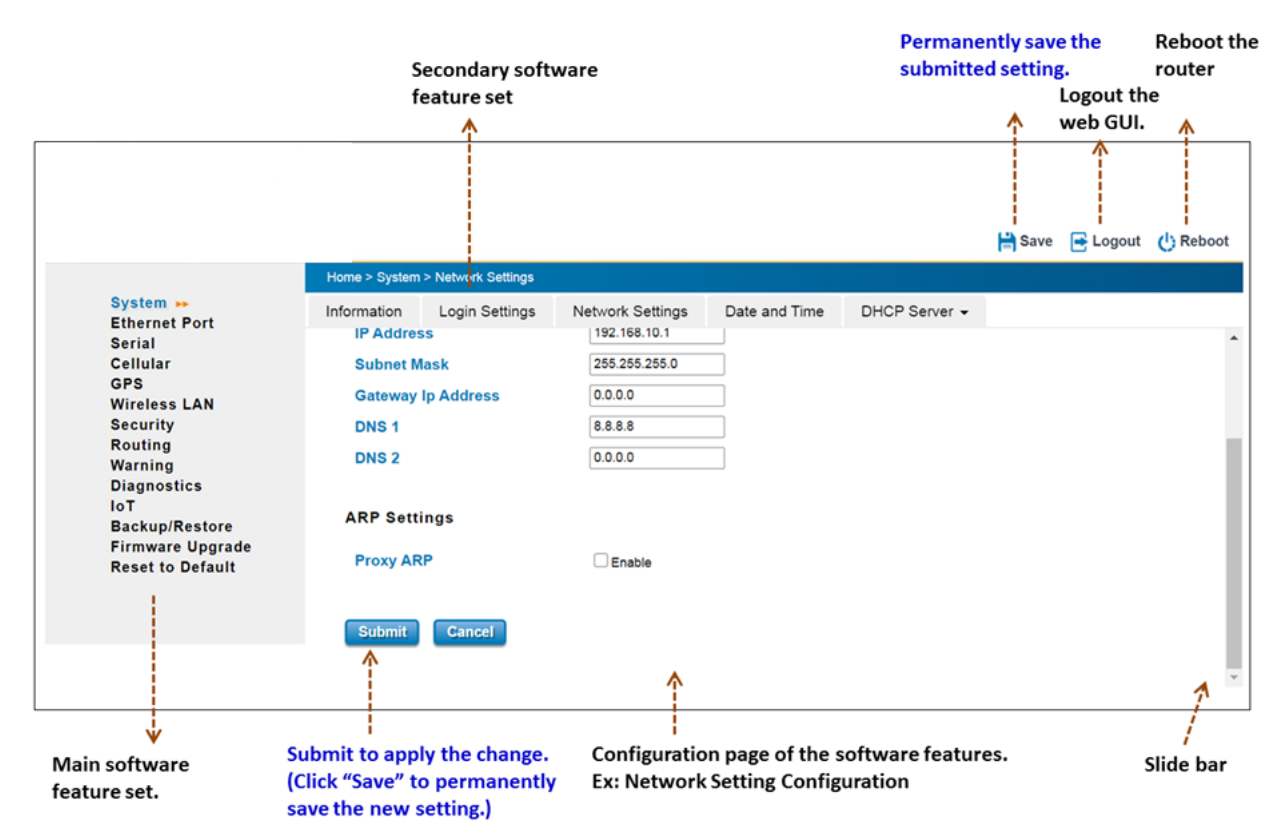

In this Web management for Featured Configuration, user will see all of AVCOMM Router's various configuration menus at the left side from the interface. Through this web management interface, user can configure, monitoring, and set the administration functions. The whole information used web management interface to introduce the featured functions. User can use all of the standard web-browser to configure and access the router on the network. After configured and submitted, the setting is activated immediately. However, if you want to reserve the setting after rebooting, you must click "Save" to permanently save the settings.

**Notice:** To save the changed settings permanently, user must click on "**Save**" at the top of the configuration page and click "**Yes**" to save all the submitted changes. Without "Save", the settings will be discarded if the switch is rebooted.

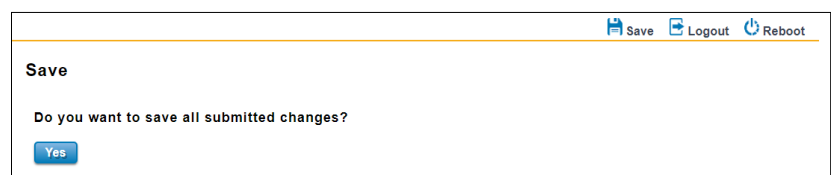

#### **Following topics are covered in this chapter:**

- 3.1 System
- 3.2 Ethernet Port
- 3.3 Serial
- 3.4 Cellular
- 3.5 Wireless LAN
- 3.6 Security
- 3.7 Routing

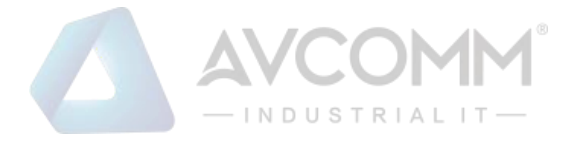

- 3.8 Warning
- 3.9 Diagnostics
- 3.10 IoT
- 3.11 Backup and Restore
- 3.12 Firmware Upgrade
- 3.13 Reset to Defaults
- 3.14 Save
- 3.15 Logout
- 3.16 Reboo

# <span id="page-19-0"></span>**3.1 SYSTEM**

When the user login to the router, user will see the system section appear. This section provides all the basic setting and

information or common setting from the router that can be configured by the administrator. Following topics are included:

- 3.1.1 Information
- 3.1.2 Login Setting
- 3.1.3 Network IP
- 3.1.4 Date and Time
- 3.1.5 DHCP Server

### <span id="page-19-1"></span>**3.1.1 INFORMATION**

Information section, this section shows the basic information from the router to make it easier to identify different router that is connected to User network and also it shows the Cellular Status and LAN Settings information. The figure below shows the interface of the Information section.

AP222-WLAN+LTE Industrial Wireless IIOT Field Router, 2FE+1COM, SD, 802.11b/g/n WLAN, LTE,1SIM,FDD B1/3/5/7/8/20, TDD B38/40/41

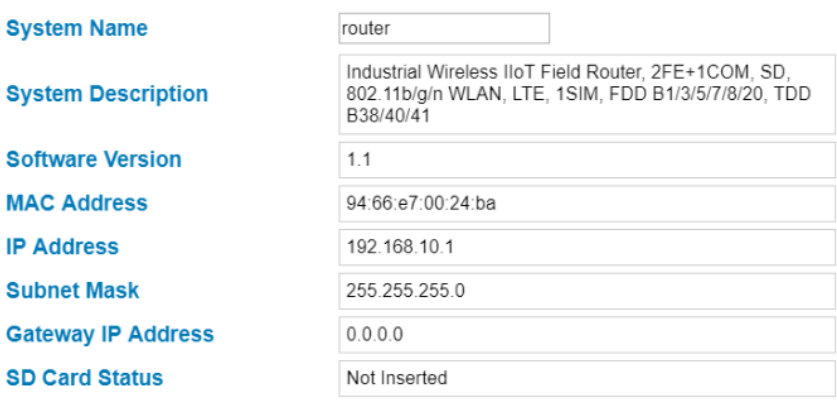

The description of the Information's interface is as below:

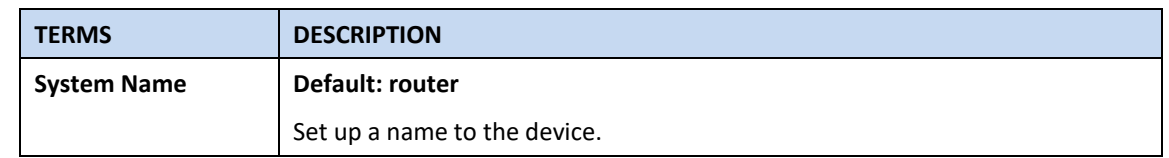

### AVCOMM Technologies Inc.

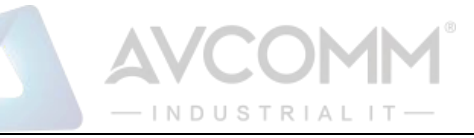

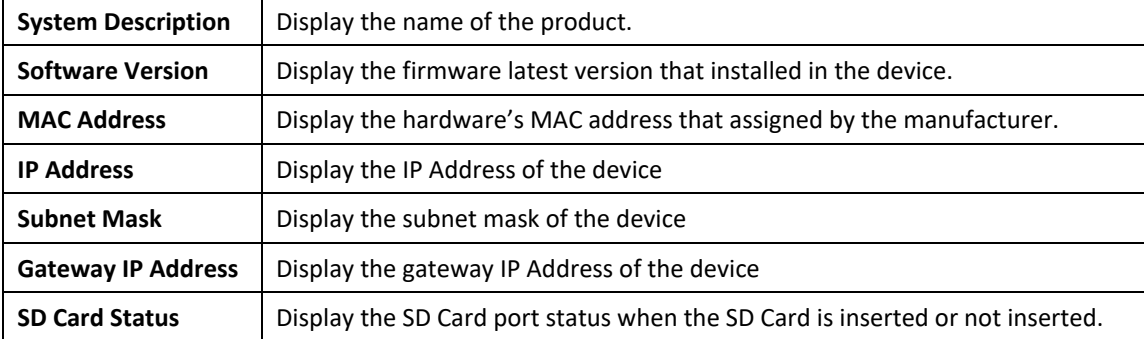

### <span id="page-20-0"></span>**3.1.2 LOGIN SETTING**

AVCOMM' router supports Login Setting that has several authentication methods. It is supported with TACACS+, Radius, and Multi-User Authentication. This Login Setting consists of two level, admin and guest. Where the admin level, it has the privilege to read and write and for the guest level the privilege is read only. Below is the **Login Setting** section for **admin level**.

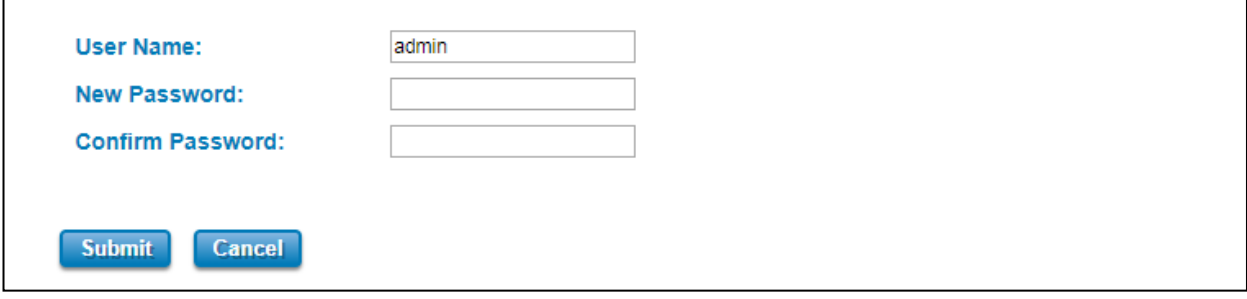

With the Name default setting is **admin** and the authority allow user to configure all of configuration parameters. The Login Setting interface describes how to configure the system username and password for the web management login. To change the Name and Password, user just needs to input a new Name and New Password then confirm the new password in this section. Try to re-login with the new User Name and Password.

Below is the interface for **guest level**.

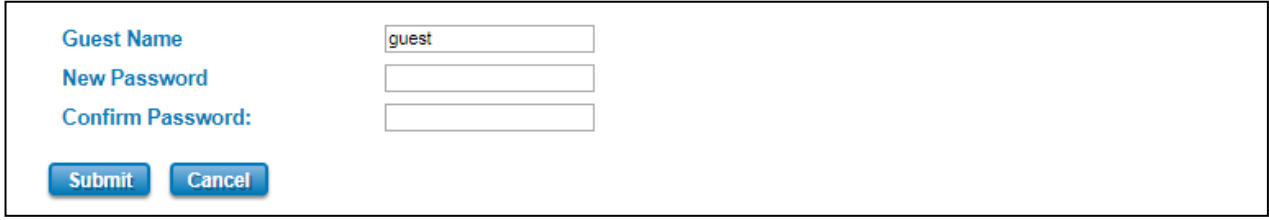

With the Name default setting is **guest** and the authority allow user to read only all of configuration parameters.

**NOTE**: For security consideration, please change the password after first log in.

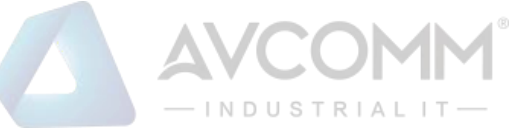

When user try to change the configuration, message will appear if user is not permitted to configure the configuration. Below is the interface.

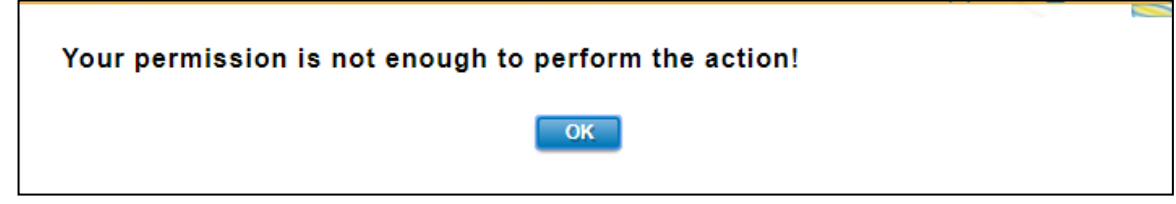

The description of the Login Setting interface is as below:

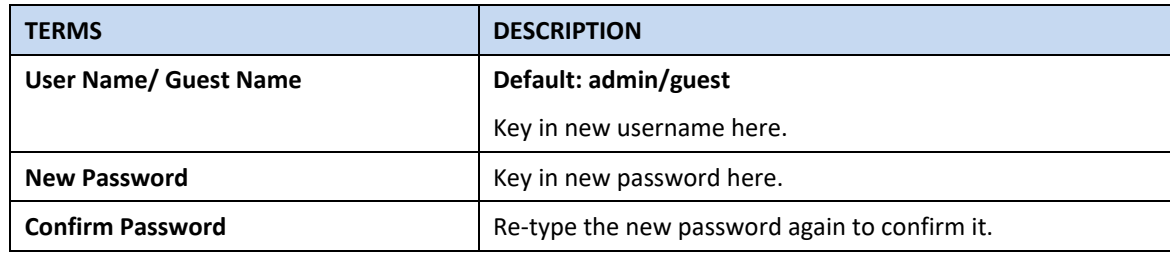

After finishing configure the setting, click on **Submit** to apply the configuration. Click "**Save -> Save to Flash"** to permanently save the configuration.

### **User Authentication Mode**

The user authentication can be performed locally and remotely using Radius or TACACS+ authentication server. It has 5 authentication modes which are Local, RADIUS, RADIUS->Local, TACPLUS, and TACPLUS->Local. The default authentication method is Local method, where it works for multi user authentication that has been explained above.

### **RADIUS**

The Remote Authentication Dial-In User Service (RADIUS) protocol was developed by Livingston Enterprises as an access server authentication and accounting protocol. The RADIUS server can support a variety of methods to authenticate a user. When it is provided with the username and original password given by the user, it can support PPP, PAP or CHAP, UNIX login, and other authentication mechanisms.

Below is the RADIUS and RADIUS to Local authentication mode interface where the device takes a role as a RADIUS client that needs to authenticate with the RADIUS server database. For the RADIUS to Local mode, the authentication will try remote authentication first, falling back to local authentication mode if remote mode fails.

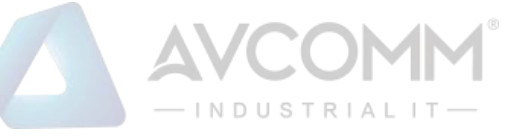

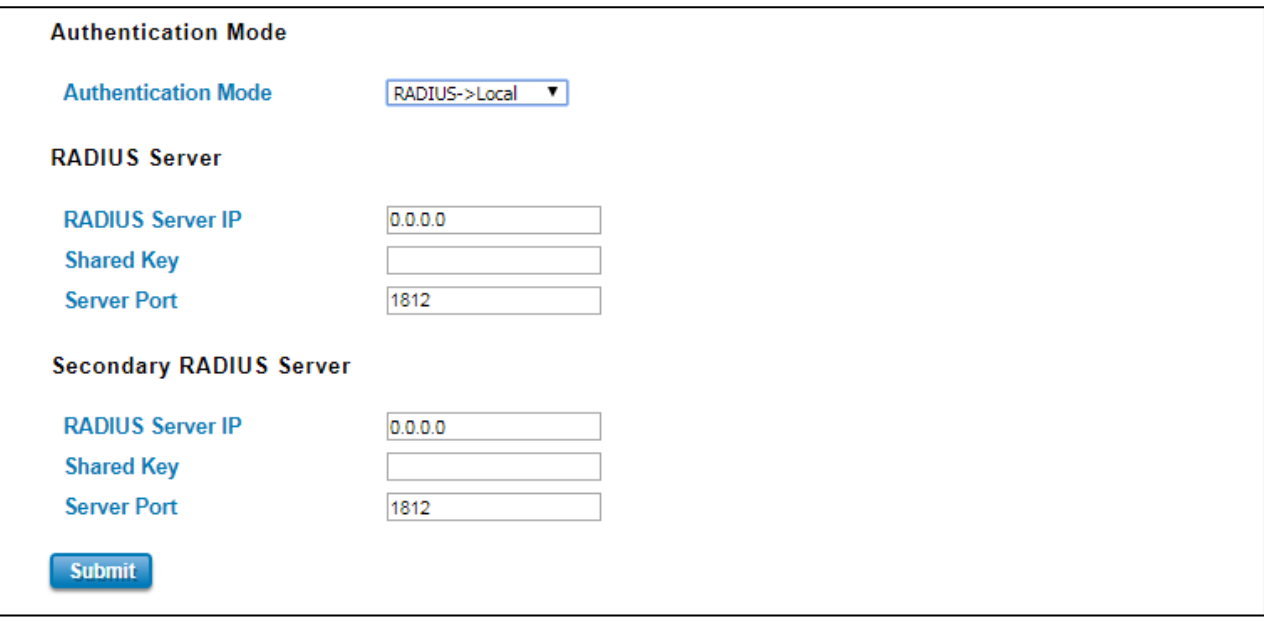

How to set up a RADIUS server:

- a. Enter the IP address of the RADIUS server in **Server IP Address**
- b. Enter the **Shared Secret** of the RADIUS server
- c. Enter the **Server port** if necessary, by default RADIUS server listens to port 1812
- d. Click **Submit**

### The description of the RADIUS Authentication interface is as below:

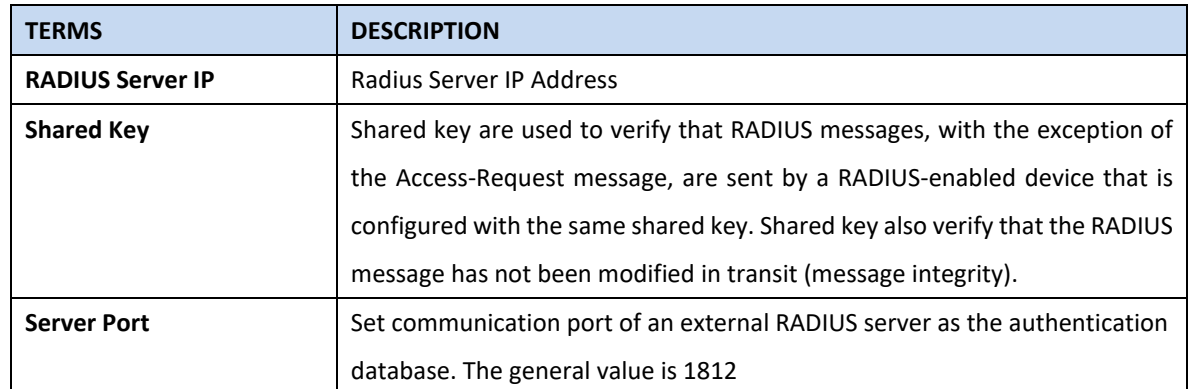

#### **TACACS+**

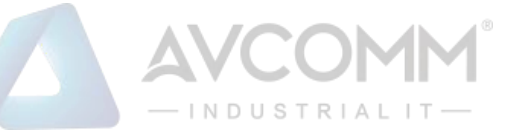

The Terminal Access Controller Access Control System (TACACS+) security protocol is a recent protocol developed by Cisco. It provides detailed accounting information and flexible administrative control over the authentication and authorization processes. TACACS+ allows for a single access control server (the TACACS+ daemon) to provide authentication, authorization, and accounting services independently. Below is the interface for TACPLUS and TACPLUS to Local authentication mode. For the TACPLUS to Local mode, the authentication will try remote authentication first, falling back to local authentication mode if remote mode fails or cannot be reached.

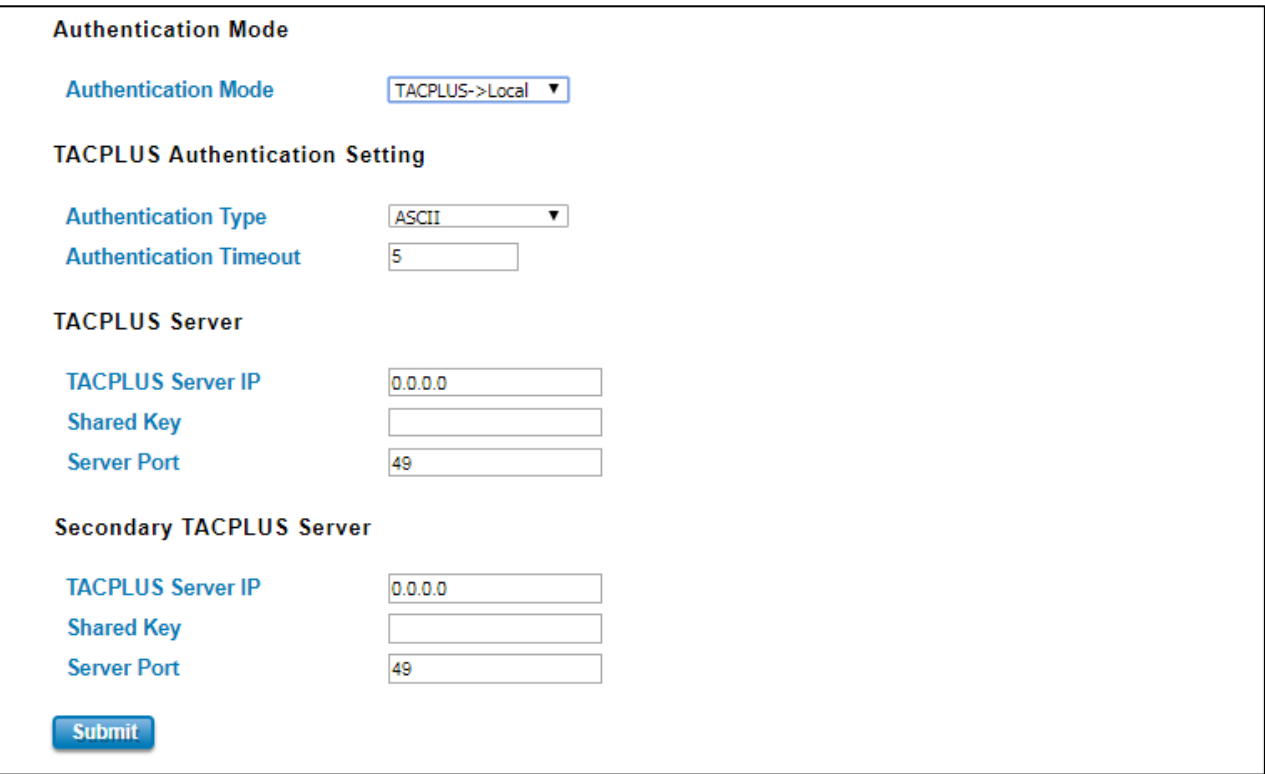

How to set up a TACACS+ server:

- a. Select the **Authentication Type.**
- b. Enter the **Authentication Timeout** in seconds.
- c. Enter the IP address of the TACACS+ server in **Server IP Address.**
- d. Enter the **Shared Secret** of the TACACS+ server.
- e. Enter the **Server port** if necessary, by default TACACS+ server listens to port 49.
- f. Click **Submit**

The description of the TACACS+ Authentication interface is as below:

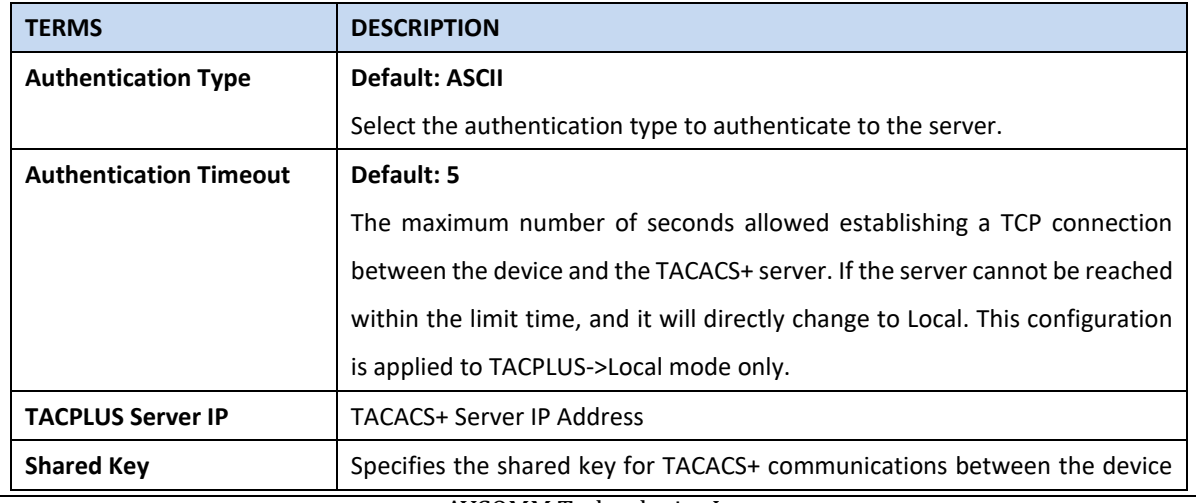

AVCOMM Technologies Inc.

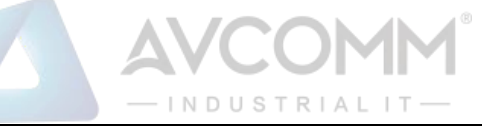

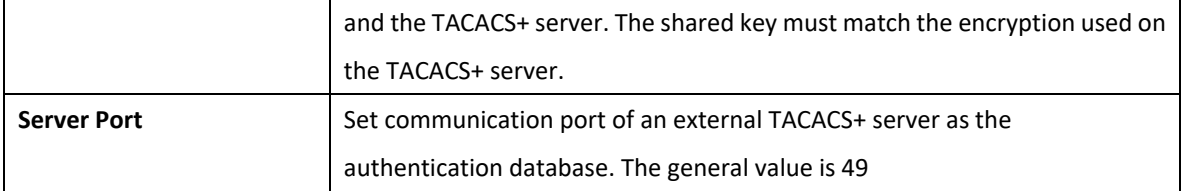

After finishing configure the setting, click on **Submit** to apply the configuration. Click "**Save -> Save to Flash"** to permanently save the configuration.

### <span id="page-24-0"></span>**3.1.3 NETWORK SETTING**

The Network Setting section allows users to configure both IPv4 values for management access over the network. AVCOMM' router supports IPv4 and can be managed through either of these address types. Below is the IP Setting interface for **Bridge Mode**.

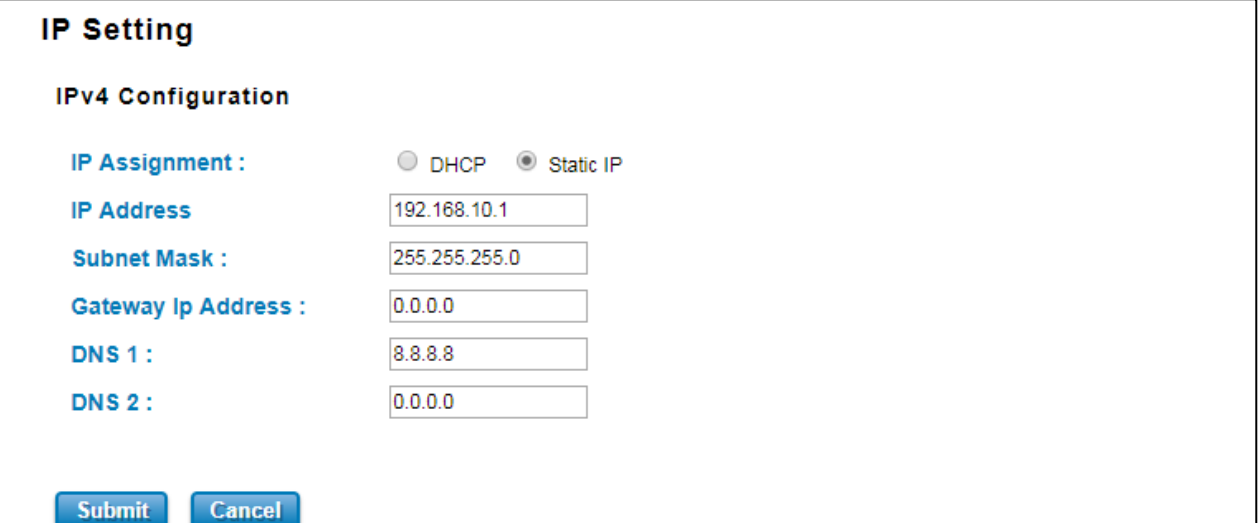

### The description of the columns is as below:

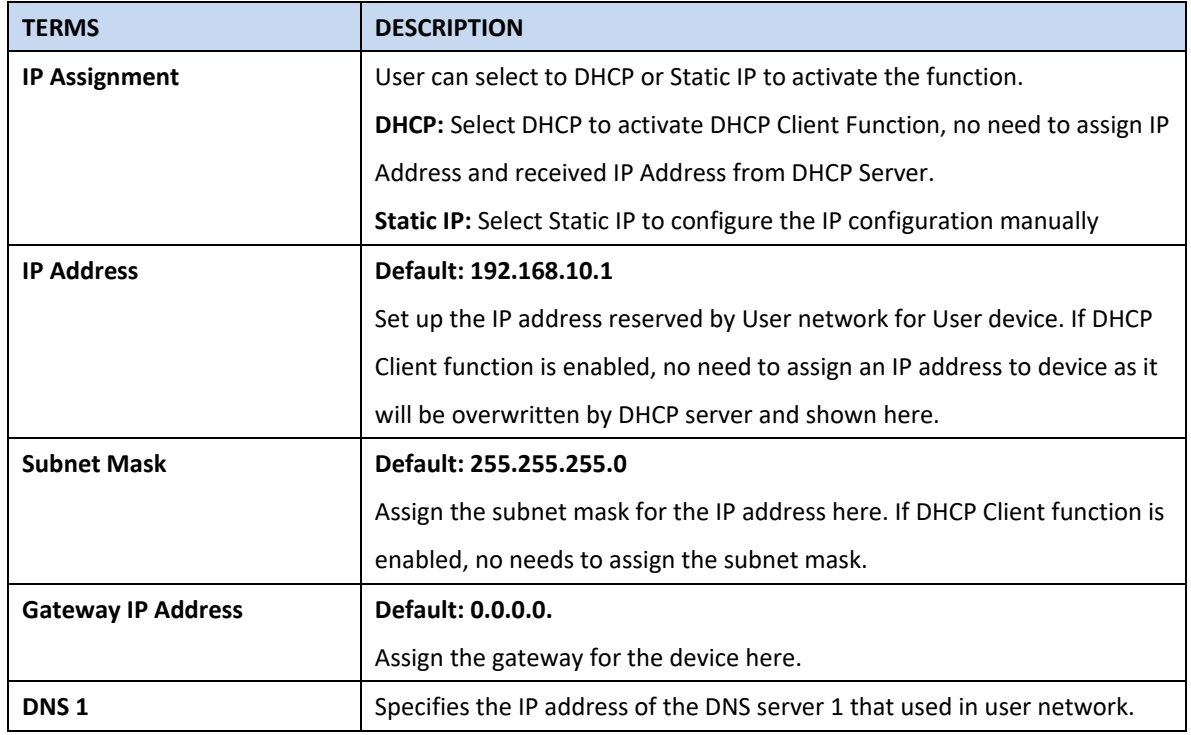

### AVCOMM Technologies Inc.

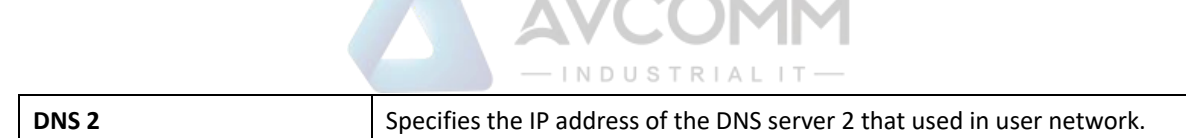

And below is the IP Setting interface for the **Router Mode w**here it supports with the WAN port on port 1. User can configure the WAN Settings.

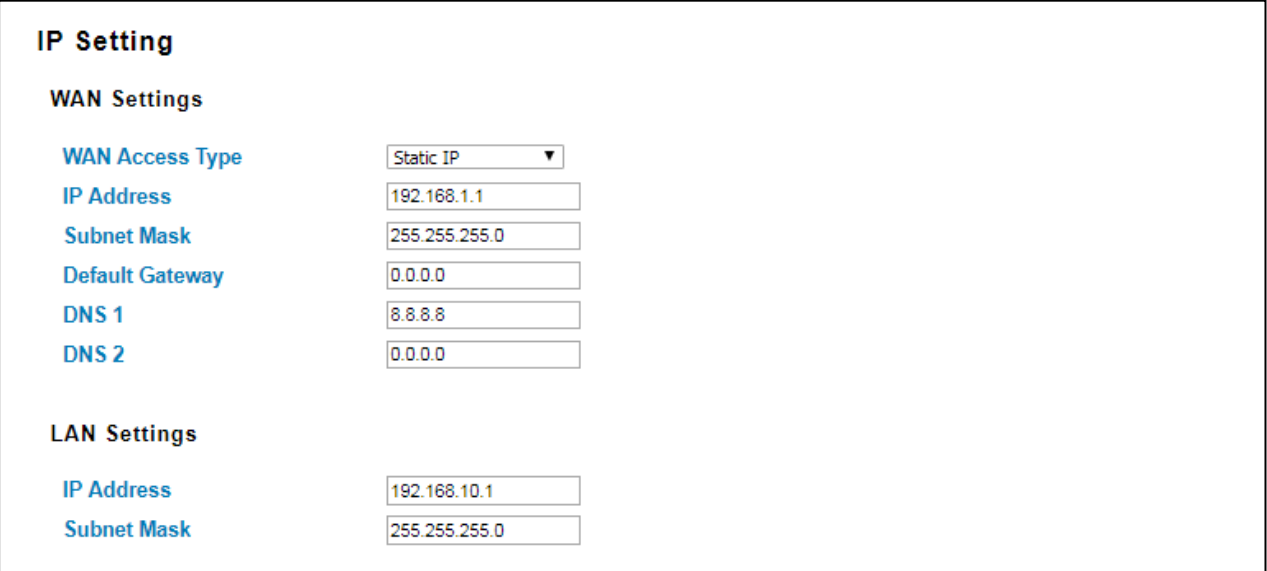

The IPv4 Configuration includes the router's IP address and subnet mask, as well as the IP address of the default gateway. In addition, input cells are provided for the IP addresses of a 1st and 2nd DNS server.

It is also supported DNS Proxy which uses the Domain Name Relay Daemon (DNRD). It takes DNS queries from hosts and forwards them to the "real" DNS server. It takes DNS replies from the DNS server and forwards them to the client. It is meant to be used for home networks that can connect to the internet using one of several ISP's. DNRD is pretty simple. Configure the managed router's IP settings. The figure above shows the user interface of IPv4 Configuration. The description of the columns is as below:

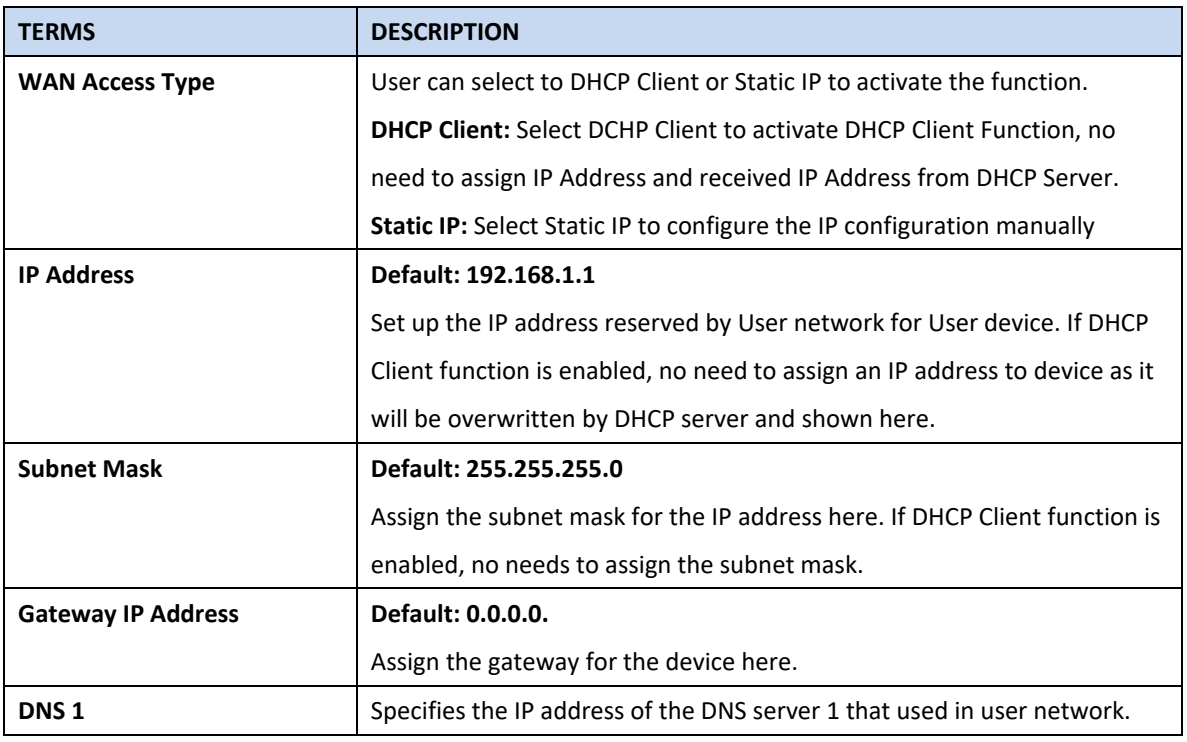

AVCOMM Technologies Inc.

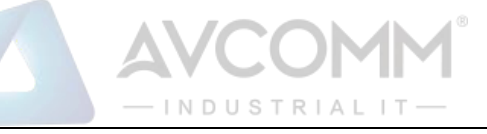

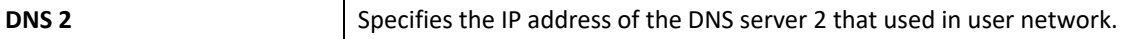

### **Proxy ARP**

Proxy ARP is a technique in which one host, usually a router answers ARP requests intended for another node located on another network. The router or "faking" its identity or pretends to be the target of the ARP requests by sending ARP responses that associate its own MAC address with the real (destination) node's IP address. The router acts as a proxy and takes responsibility for routing packets to the real destination. Proxy ARP can help machines on a subnet reach remote subnets without the need to configure routing or a default gateway.

When Proxy ARP is enabled, if the router receives an ARP request for which it has a route to the target (destination) IP address, the router responds by sending a Proxy ARP reply packet containing its own MAC address. The host that sent the ARP request then sends its packets to the router, which forwards them to the intended host. Below is the interface.

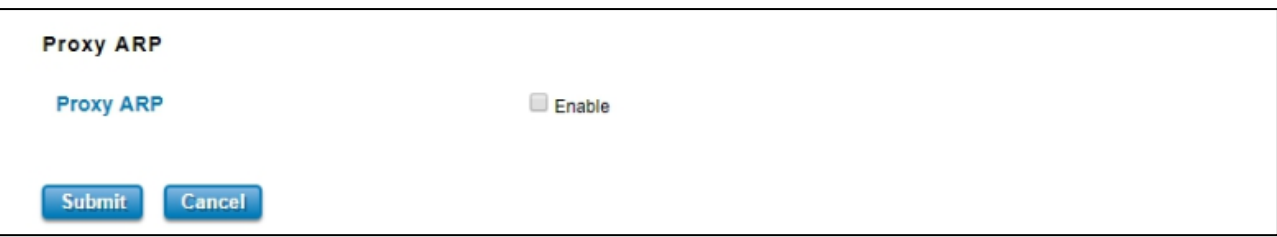

Check the box to enable the function of Proxy ARP.

After finishing configure the setting, click on **Submit** to apply the configuration. Click "**Save -> Save to Flash"** to permanently save the configuration.

### <span id="page-26-0"></span>**3.1.4 DATE AND TIME**

The AVCOMM router has a time calibration function based on information from an NTP server or user specified time and date, allowing functions such as automatic warning emails to include a time and date stamp.

The description of the columns is as below:

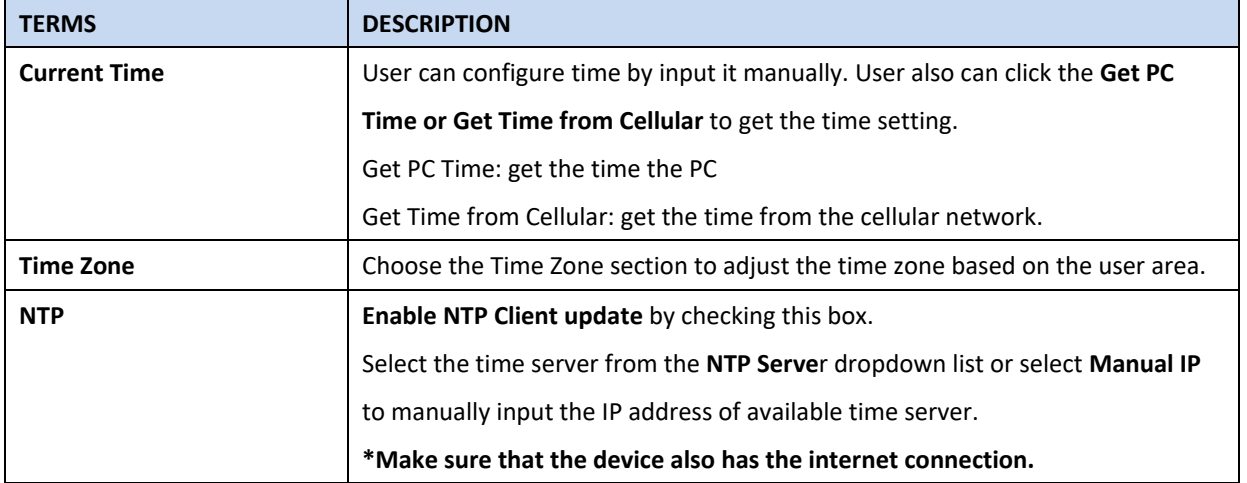

After finishing configure the setting, click on **Submit** to apply the configuration. Click "**Save -> Save to Flash"** to permanently save the configuration.

### <span id="page-26-1"></span>**3.1.5 DHCP SERVER**

### **DHCP Server Setting**

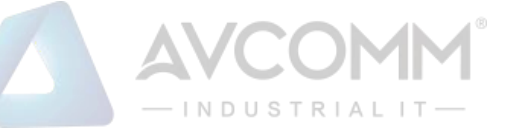

AVCOMM router has DHCP Server Function that will provide a new IP address to DHCP Client. After enabling DHCP Server function, set up the Network IP address for the DHCP server IP address, Subnet Mask, Default Gateway address and Lease Time for client. Below is the DHCP Server Setting interface

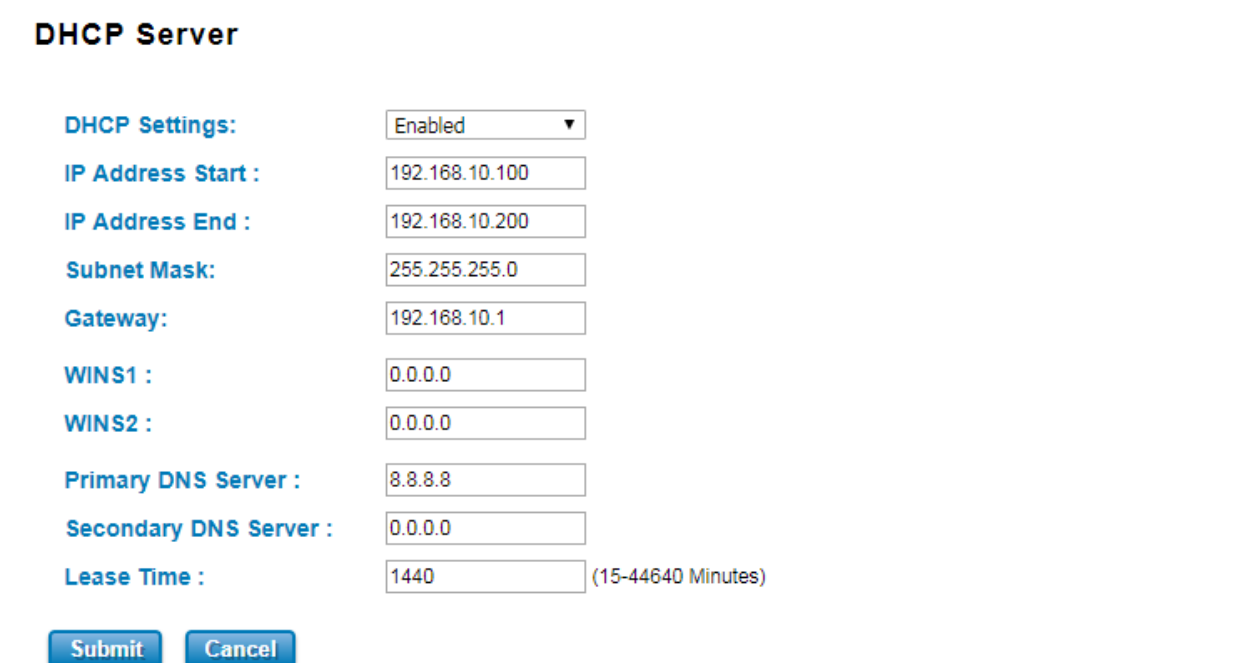

The description of the columns is as below:

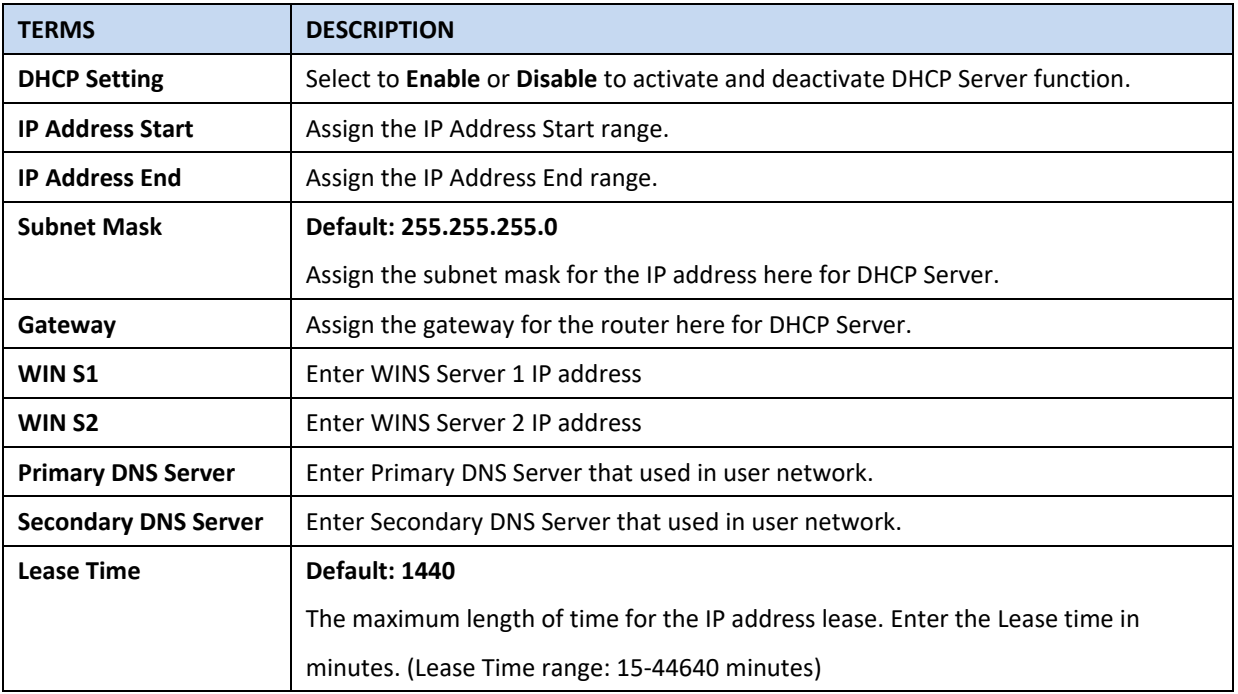

After finishing configure the setting, click on **Submit** to apply the configuration. Click "**Save -> Save to Flash"** to permanently save the configuration.

The DHCP Server will automatically assign an IP address to the computers on the LAN/private network. Be sure to set user computers to be DHCP clients by setting their TCP/IP settings to "Obtain an IP Address Automatically." When user

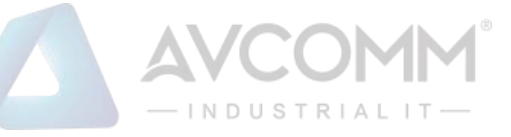

turns the computers on, they will automatically load the proper TCP/IP settings provided by the router. If User manually assigns IP addresses to User computers or devices, make sure the IP addresses are outside of this range or User may have an IP conflict. After finished configuring, click on **Submit** to activate the configuration.

### **DHCP Leased Entries**

The figure below shows the **DHCP Leased Entries.** It will show the MAC and IP address that was assigned by router. Click the **Reload** button to refresh the list.

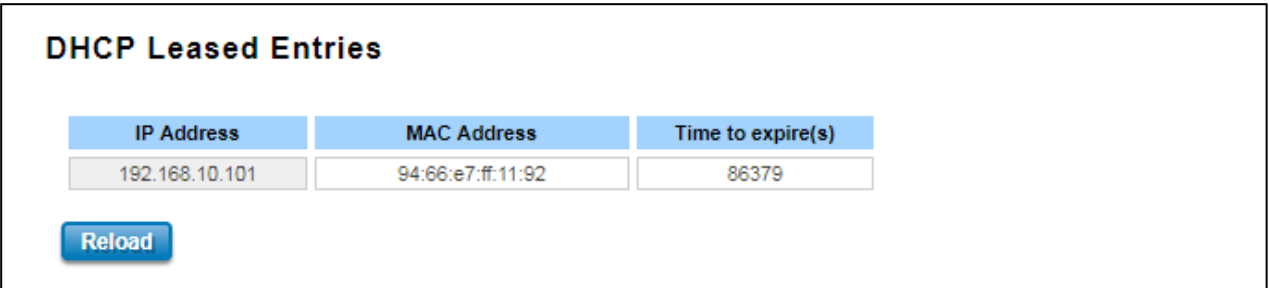

The description of the columns is as below:

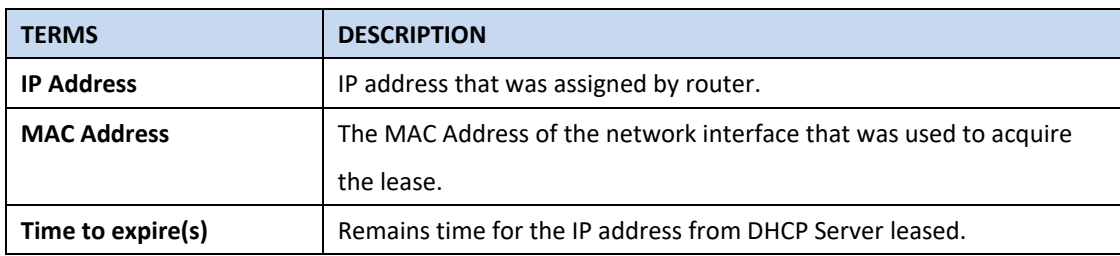

## <span id="page-28-0"></span>**3.2 ETHERNET PORT**

Ethernet Port section is used to access the port configuration and rate limit control. It also allows User to view port status

and port trunk information.

Following items are included in this group:

3.2.1 Ethernet Status

3.2.2 Ethernet Setting

3.2.3 Traffic Control

### <span id="page-28-1"></span>**3.2.1 ETHERNET STATUS**

Ethernet Status section allows users to see the current status from the Ethernet such as Network Mode, LAN Settings, and also the Interface Status.

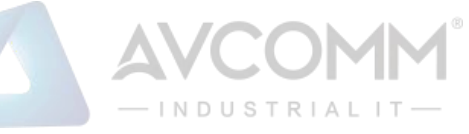

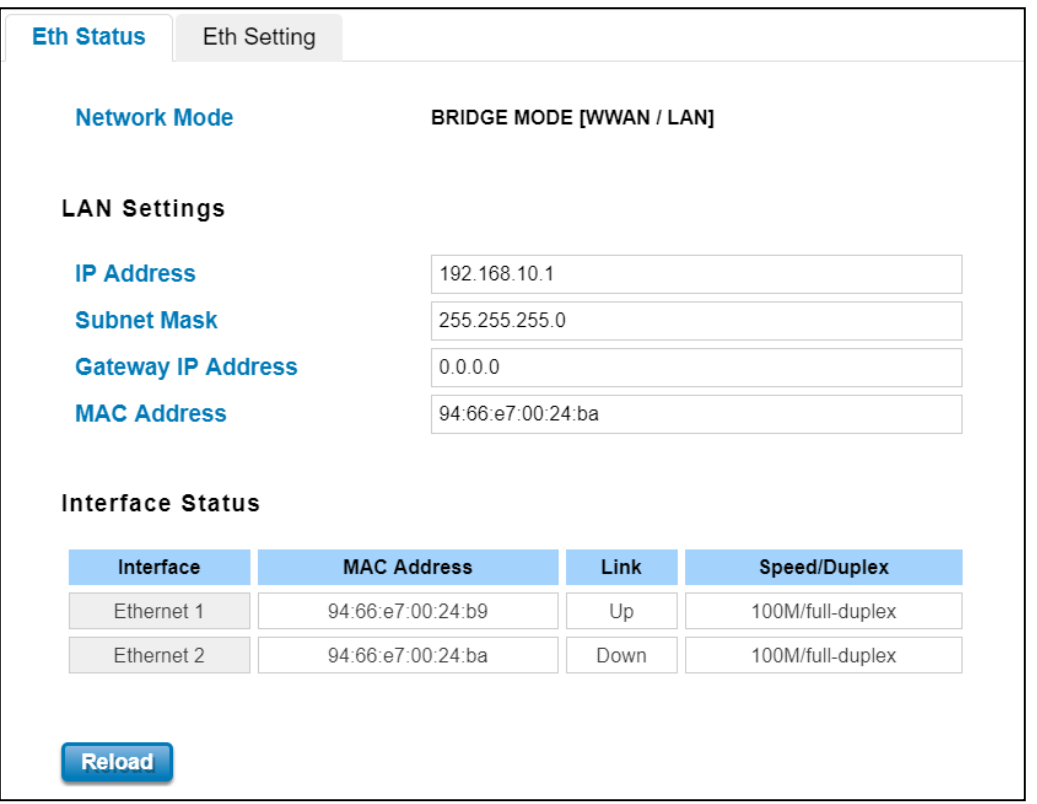

### The description of the columns is as below:

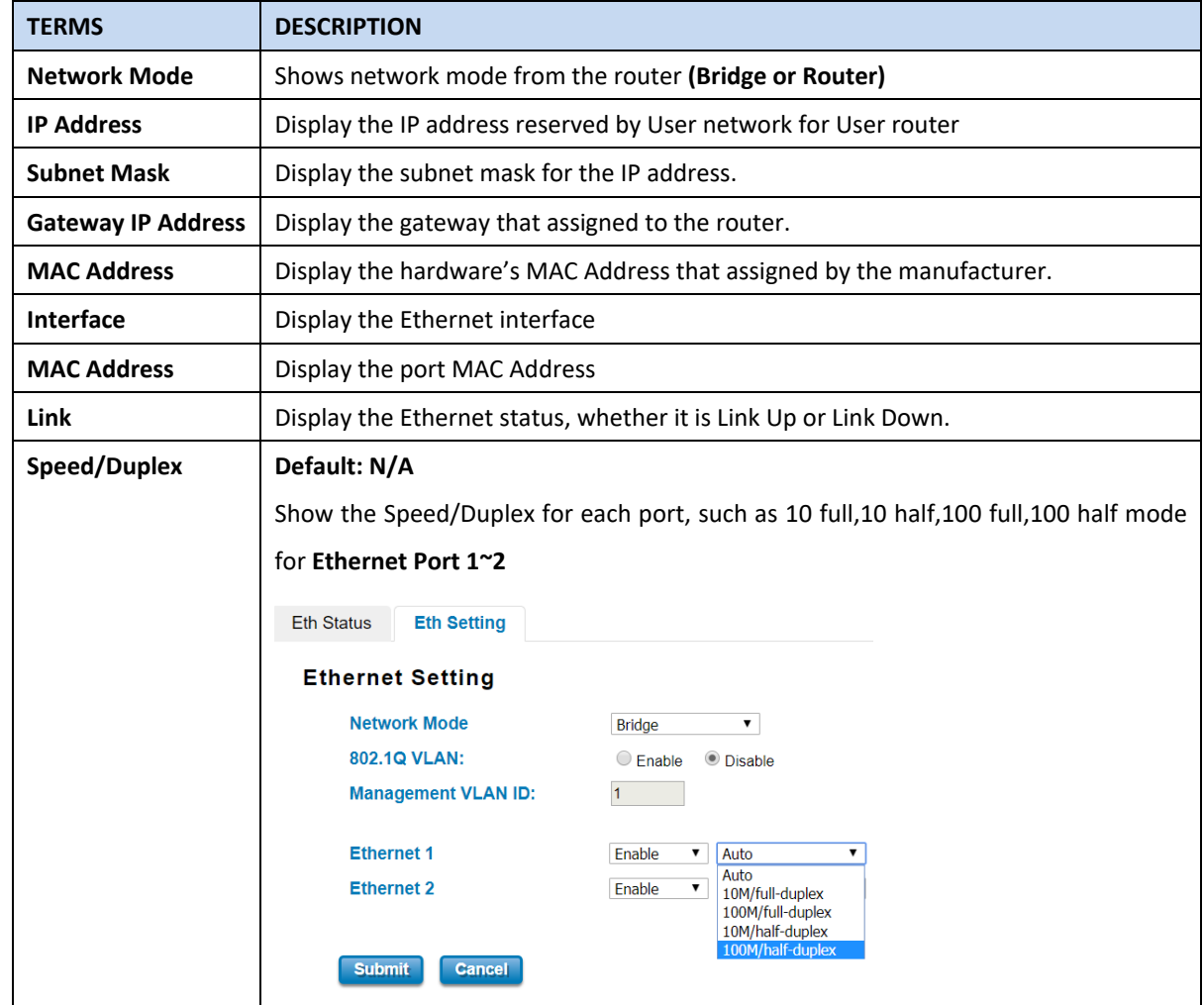

Click on **Reload** to update the information.

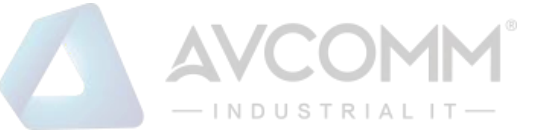

After finishing configure the setting, click on **Submit** to apply the configuration. Click "**Save -> Save to Flash"** to permanently save the configuration.

### <span id="page-30-0"></span>**3.2.2 ETHERNET SETTING**

Use this page to configure the Ethernet setting such as the Host Name, Network Mode and the speed / duplex for the Ethernet port.

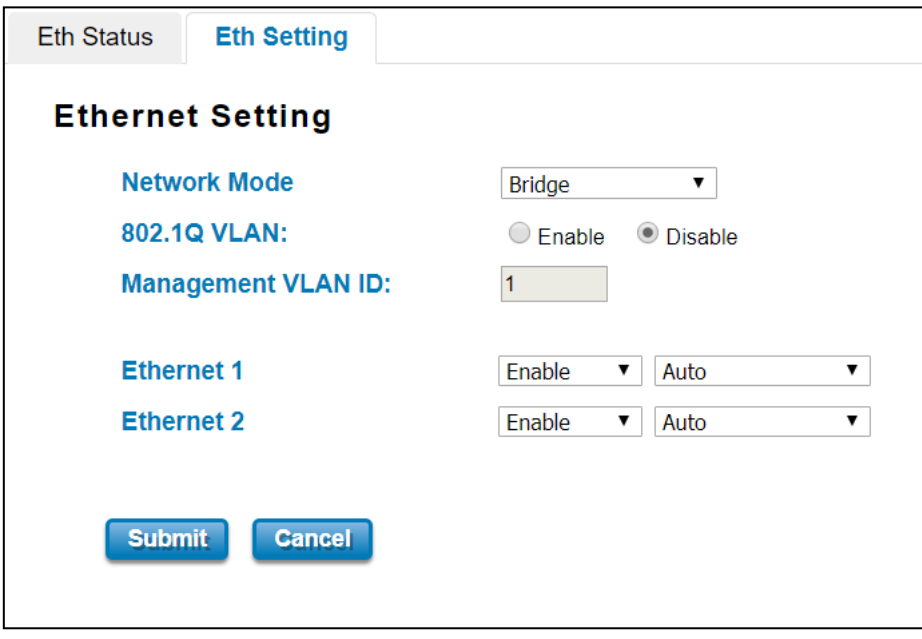

The description of the Ethernet Setting page is as below:

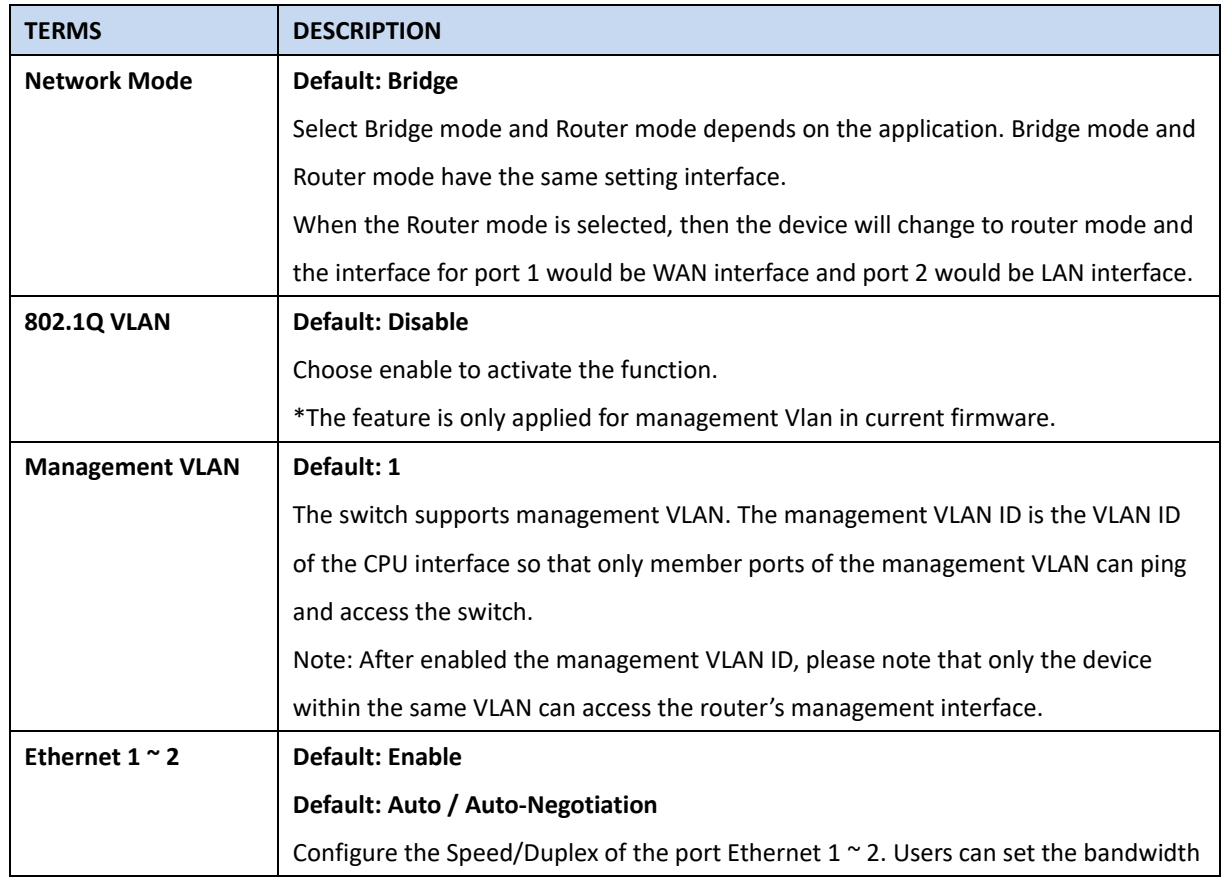

### AVCOMM Technologies Inc.

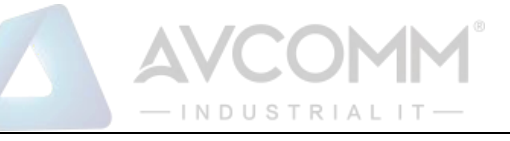

of each port as Auto-negotiation, 100 full, 100 half, 10 full, 10 half mode.

After finishing configure the setting, click on **Submit** to apply the configuration. Click "**Save -> Save to Flash"** to permanently save the configuration.

### <span id="page-31-0"></span>**3.3 SERIAL**

This router also equipped with one serial ports which are RS232/422/485 ports that able to connect to local serial devices (Refer to the Appendix). And these serial ports support TCP Server, TCP Client, and UDP Listening. From the web management interface, it has two configuration pages for Serial.

### **Below is the pin assignment**

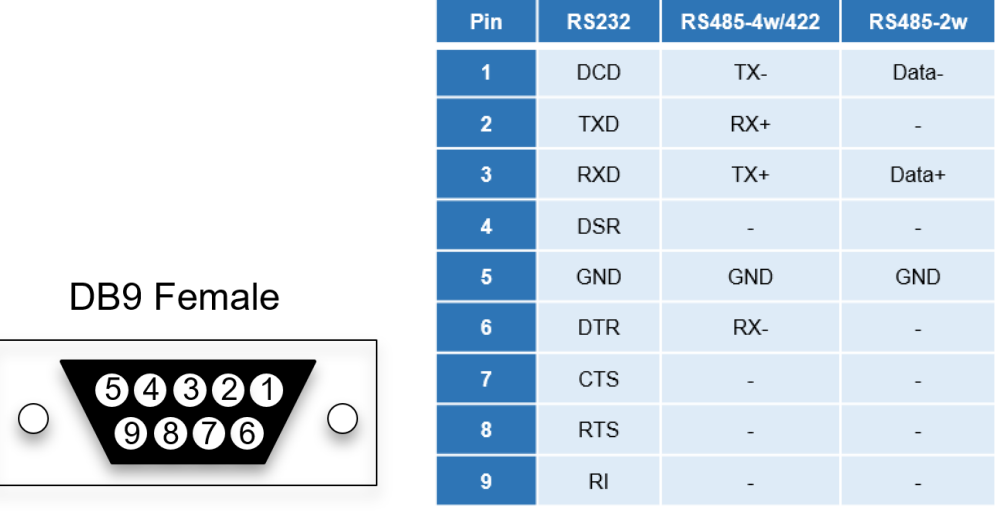

RS-232 is the most common serial interface and used to ship as a standard component on most Windows-compatible desktop computers. Now it is more common to use RS-232 over USB using a converter. RS-232 only allows for one transmitter and one receiver on each line. RS-232 also uses a Full-Duplex transmission method.

RS422 is an improved version of RS232, it uses twisted pair cable to reduce the noise, and it uses signaling balancing to transmit data, so what is signal balanced – It uses a voltage-difference between the two lines as an indication of the signal value, with this method the data is able to transmit for longer distance with faster data rates, with RS422 the data can transmit up to 10 Mbps at 50 feet or 100 Kbps at 4000 feet. RS422 is capable of multi-drop capability, it limits up to 10 slaves in the data line.

RS-485 is a superset of RS-422 and expands on the capabilities. RS-485 was made to address the multi-drop limitation of RS-422, allowing up to 32 devices to communicate through the same data line. Both RS-485 and RS-422 have multidrop capability, but RS-485 allows up to 32 devices and RS-422 has a limit of 10.

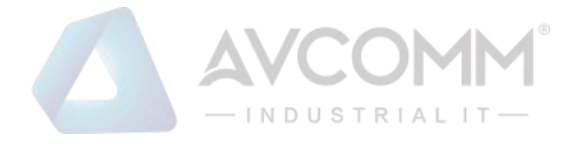

### **Serial**

This configuration page is an interface to configure the serial setting.

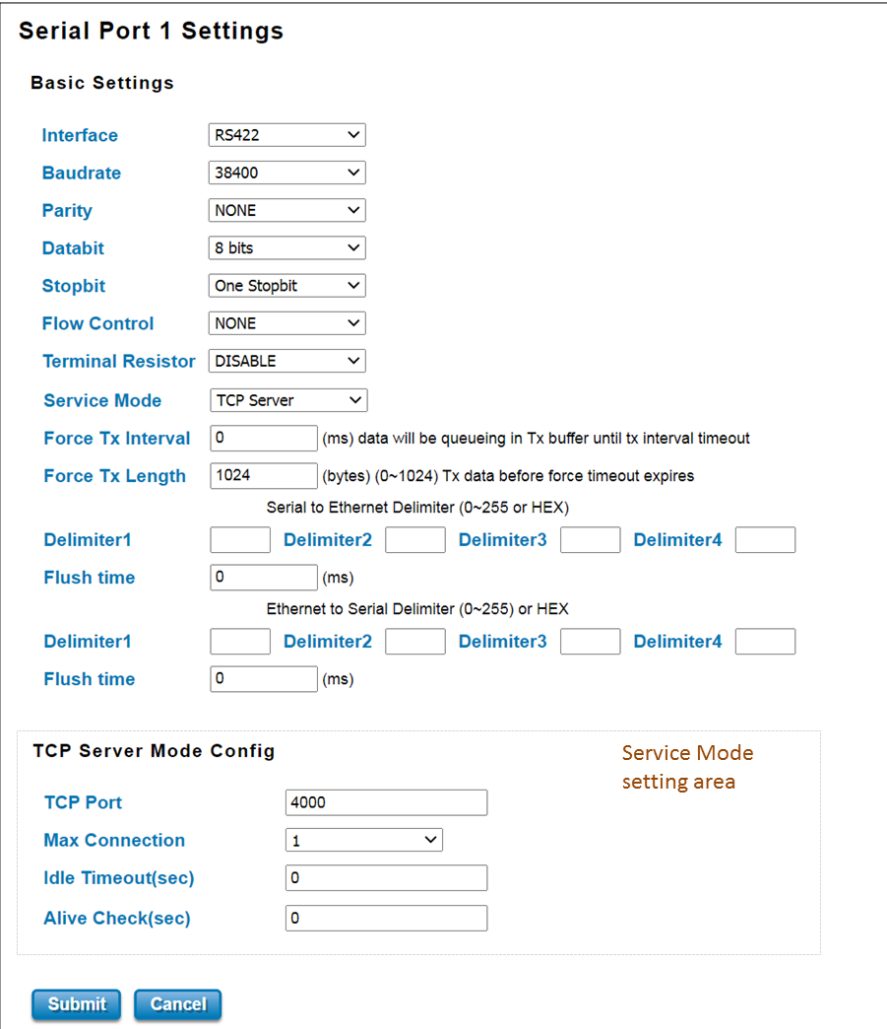

The description of the columns is as below:

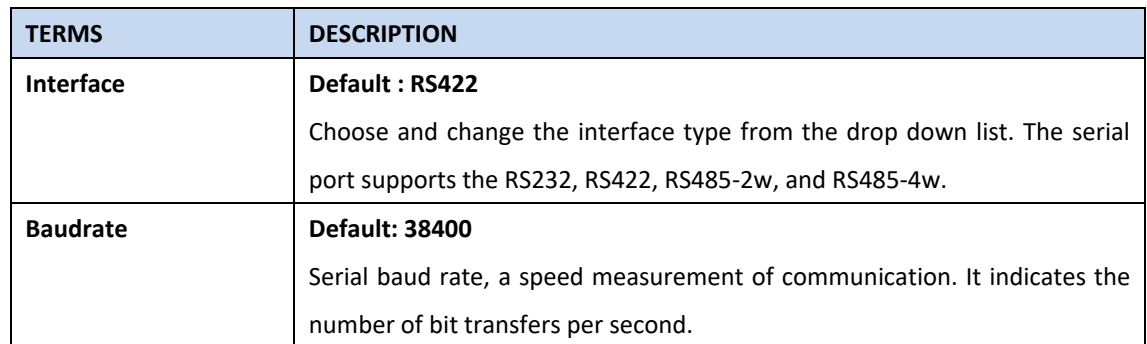

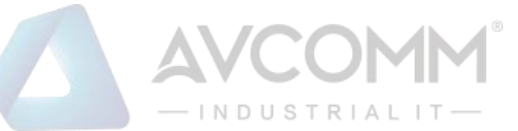

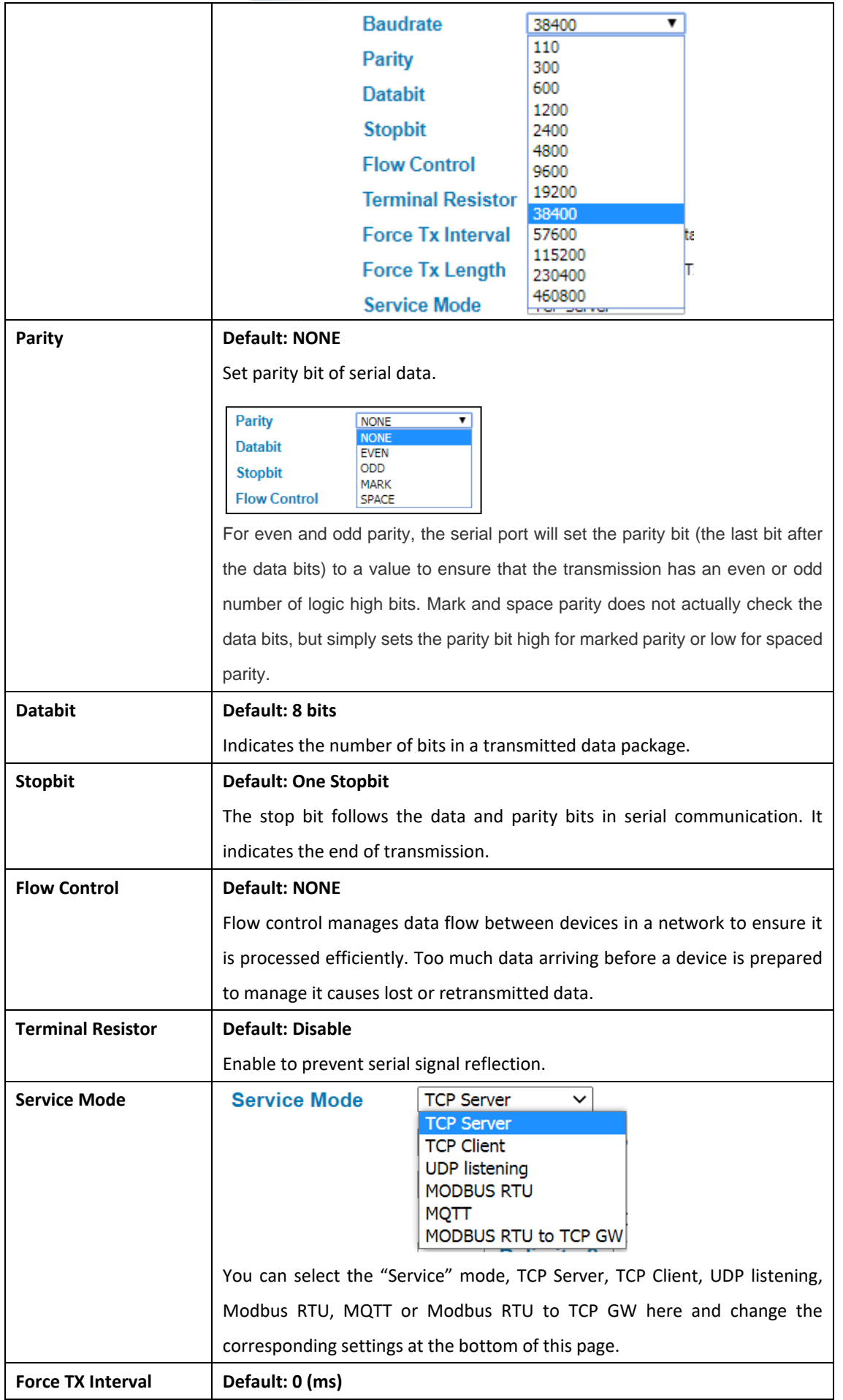

### AVCOMM Technologies Inc.

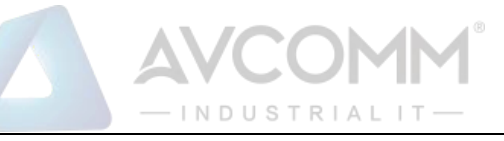

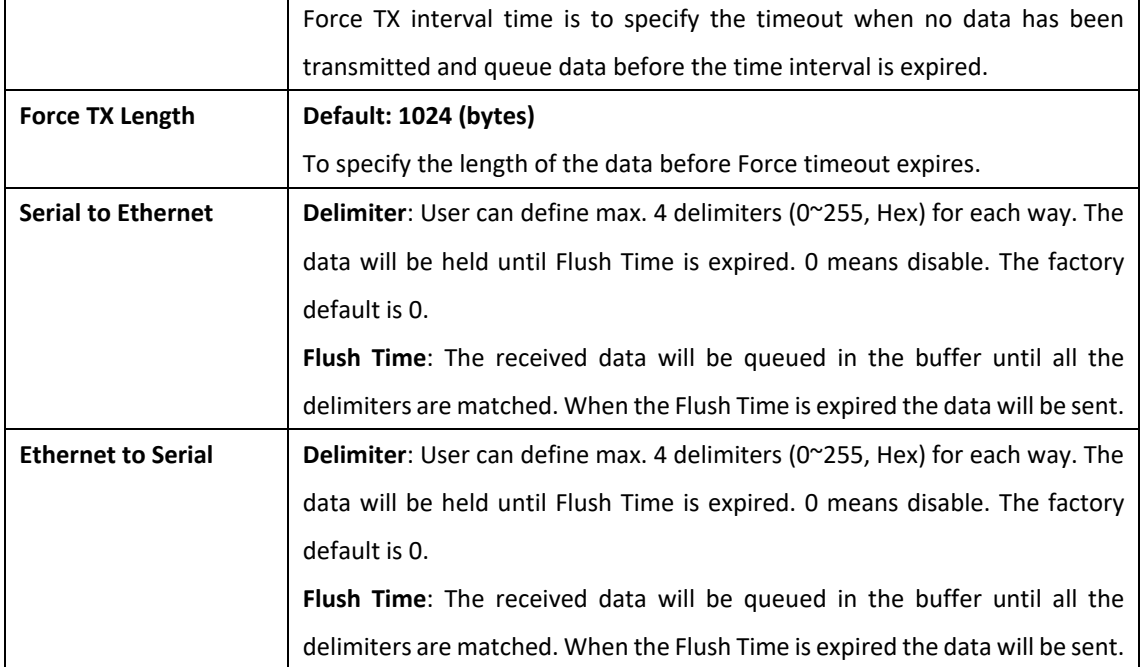

The other section from this Serial page is corresponding Service Mode Configuration.

This page allows user to configure the basic settings of **TCP Server** Mode.

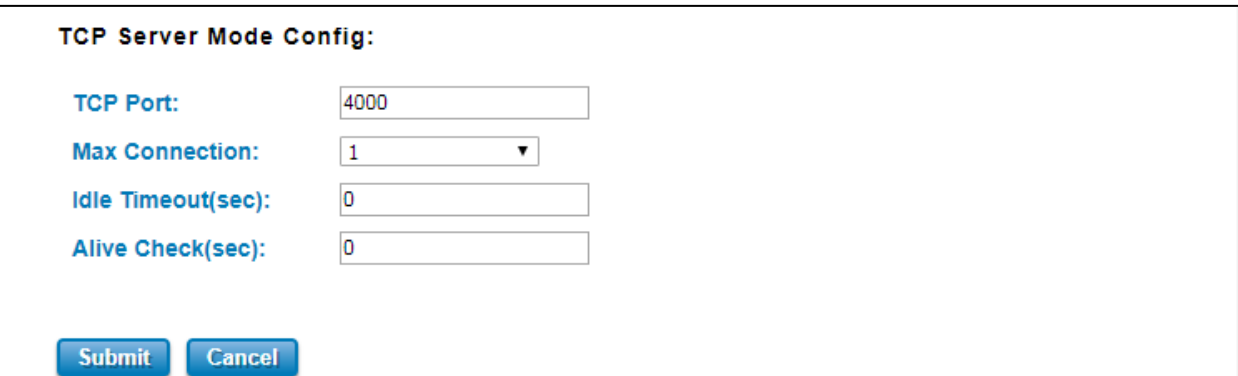

The description of the columns is as below:

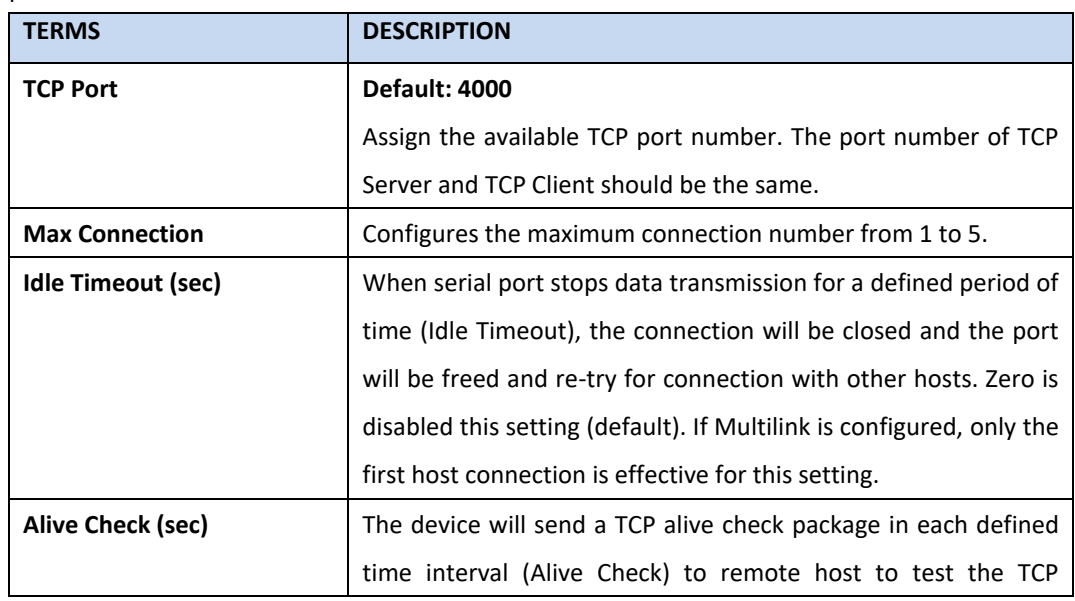

### AVCOMM Technologies Inc.

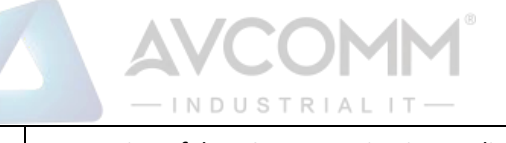

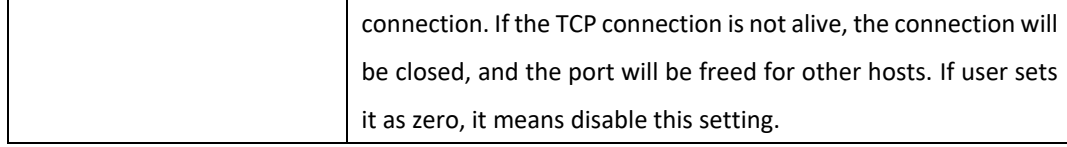

This page allows user to configure the basic settings of **TCP Client** Mode.

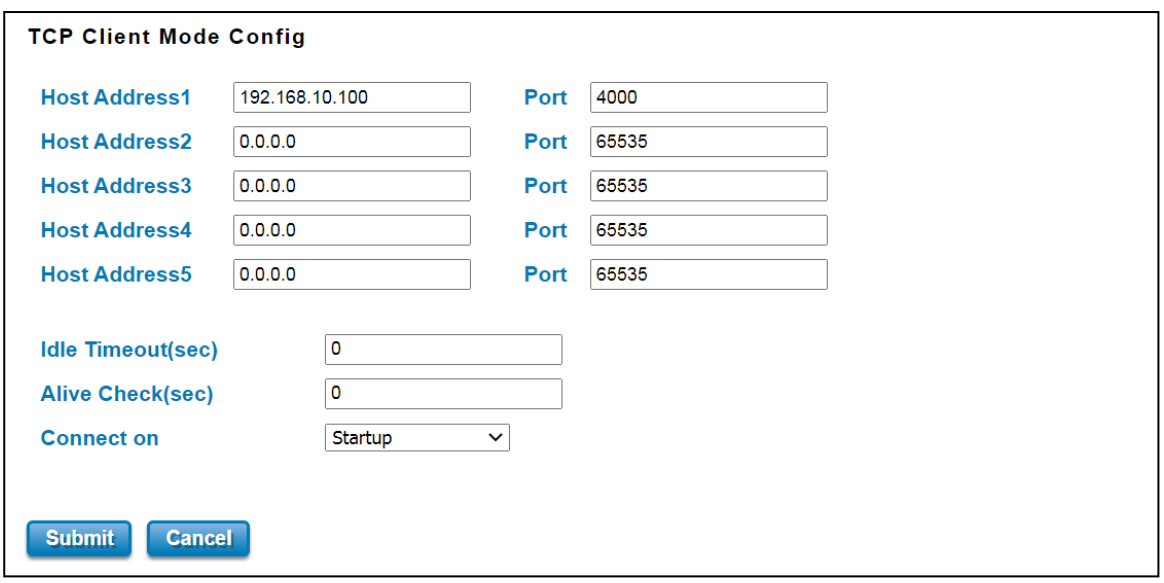

The description of the columns is as below:

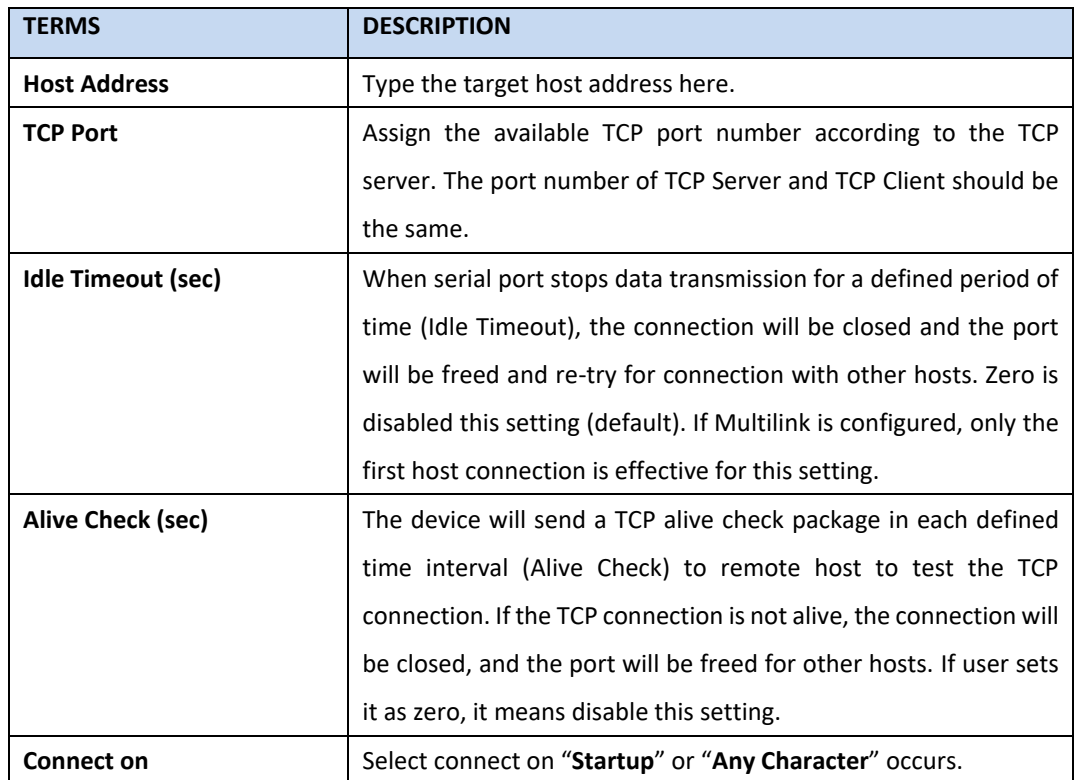

This page allows user to configure the basic settings of **UDP Listening** Mode.
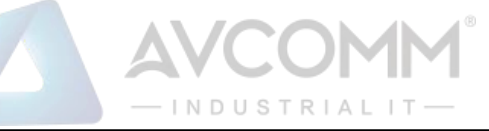

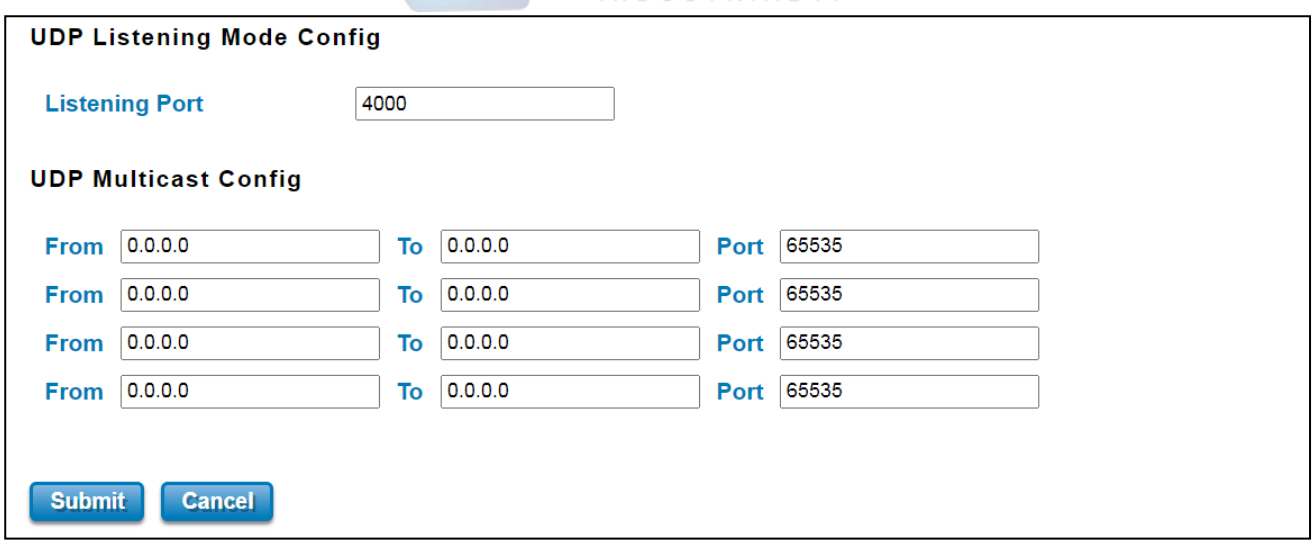

#### The description of the columns is as below:

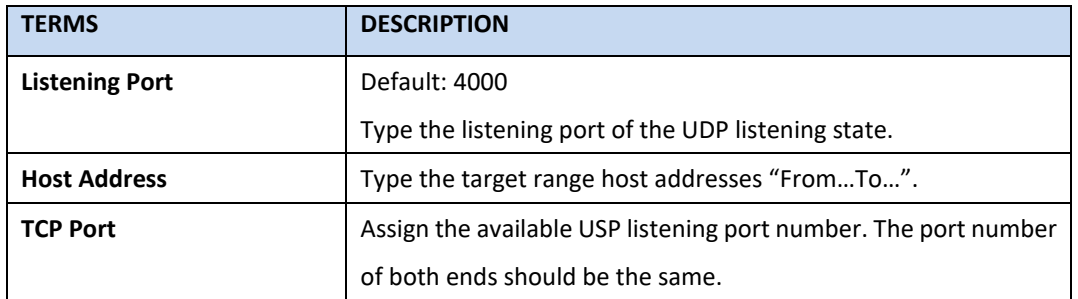

This page allows user to configure the basic settings of **Modbus RTU** Mode.

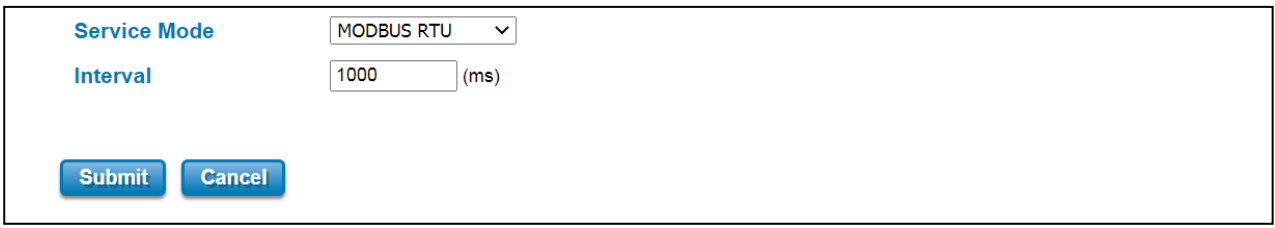

You Can configure the polling Interval here. The time unit is in milli-second.

This page allows user to configure the basic settings of **MQTT** Mode.

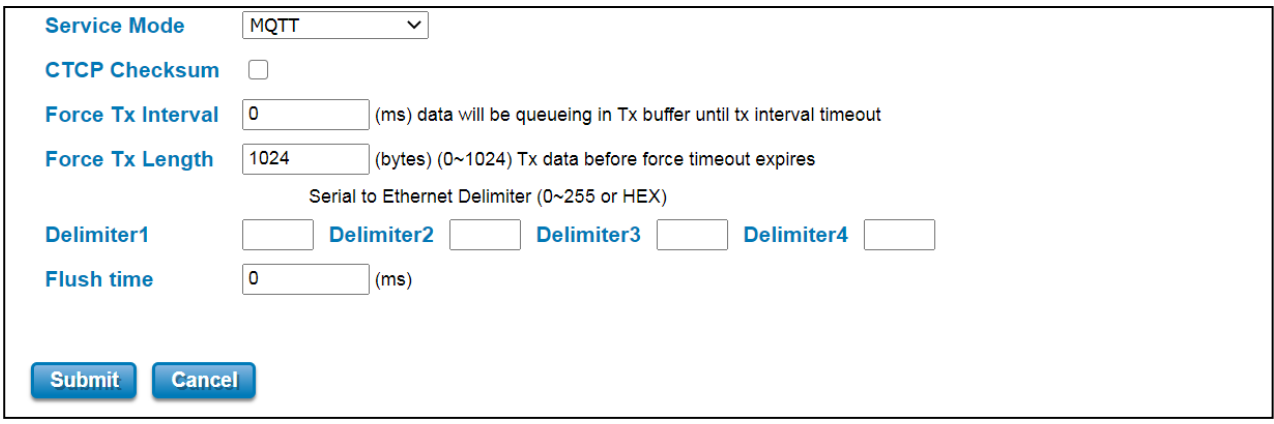

The meaning of the "Force TX Interval", "Force TX Length", "Delimiter" and "Flush Time" are the same as other service

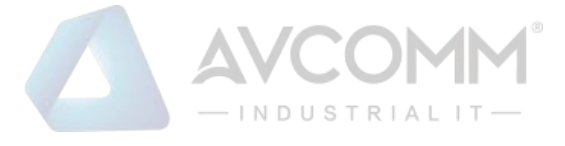

mode.

This page allows user to configure the basic settings of Modbus RTU to TCP GW Mode.

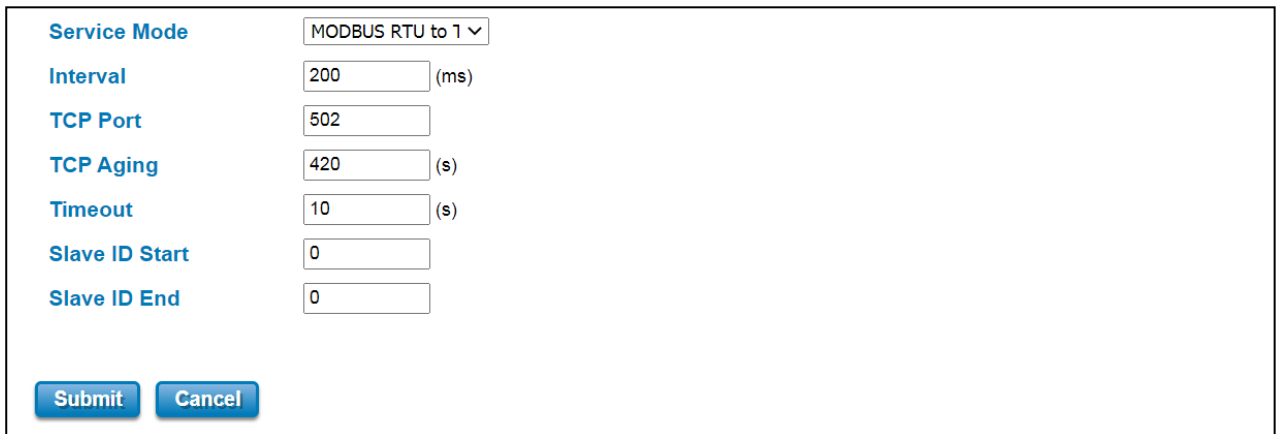

The description of the columns is as below:

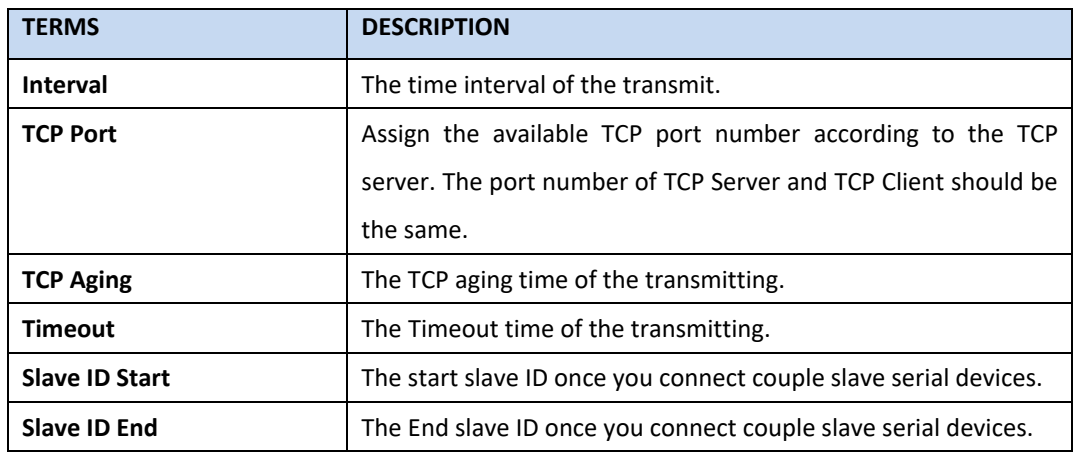

After finishing configure any of the above setting, click on **"Submit"** to apply the configuration. Click "**Save -> Save to Flash**" to permanently save the configuration.

# **3.4 CELLULAR**

This Cellular page provides the Cellular Status; configure Cellular Setting and configure SIM Setting.

# **3.4.1 CELLULAR STATUS**

The figure below shows Cellular Status.

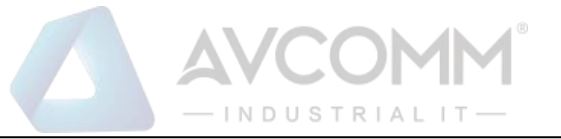

٦

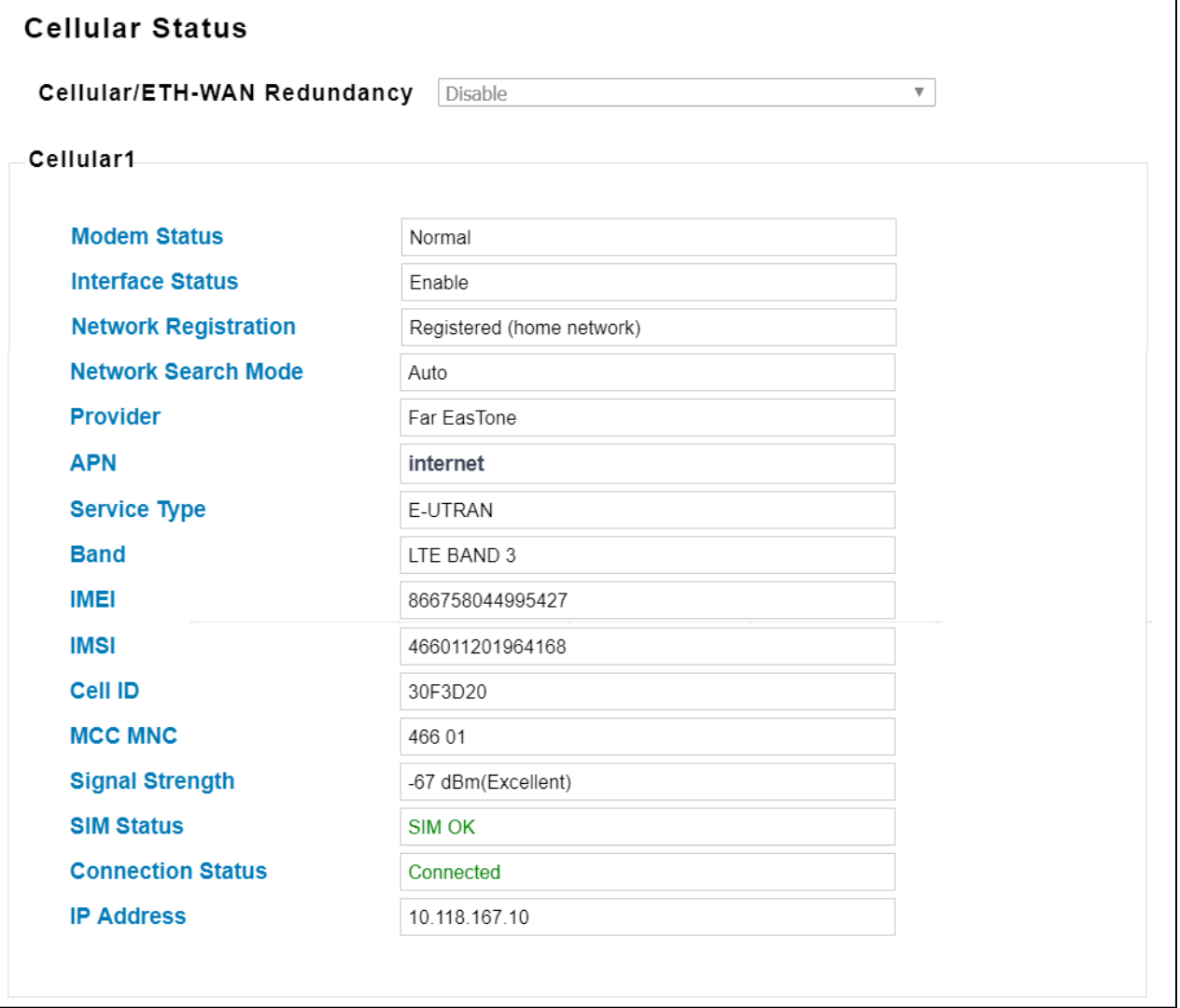

#### The description of the columns is as below:

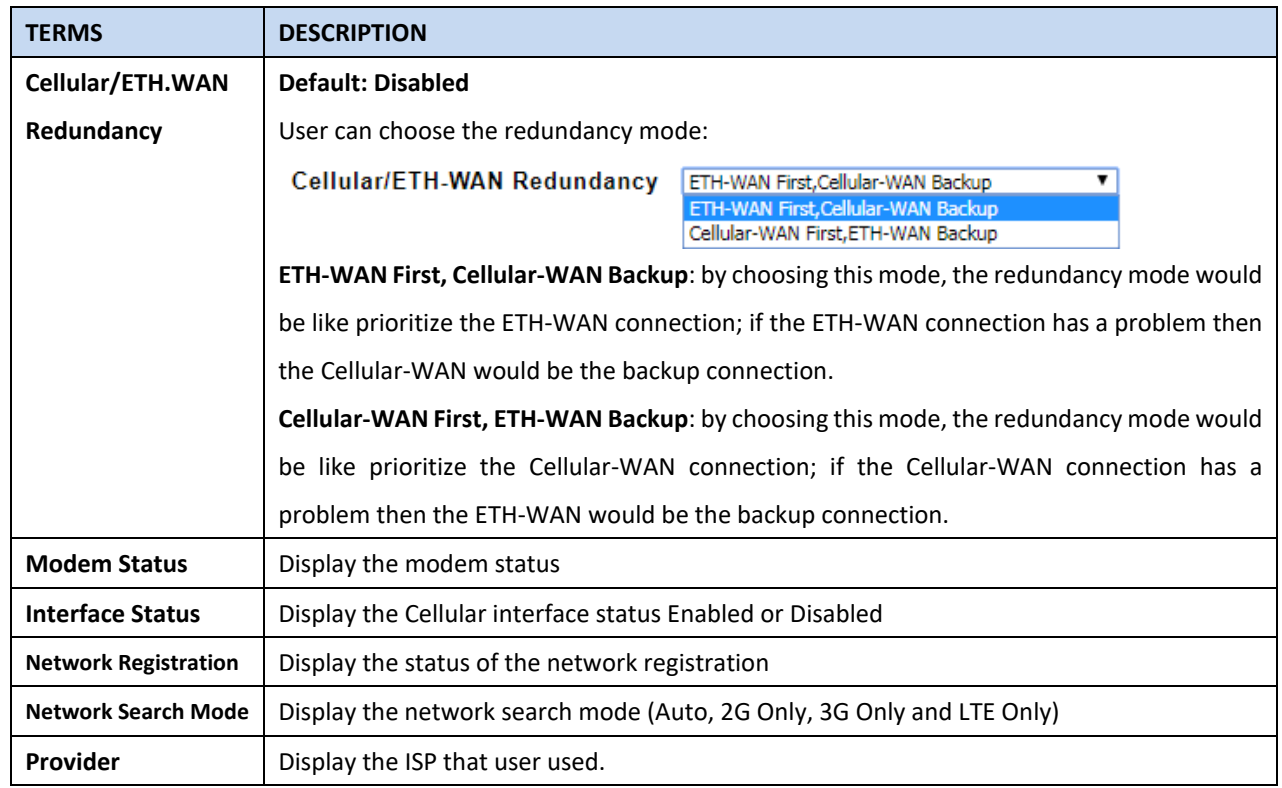

# AVCOMM Technologies Inc.

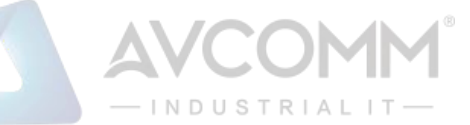

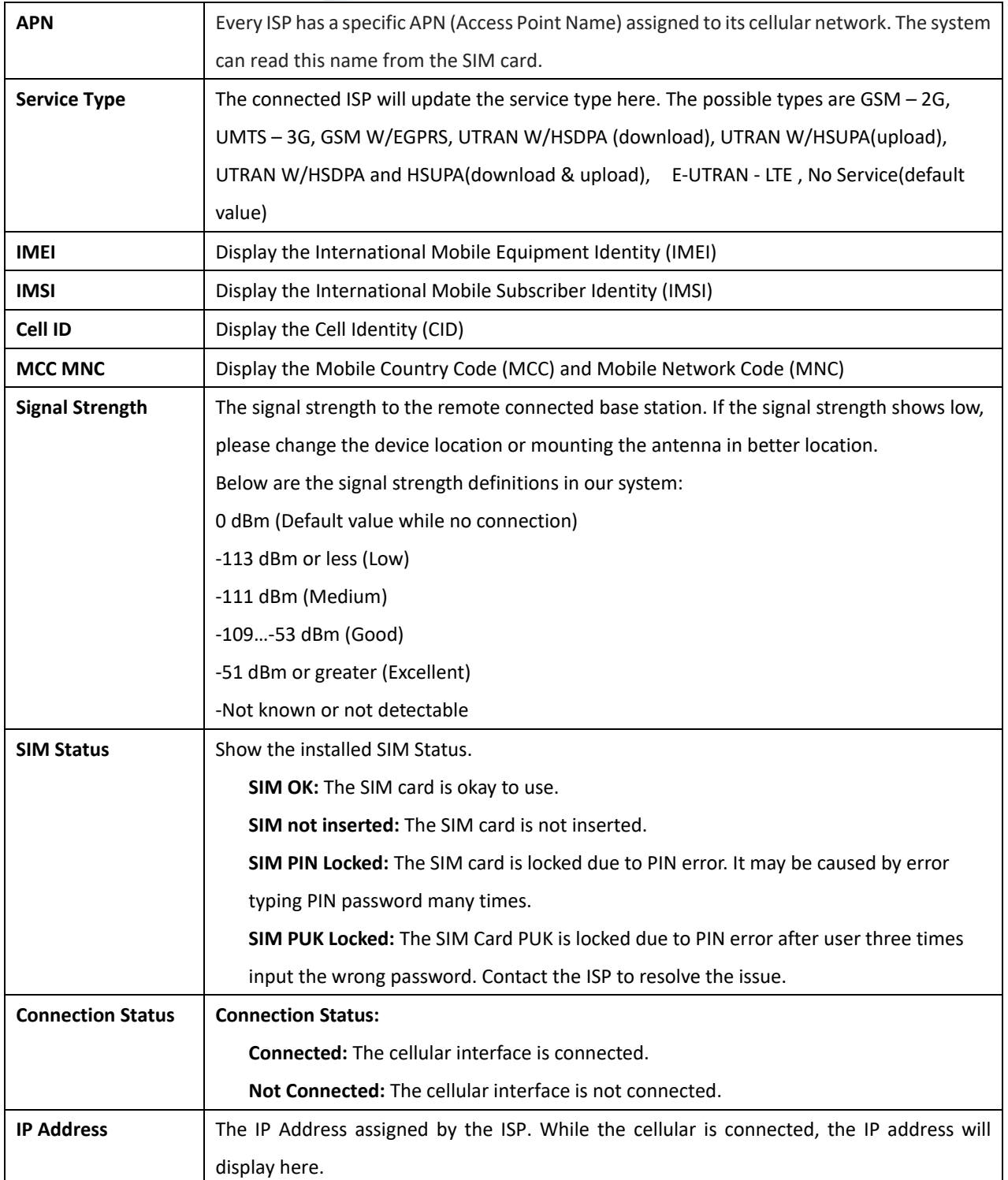

# **3.4.2 CELLULAR SETTING**

This section displays the Cellular Setting configuration page and also in this configuration page user may activate the redundant SIM function. In this section, user may configure the Cellular Interface, SIM Selection, Network Type, SIM APN, User Name, Password and the Authentication mode.

The figure below is the interface of AP222

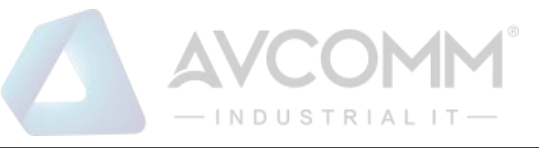

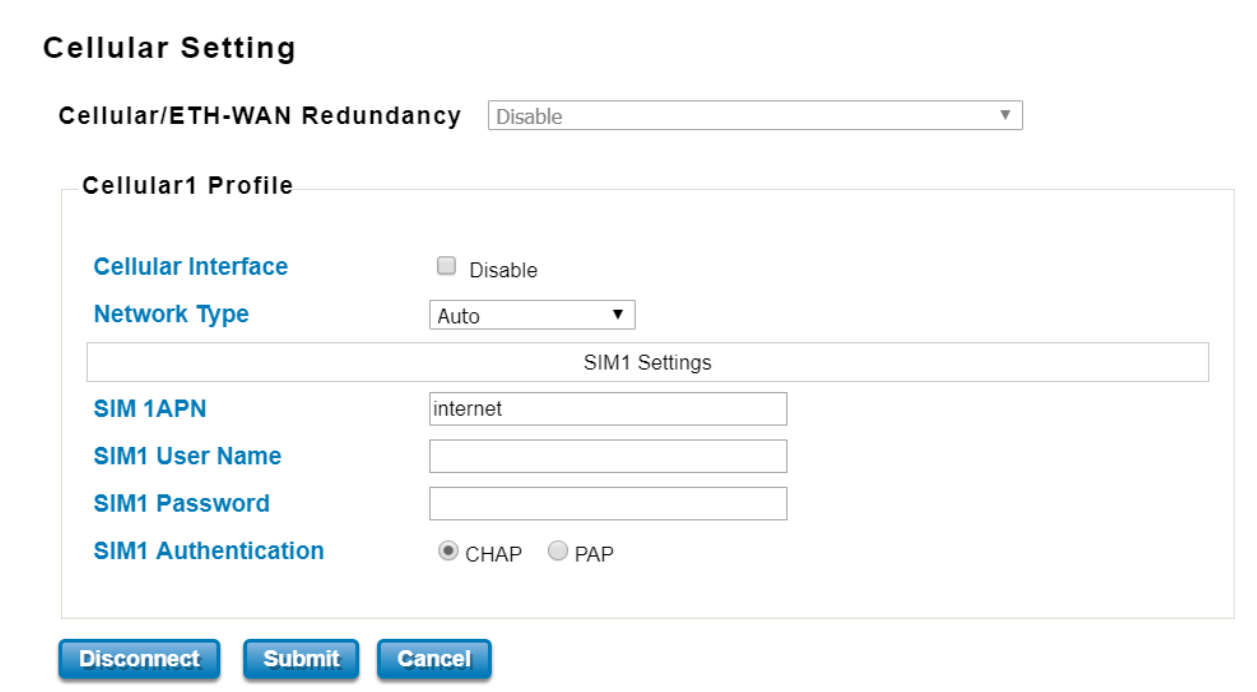

The description of the columns is as below:

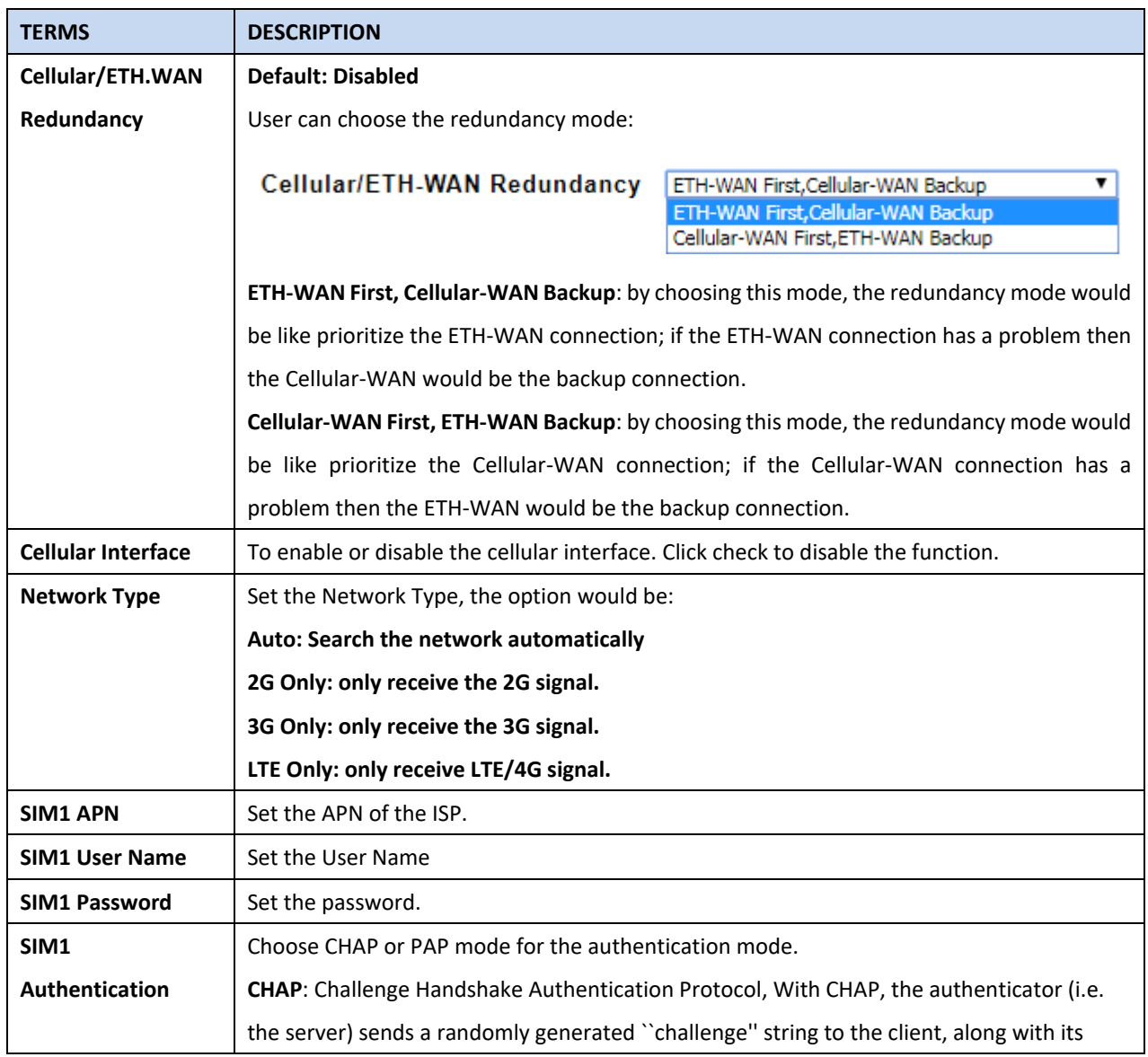

AVCOMM Technologies Inc.

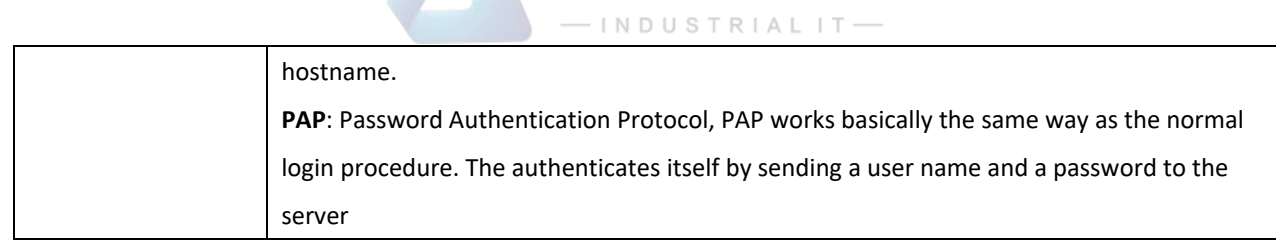

AVCC

After finishing configure any of the above setting, click on **"Submit"** to apply the configuration. Click "**Save -> Save to Flash**" to permanently save the configuration.

## **3.4.3 SIM SETTING**

This section displays the SIM configuration such as SIM Status and SIM pin configuration. And in this section, user can enable or disable the SIM protection function. Apply the PIN number to the SIM cards; and make sure user enters the correct PIN number when activating the connection, after that the connection will start working. And also user can change the new PIN settings.

The figure below belongs to AP222:

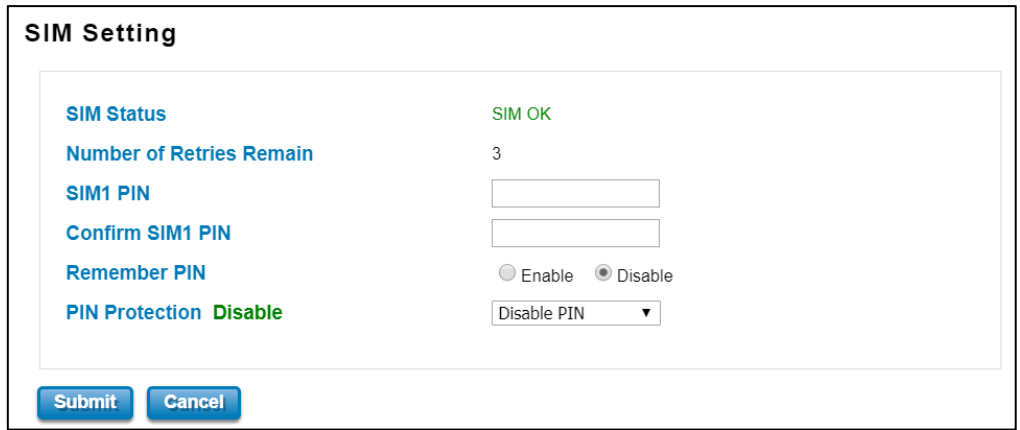

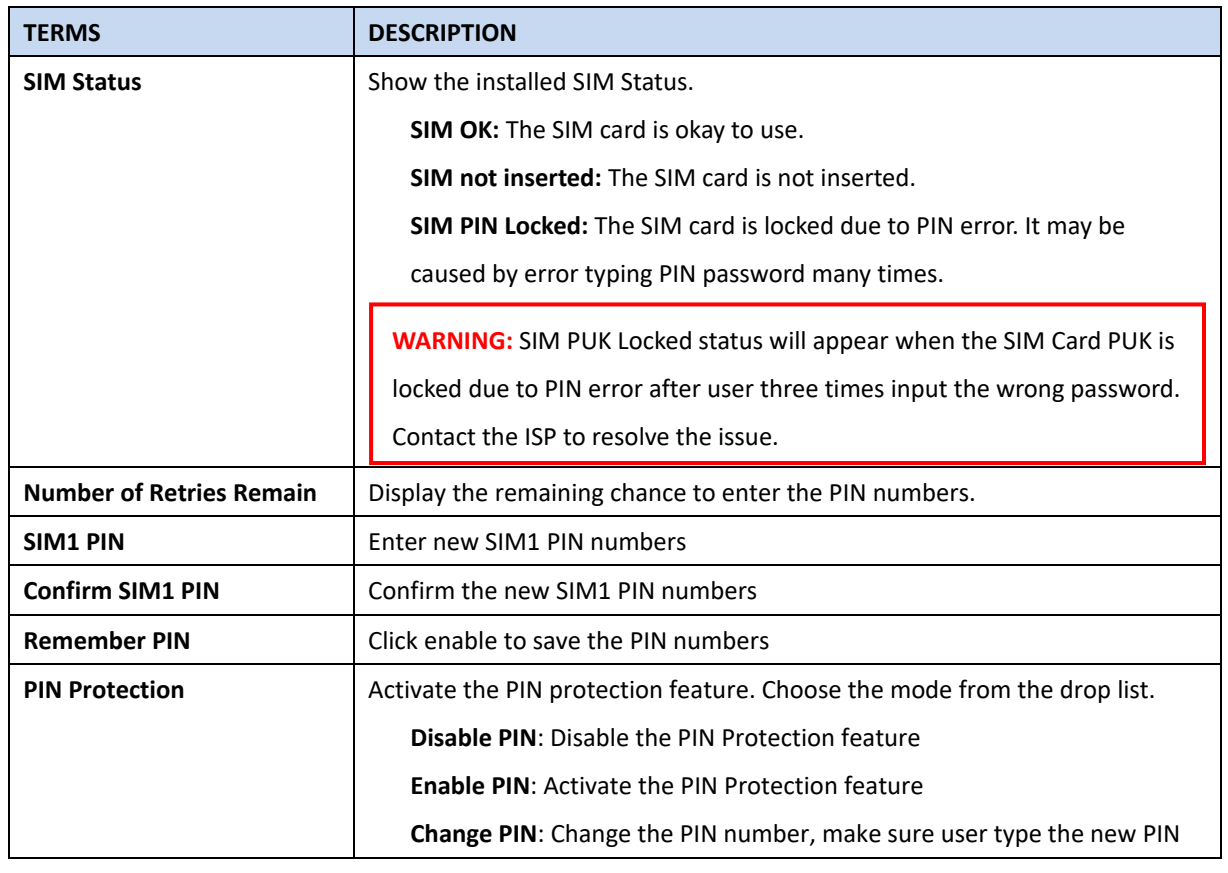

#### AVCOMM Technologies Inc.

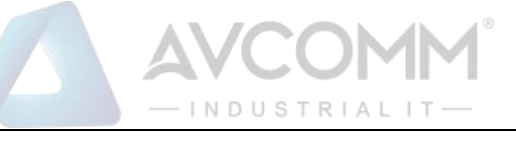

Number first at the SIM1 PIN textbox.

After finishing configure any of the above setting, click on **"Submit"** to apply the configuration. Click "**Save -> Save to Flash**" to permanently save the configuration.

# **3.4.4 Cellular Diag**

The Celluar Diag is used to get further information for the device of cellular records.

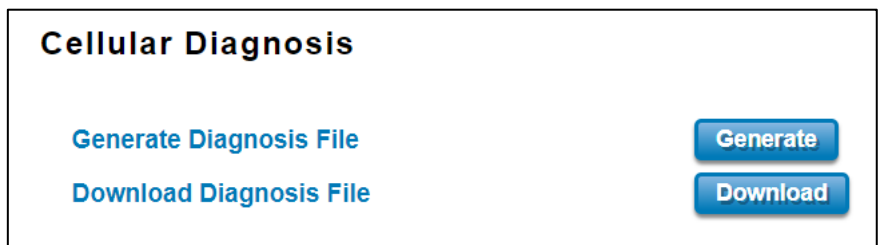

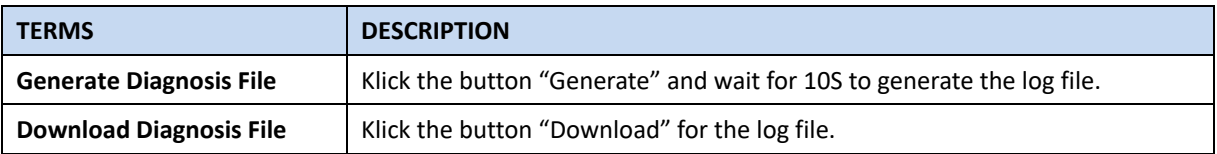

## **3.4.5 DDNS SETTING**

The DDNS (Dynamic Domain Name Service) is a method of keeping a domain name mapping to a dynamic public IP address. A dynamic public IP address is assigned for every connection request. After the user sets up the DDNS service, the DDNS service provider will automatically update the connection information if the public IP address has been changed. In this section, the user may configure the DDNS Setting.

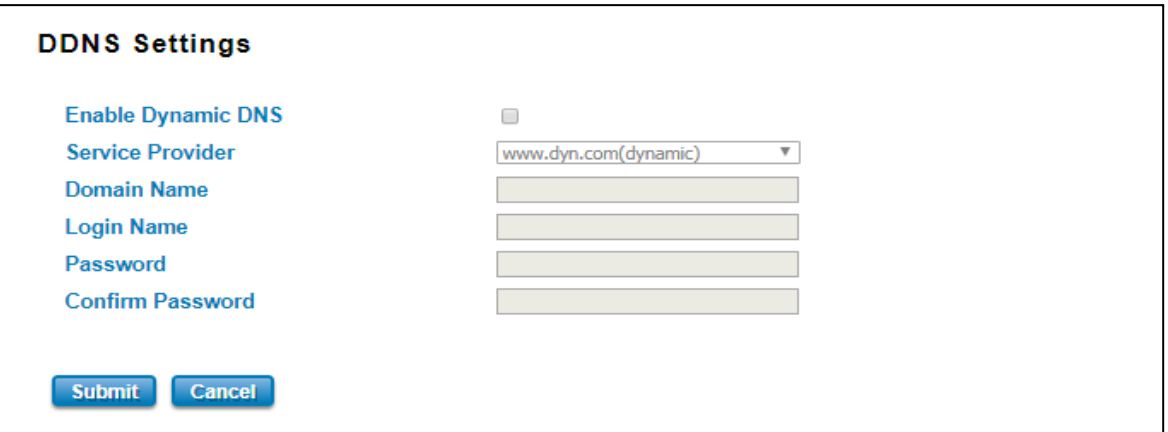

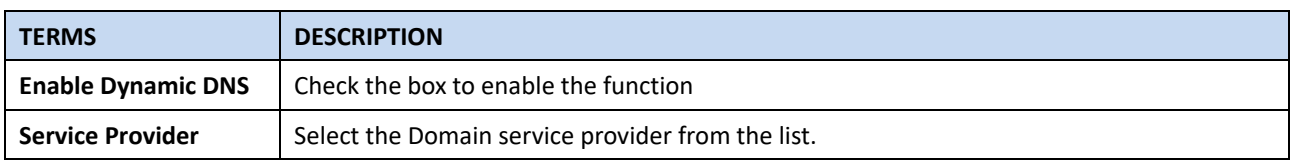

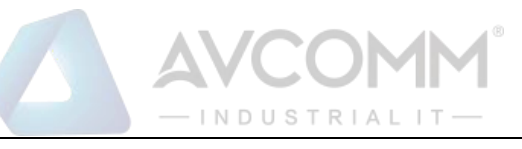

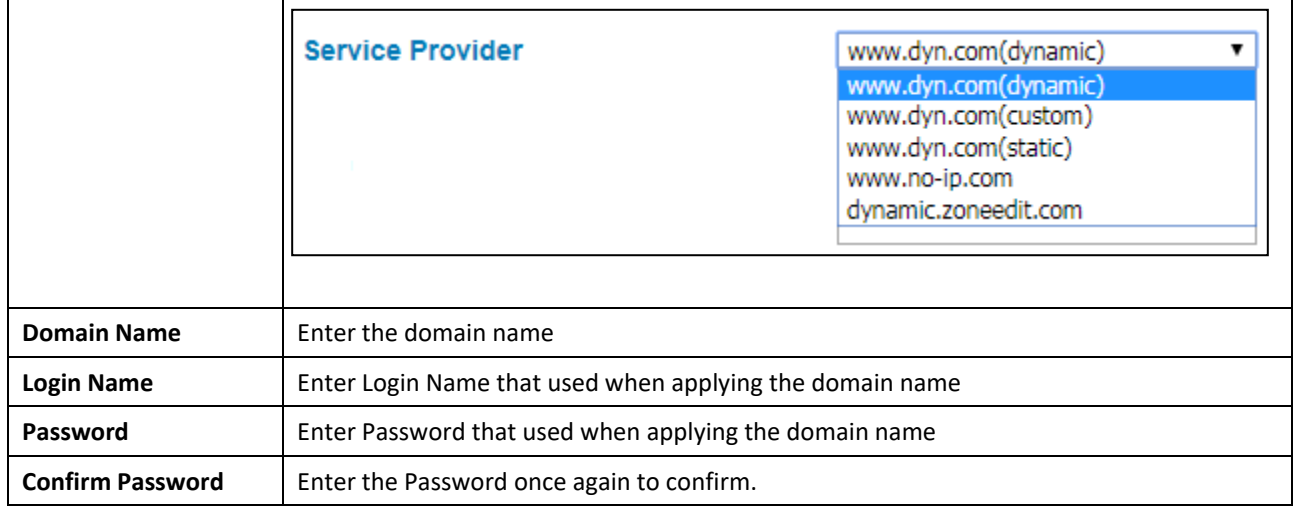

# **3.4.5 Cellular/WAN Redundancy**

The feature allows user setup the WAN to Cellular redundancy while Ethernet-WAN port link down or unexpected failure, the cellular is activated automatically. Before enabled the feature, you should enabled the Ethernet Setting in Router mode, which means the two Ethernet ports are separated to different network interface, the port 1 acts as WAN port and port 2 acts as LAN port.

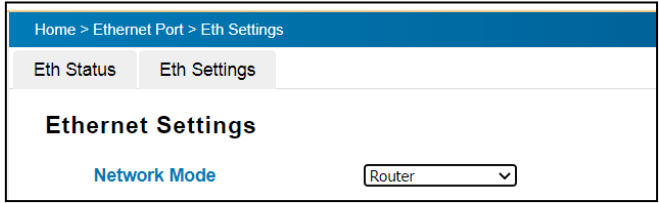

The Cellular/Eth-WAN Redundancy setup page:

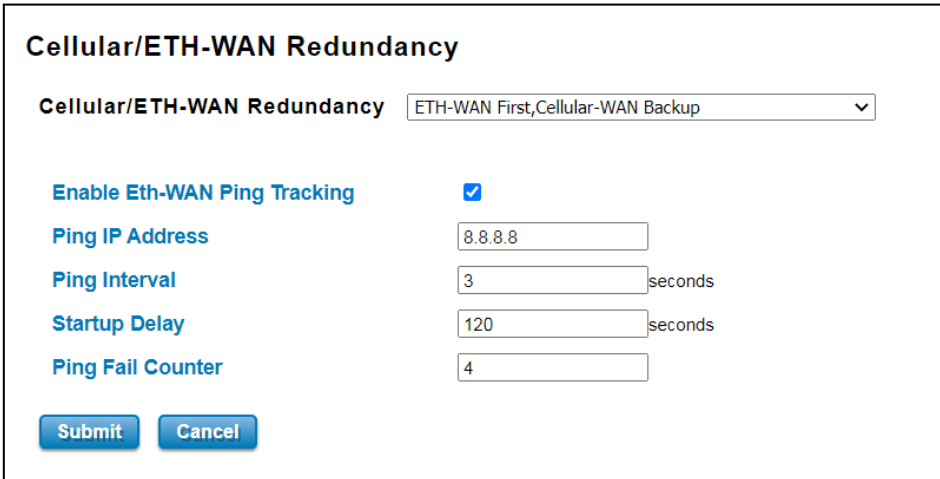

The description of the columns is as below:

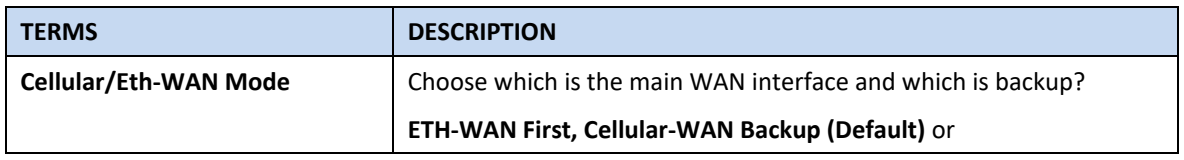

## AVCOMM Technologies Inc.

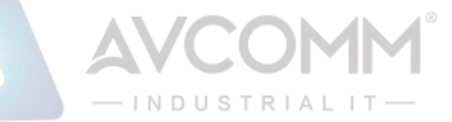

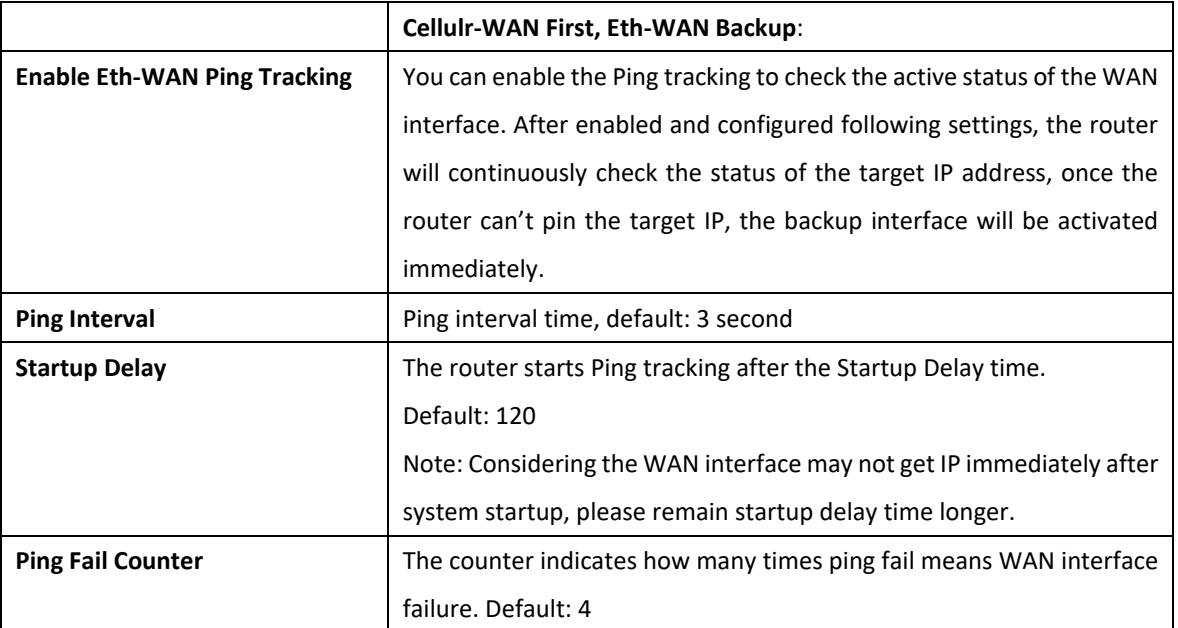

#### **3.4.6 Save SD log**

The feature allows the router to save the Cellular Diagnostic log to SD card, you can define how often to save the log by "Log Record Interval", you can also download the log file by click "Download".

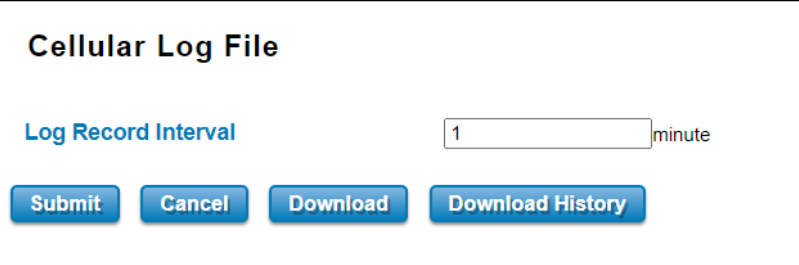

After click "Download", you will see the "cellular(x).csv" in the below of the Web GUI.

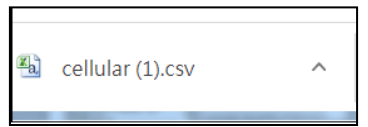

# **3.4.7 SMS Remote Control**

User can send the SMS message to reboot the router from the cellphone. The SMS message format is "**User Name, Password, reboot**". For example: "**admin, Admin@123, reboot**".

Note: The router support SMS message to reboot router currently, if you have other need, please contact our Sales/Service div., we can discuss this by project need.

# **3.5 WIRELESS LAN**

This Wireless LAN configuration pages only support the device that supported with Wi-Fi feature. This configuration page allows users to configure the Wireless LAN configuration. Several settings are provided here such as the WLAN Status, WLAN Setting, WLAN Security, Advanced and the Auto Offload.

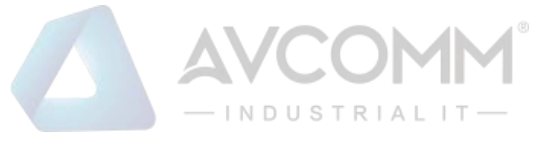

## **3.5.1 WLAN STATUS**

#### The figure below shows the WLAN status.

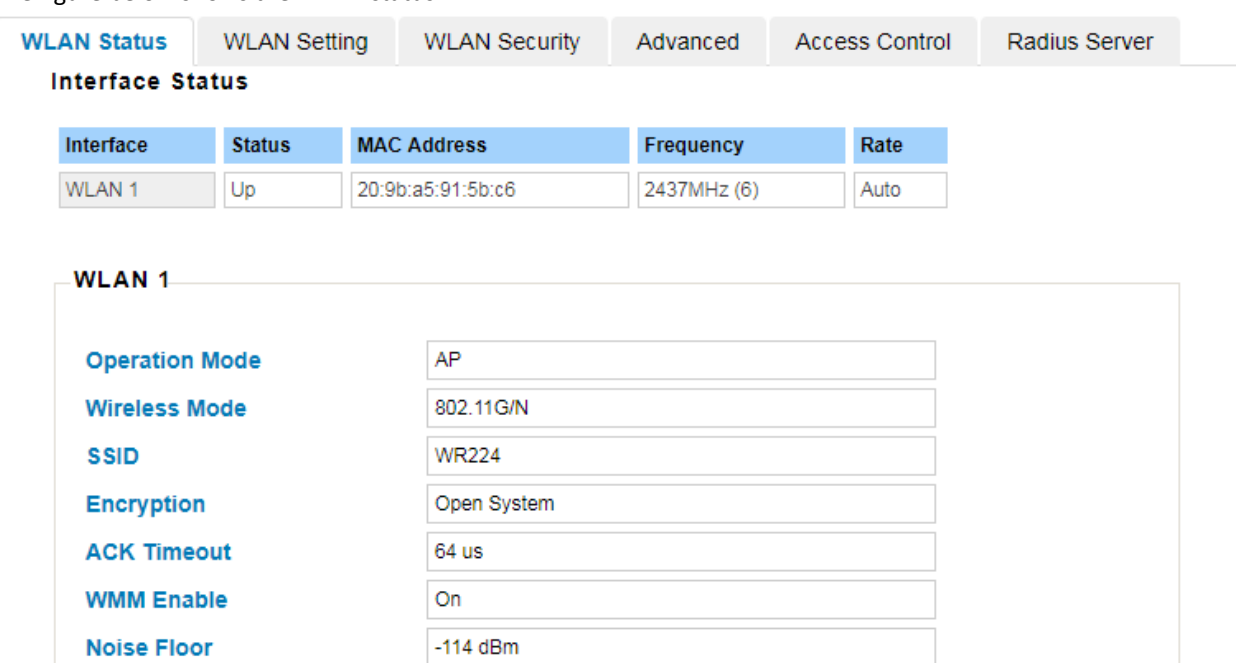

#### The description of the columns is as below:

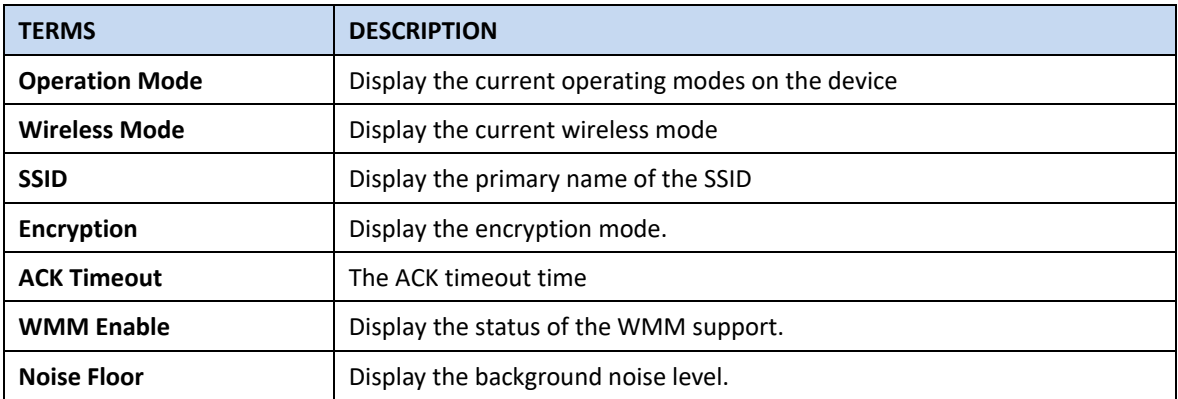

# **3.5.2 WLAN SETTING**

WLAN Setting page, on this page user may configure the parameters for Wireless LAN Interface includes change wireless interface modes and all of the related parameters for each operation mode. And user can enable or disable the WLAN interface.

## **AP**

The Access Point mode, it establishes a wireless connection, receive from wireless clients and provide connection for wireless client devices, the client can search and connect to several the access points. In AP mode interface, user can configure the SSID name, Enable or Disable Broadcast SSID, select the Wireless mode, set the HT Protect to Enabled or Disabled, set the Channel, Extension Channel, configures the Channel Mode, Maximum Output Power, Data Rate and Extension Channel Protection.

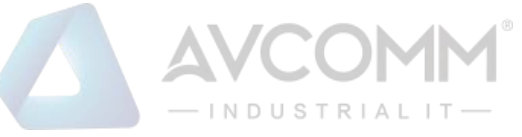

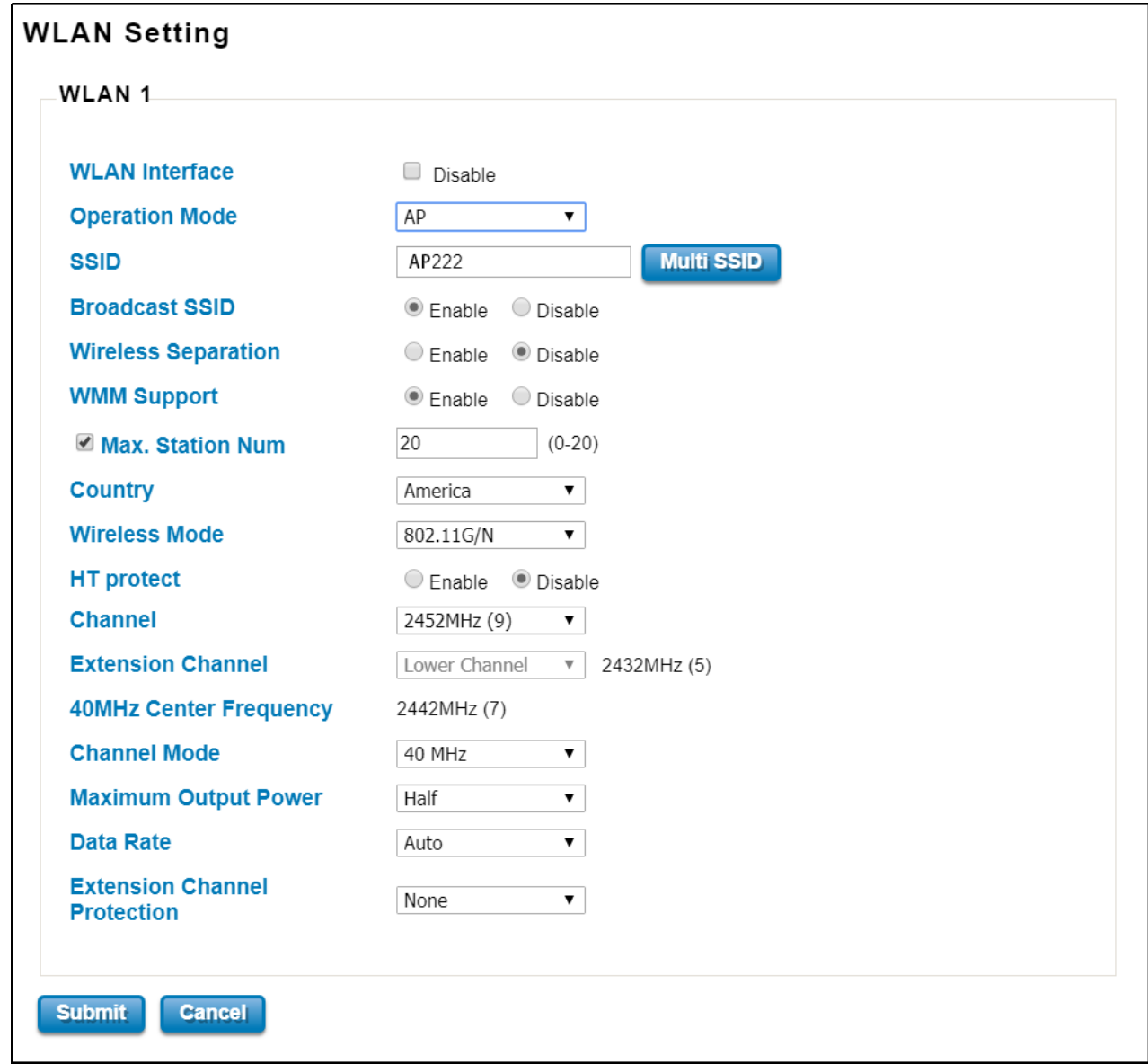

The description of the columns is as below:

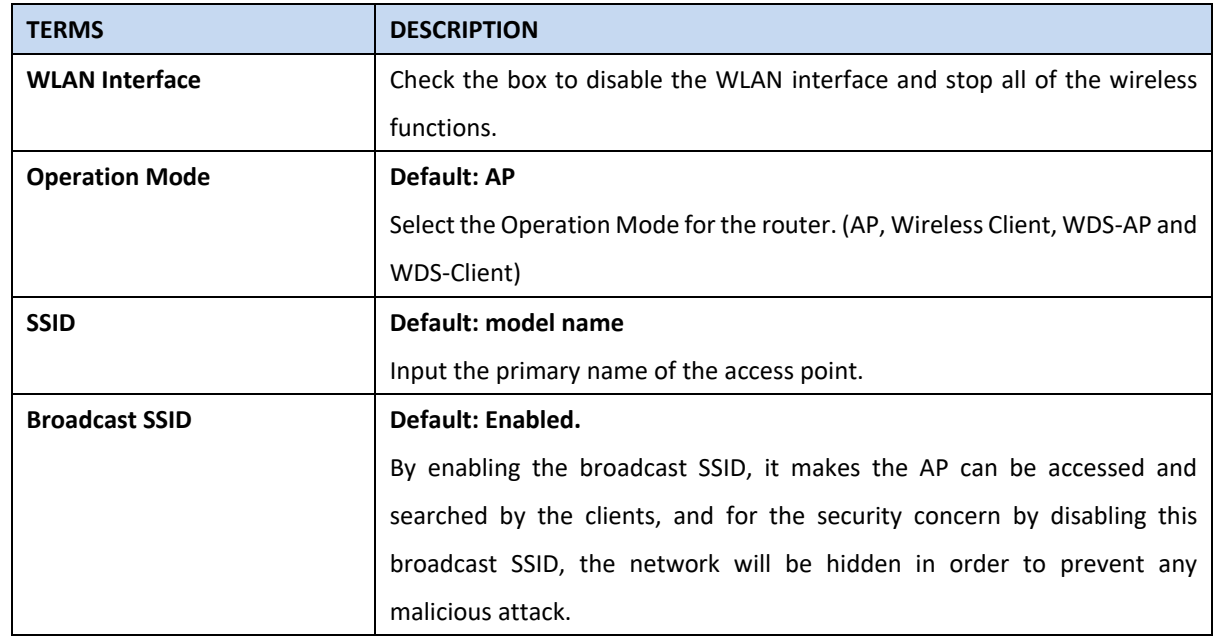

# AVCOMM Technologies Inc.

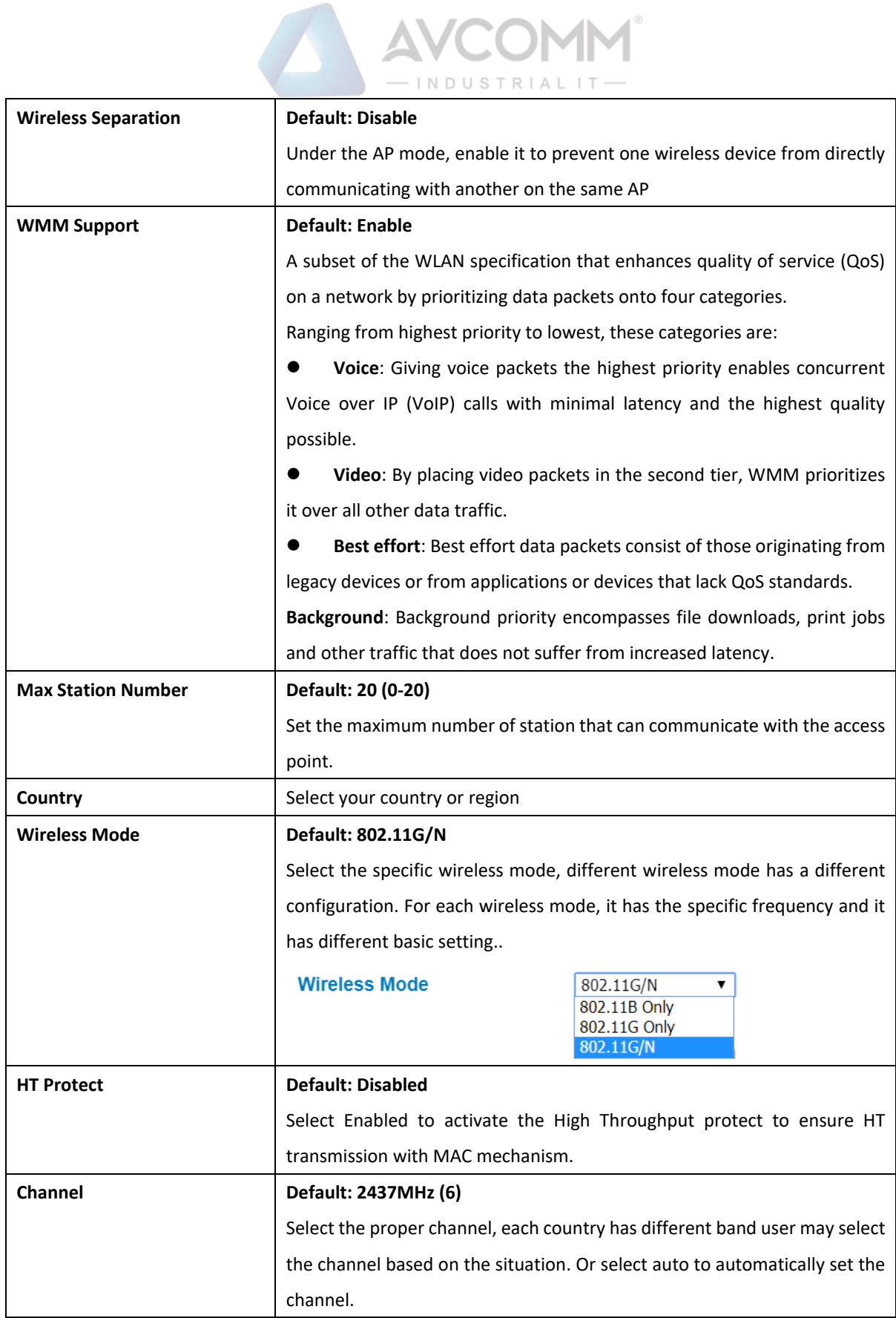

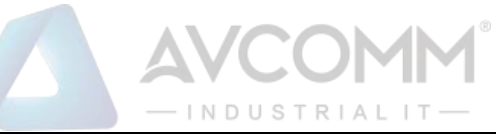

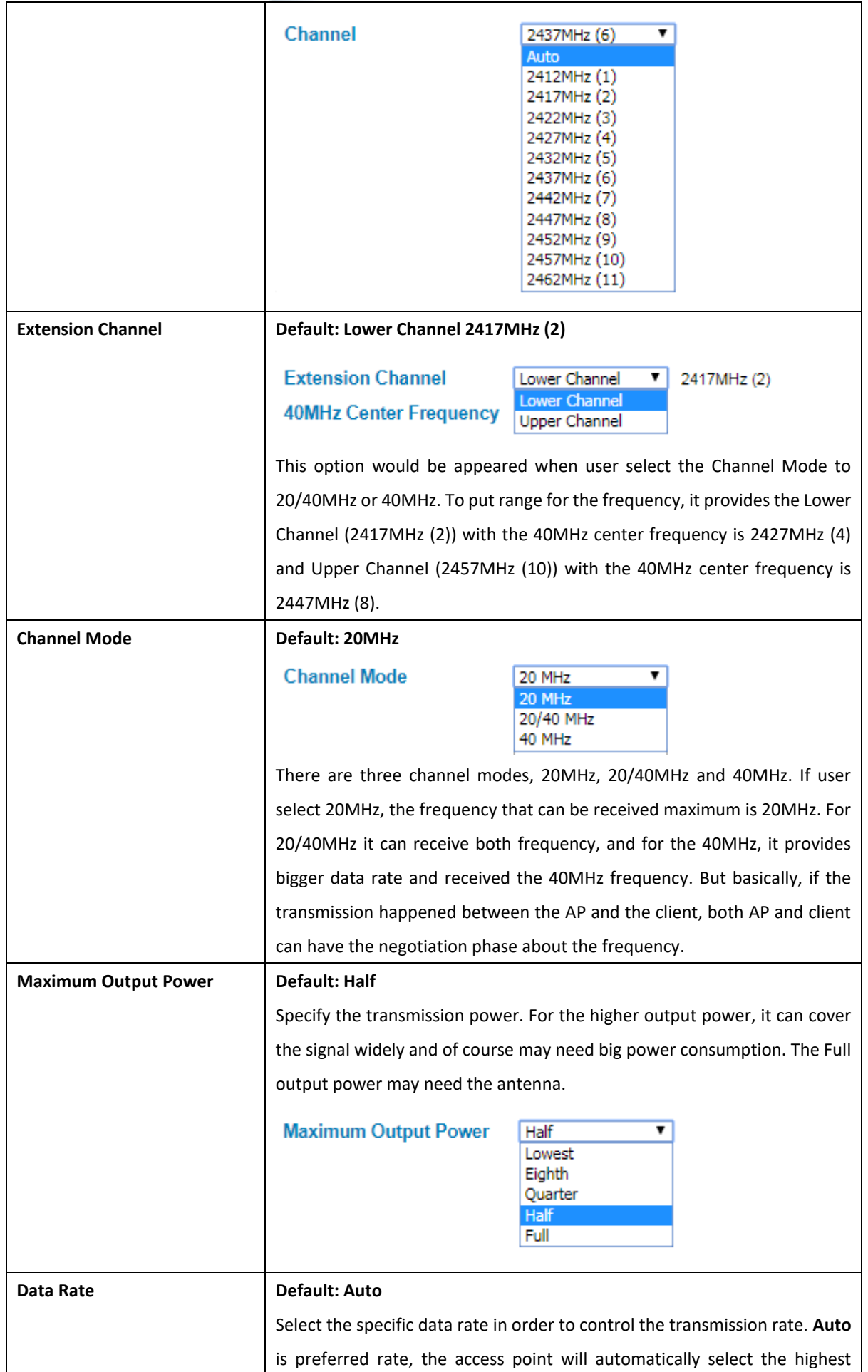

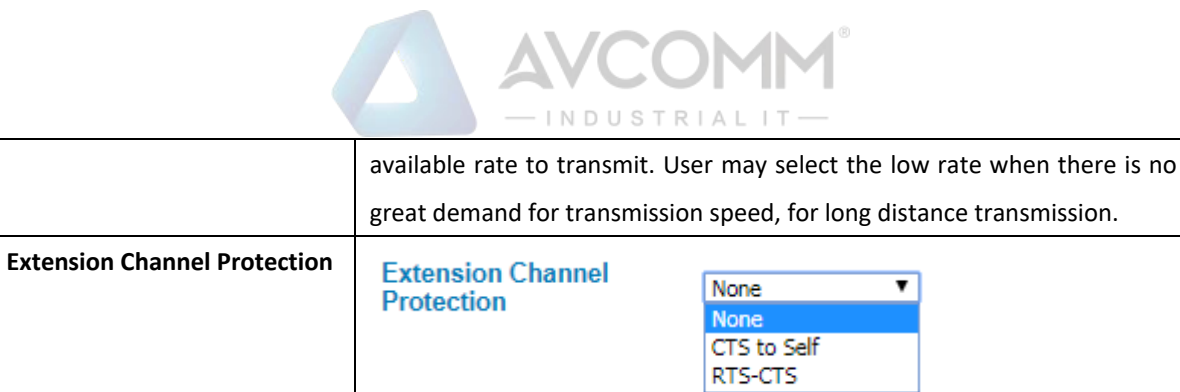

Select from the dropdown list option between **CTS-Self or RTS-CTS** to avoid conflict with other wireless network and to improve the ability of the device to catch all the wireless transmissions. By activating this function it may decrease wireless network performance.

After finishing configure any of the above setting, click on **"Submit"** to apply the configuration. Click "**Save -> Save to Flash**" to permanently save the configuration.

At the SSID section, there is a **Multi SSID** button appeared. This AP mode supports the multiple SSID or multiple access point connections. So user may separate the connection into several access points and it is supported with 8 profiles for multiple SSID. Click the button then another form will appear, see the figure below.

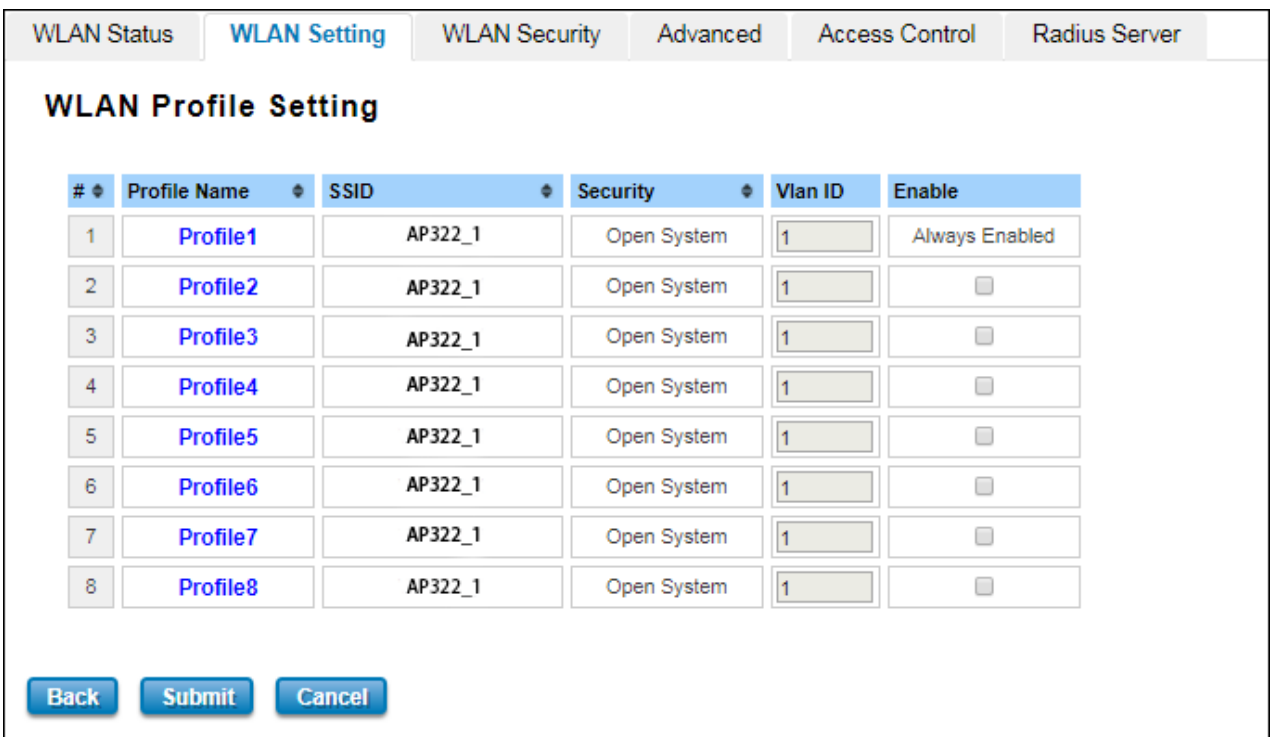

The description of the column is as below:

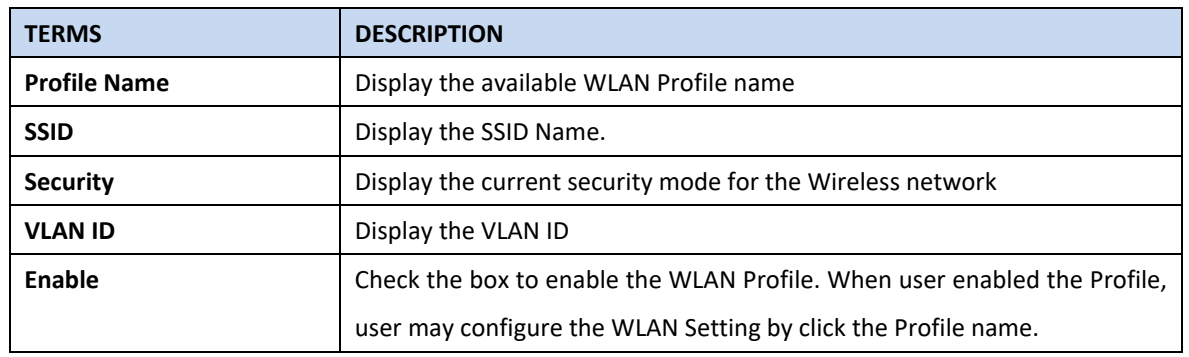

AVCOMM Technologies Inc.

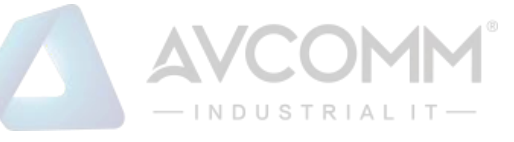

The Multi SSID section shows the configuration page where the Profile1 always enabled. In this section, user may configure each Profile by check the box to enable the Profile and then click the profile name to open the configuration page for specific Profile. The figure below is the pop-up WLAN Security configuration page for each Profile. In this configuration page, user can configure the AP profile, divide the AP connection and set the security setting by put the encryption mode and set the key or password to access the AP. Refers to the WLAN Security Section for more description (3.5.3).

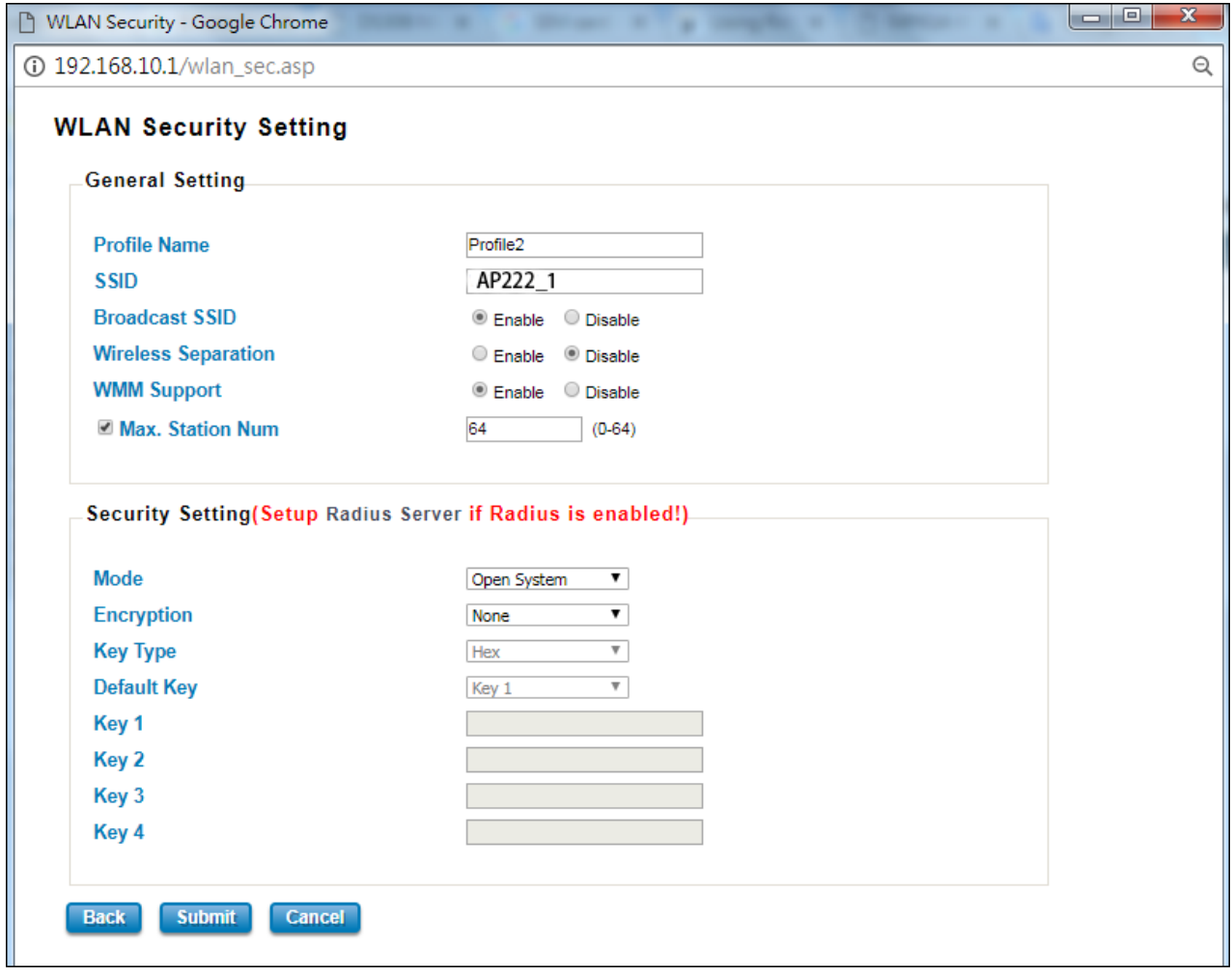

After finishing configure any of the above setting, click on **"Submit"** to apply the configuration. Click "**Save -> Save to Flash**" to permanently save the configuration.

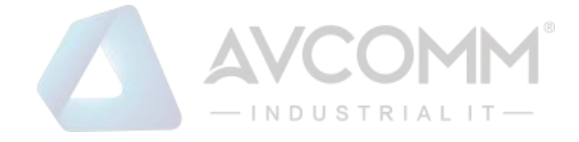

## **Wireless Client**

Wireless Client mode, in this mode the device is able to connect to the Access Point and join the wireless network around the device that opens the connection. User can find the best connection for the AP by click the **Site Survey** and the AP list will appear.

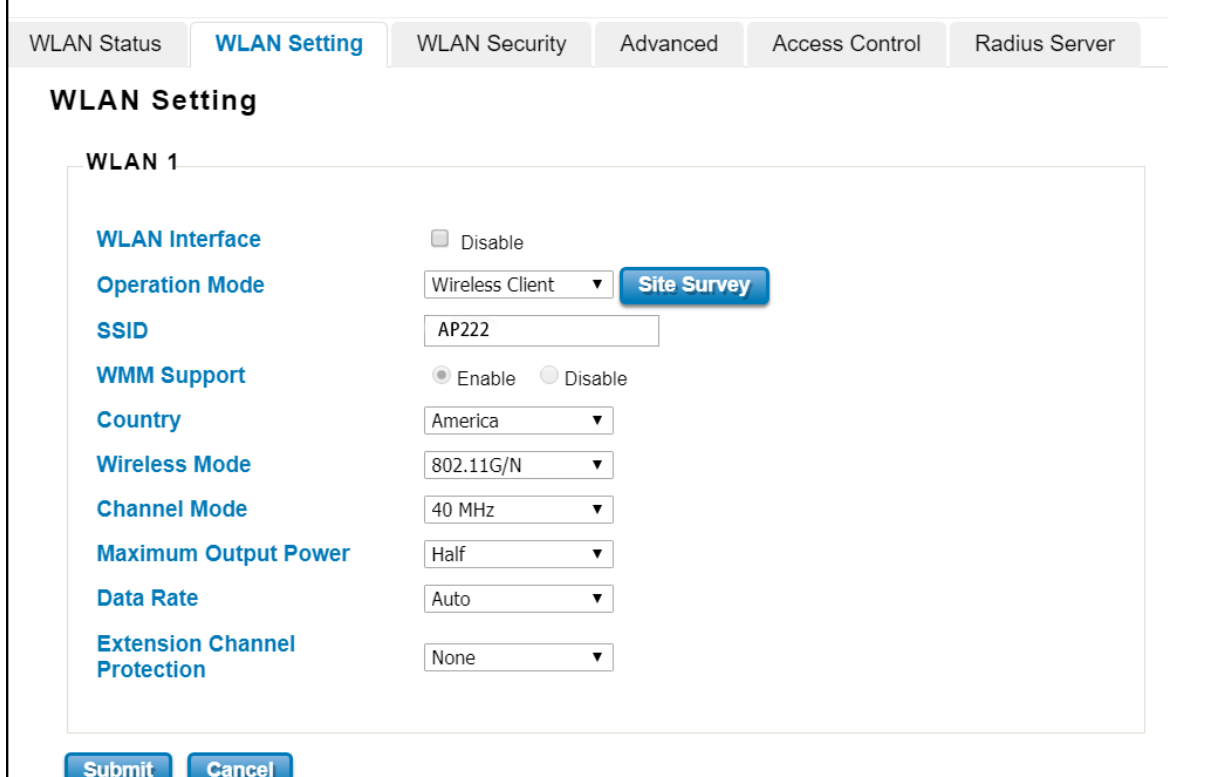

The description of the columns is as below:

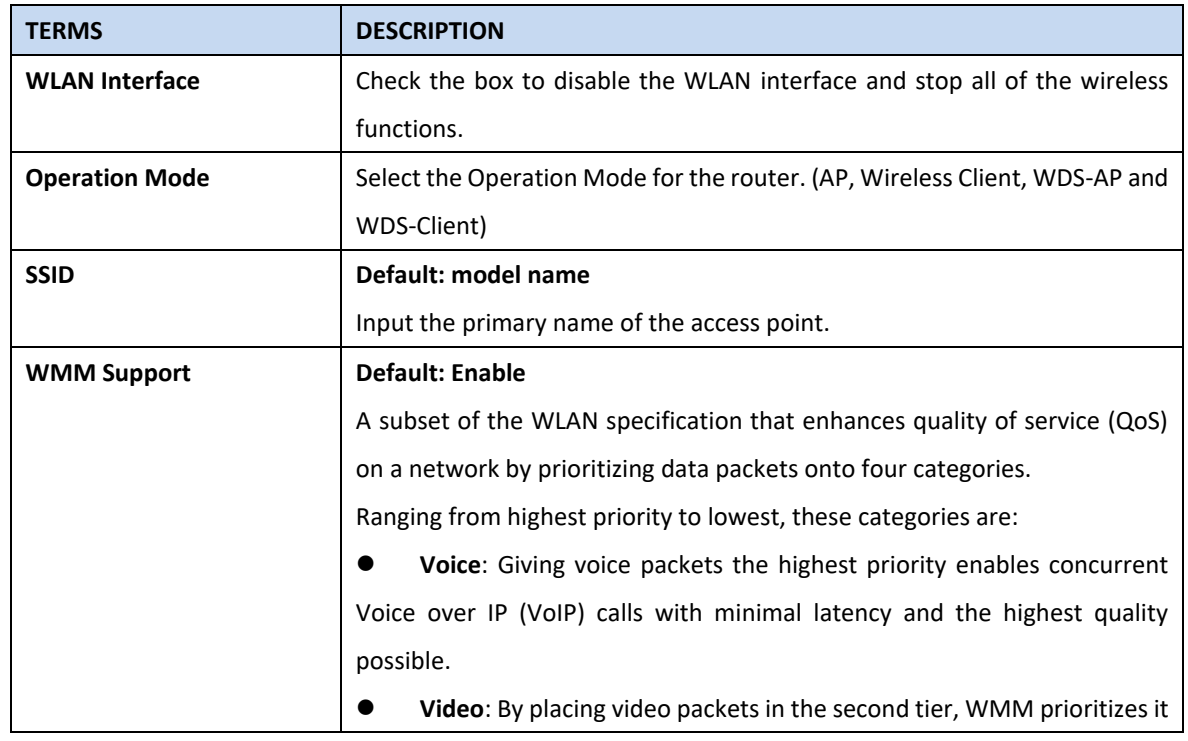

AVCOMM Technologies Inc.

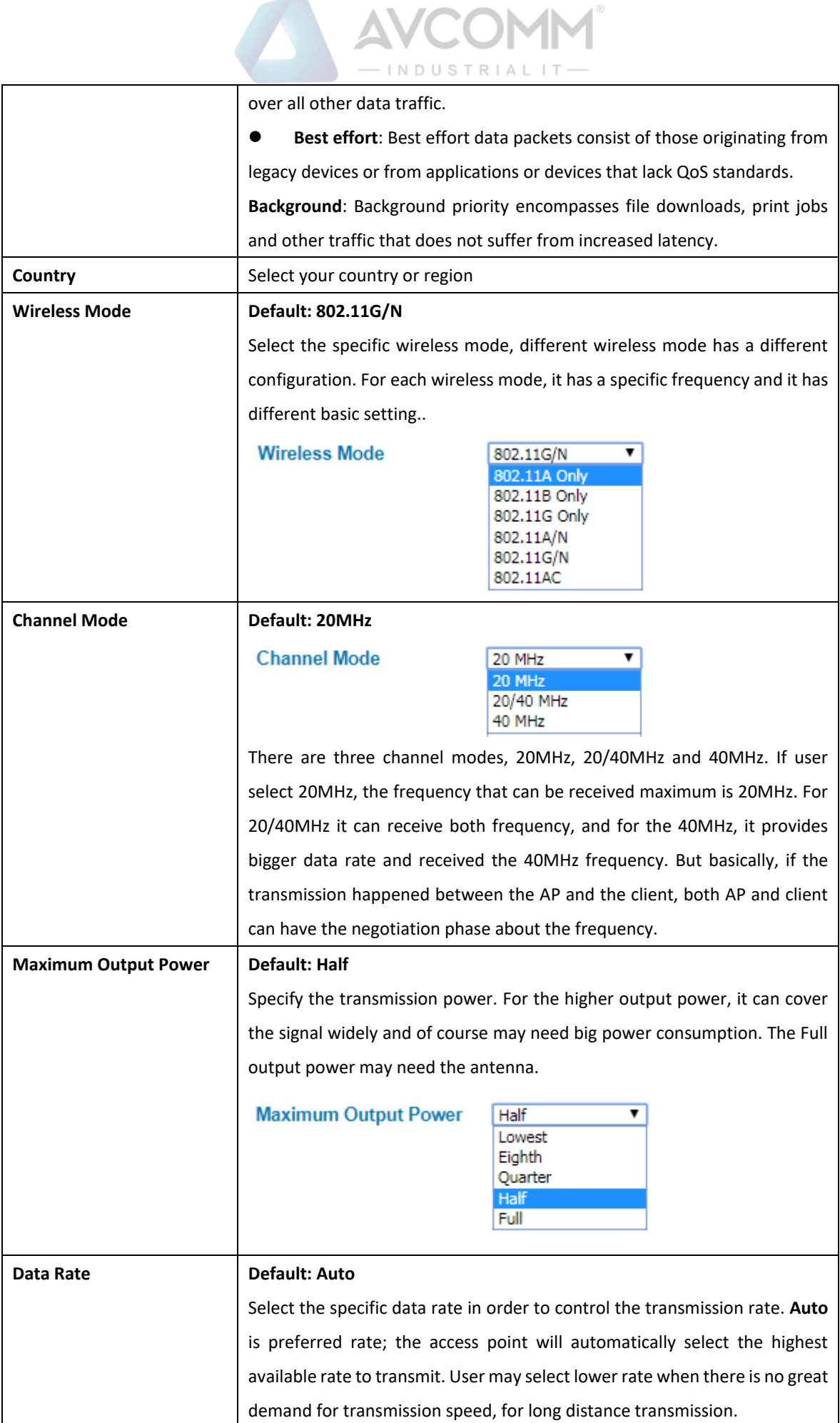

AVCOMM Technologies Inc.

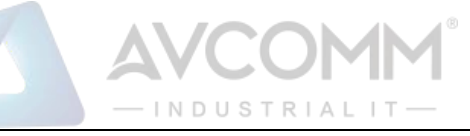

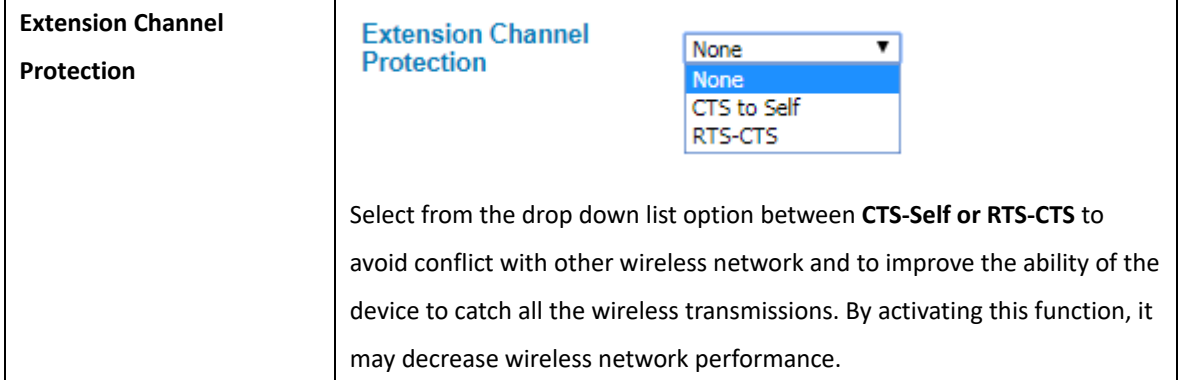

## **Wireless Site Survey (Wireless Client & WDS-Client)**

Click the Site Survey button to open the Wireless Site Survey page. On this page user may choose the Access Point that appeared on the list. After selects the specific AP, then click **Selected** to apply the choice. Click **Scan** to refresh the list.

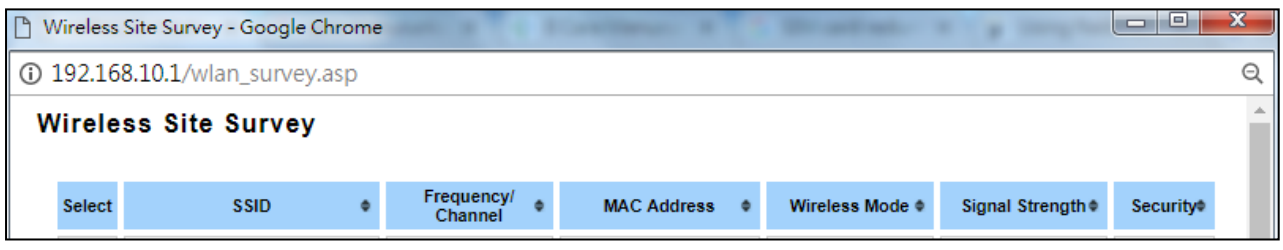

The description of the columns is as below:

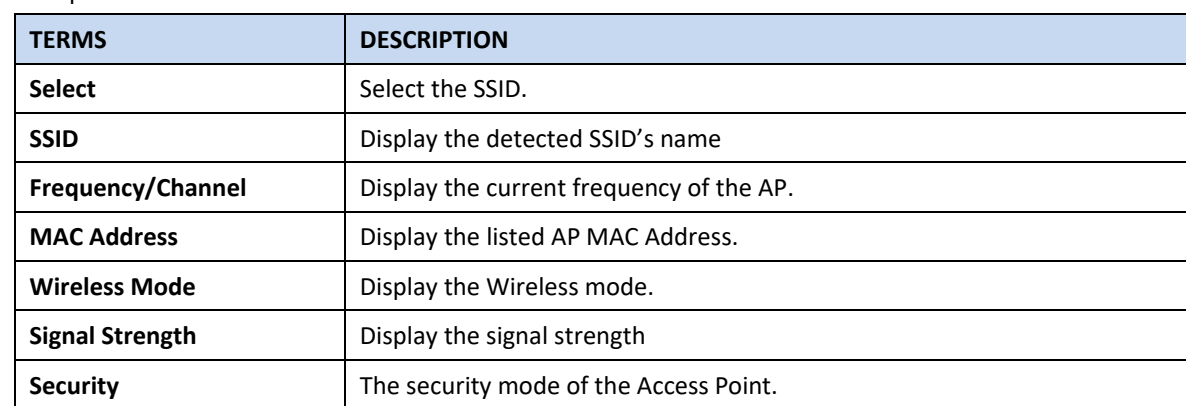

Click **Selected** to connect to the specific SSID.

## **WDS-AP**

The WDS-AP mode usually implements the Point to Point (P2P) connection, so the access point should be WDS-AP and the wireless client should be WDS-Client. So in this case, the AP just can share the connection to the specific wireless client that has its MAC Address. But WDS-AP can be a repeater to provide network access to general clients.

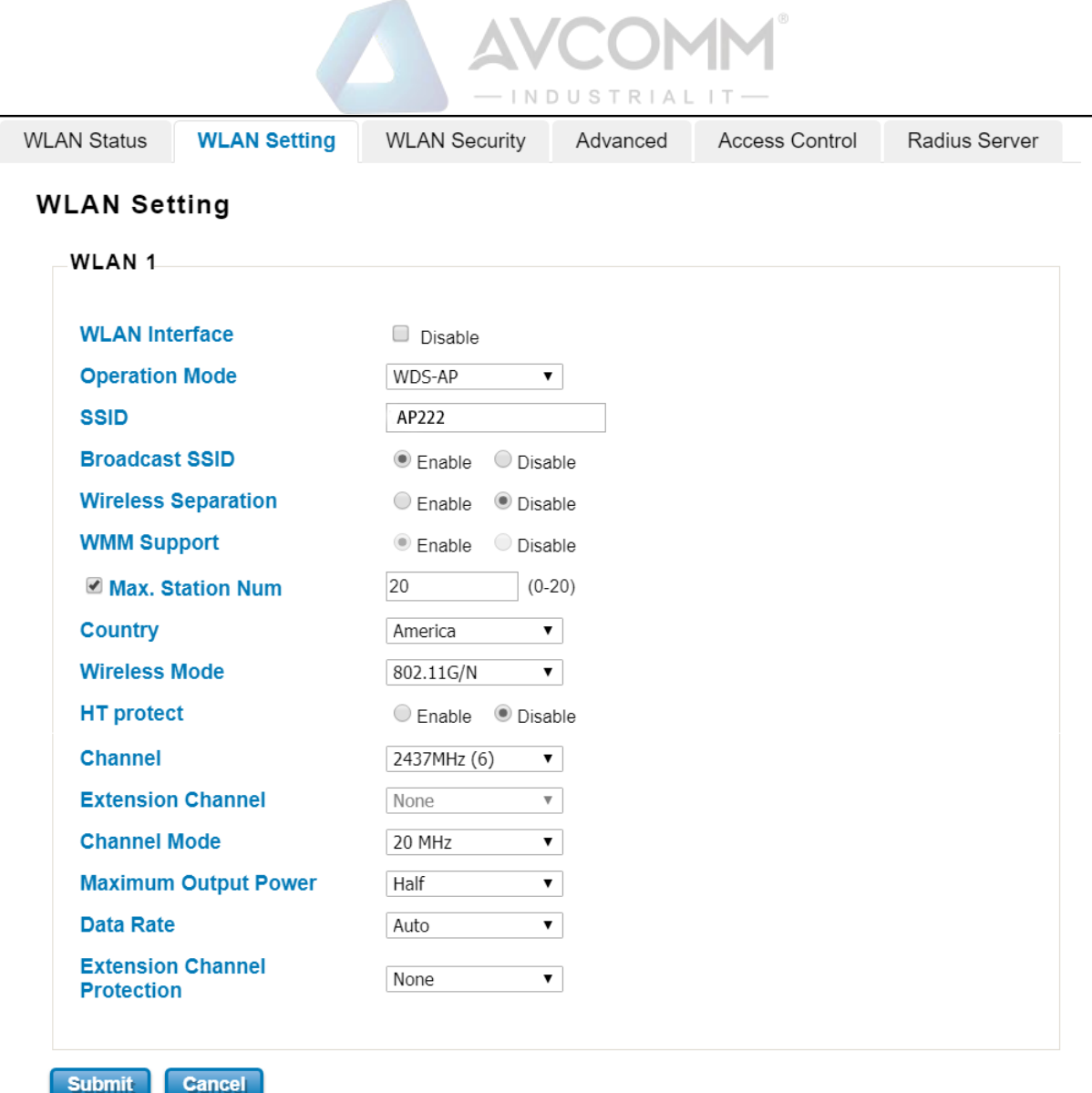

#### The description of the columns is as below:

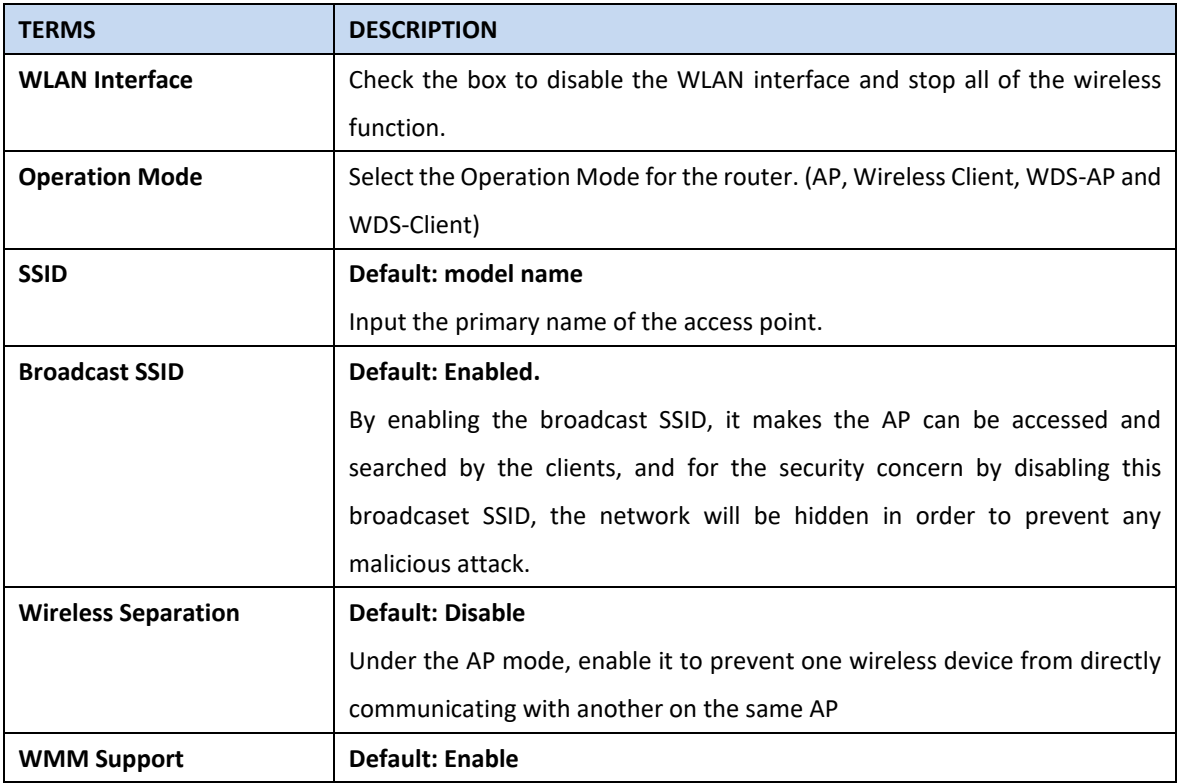

# AVCOMM Technologies Inc.

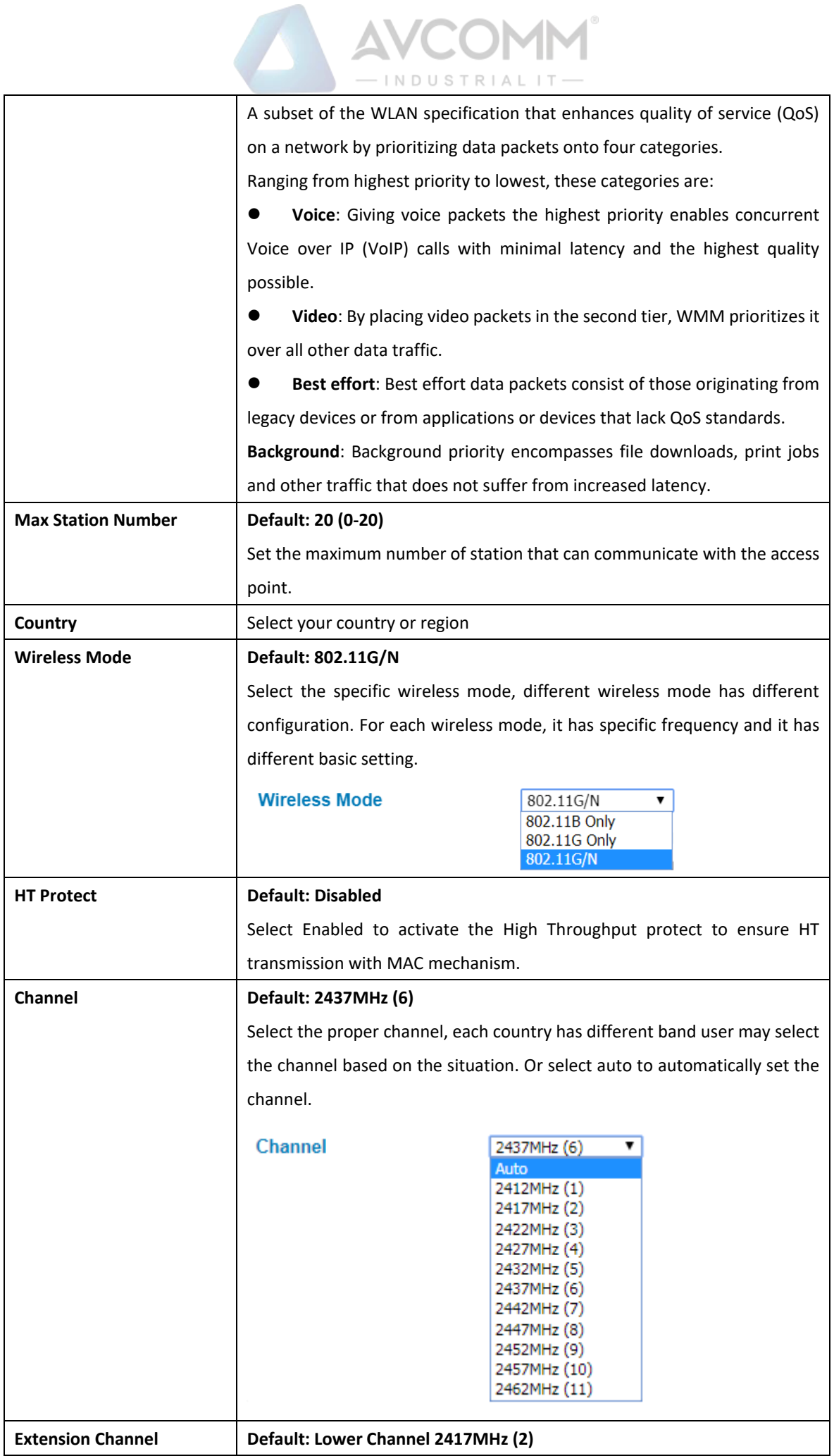

AVCOMM Technologies Inc.

# INDUSTRIAL IT-

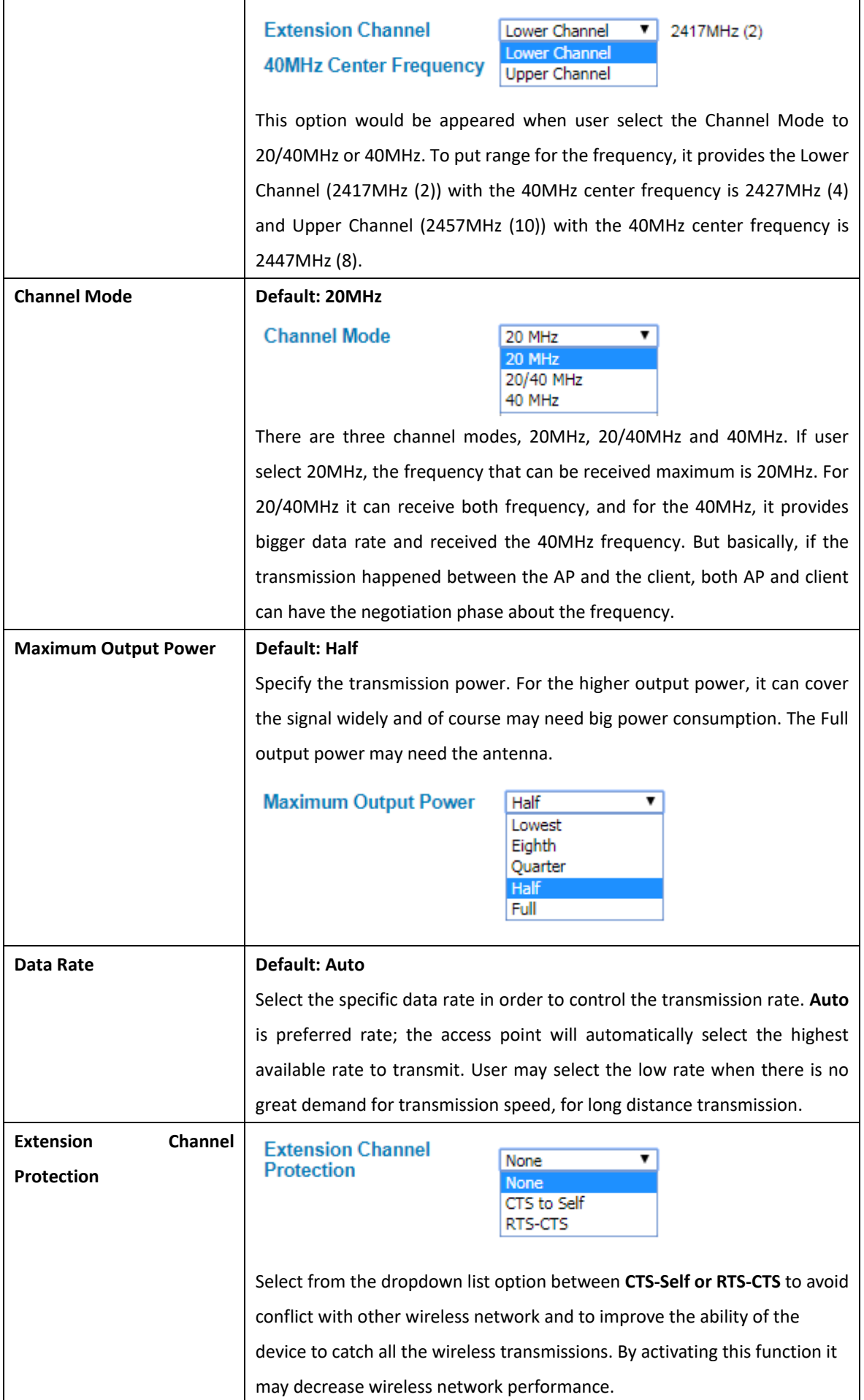

AVCOMM Technologies Inc.

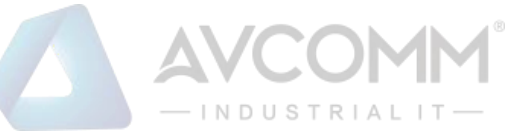

#### **WDS-Client**

In WDS-Client mode, user must specify the specific WDS-AP's SSID and MAC address. So WDS-Client just do the transmission to the WDS-AP only. In this mode, please make sure that the configuration should be the same as the WDS-AP as well.

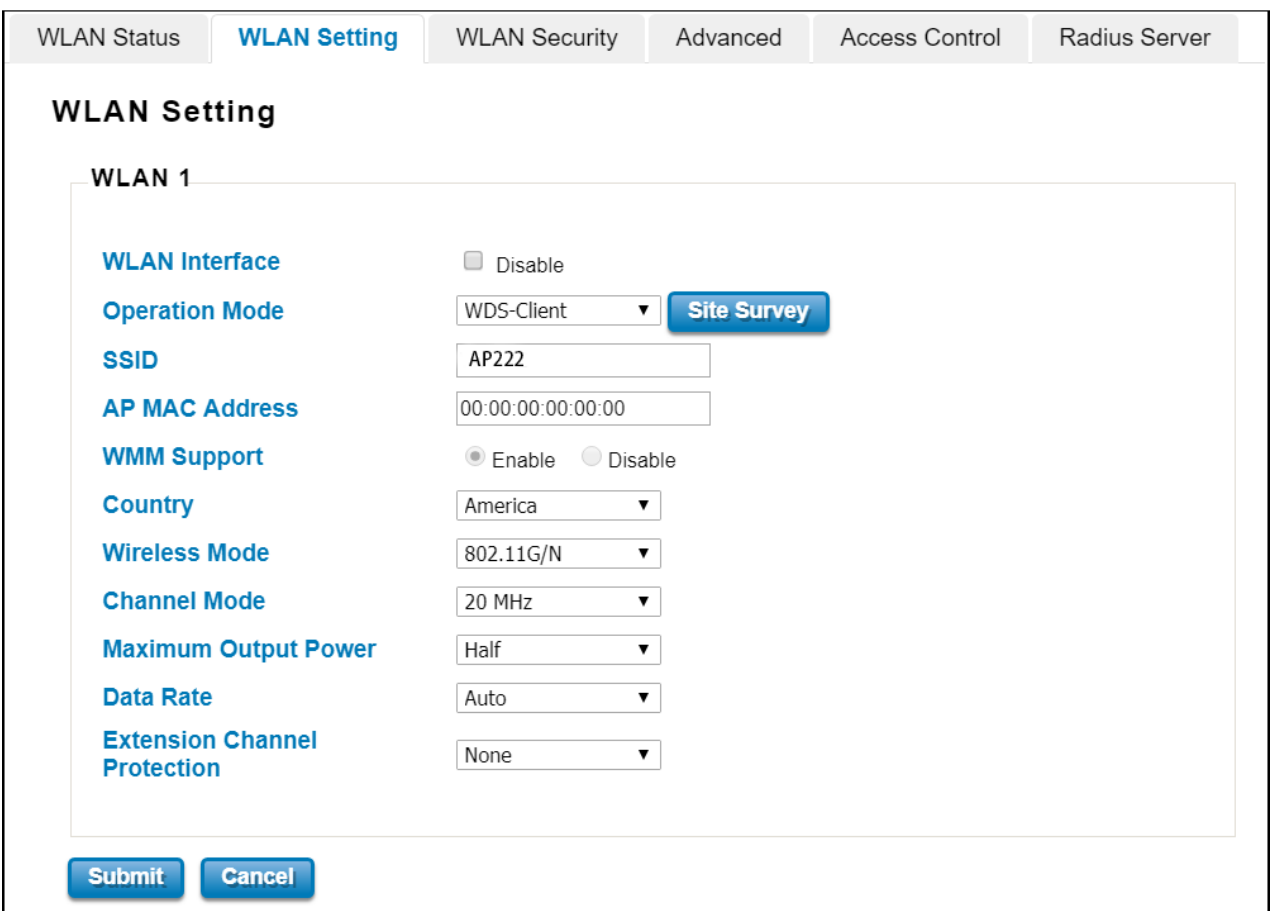

The description of the columns is as below:

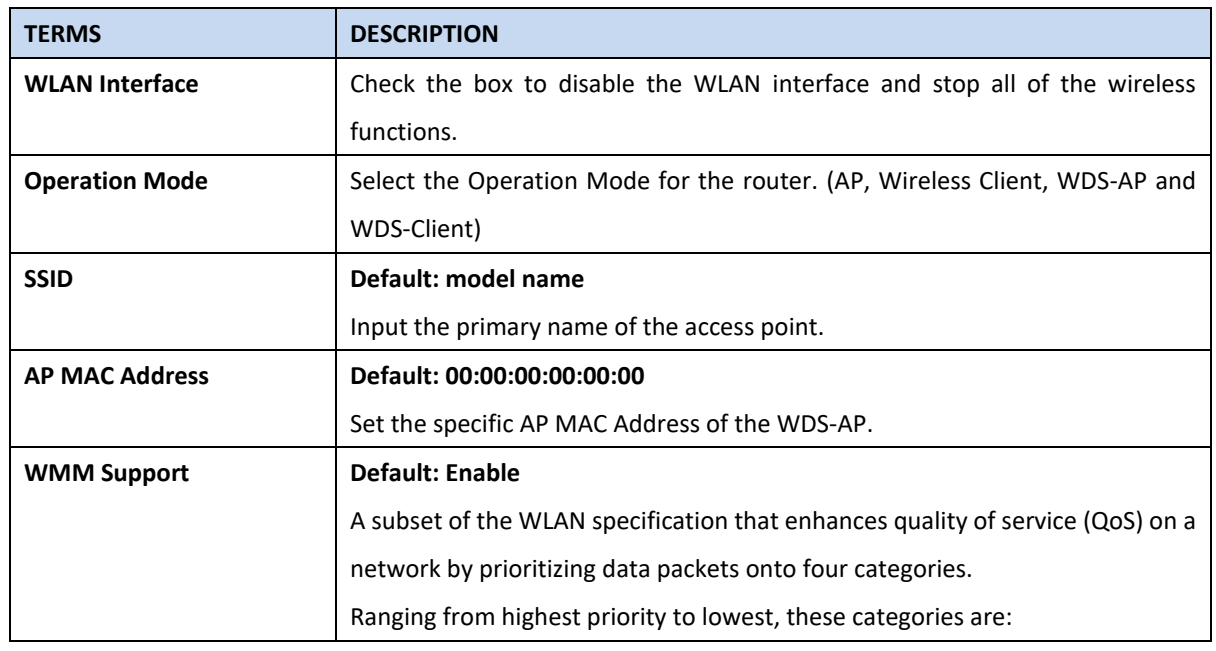

#### AVCOMM Technologies Inc.

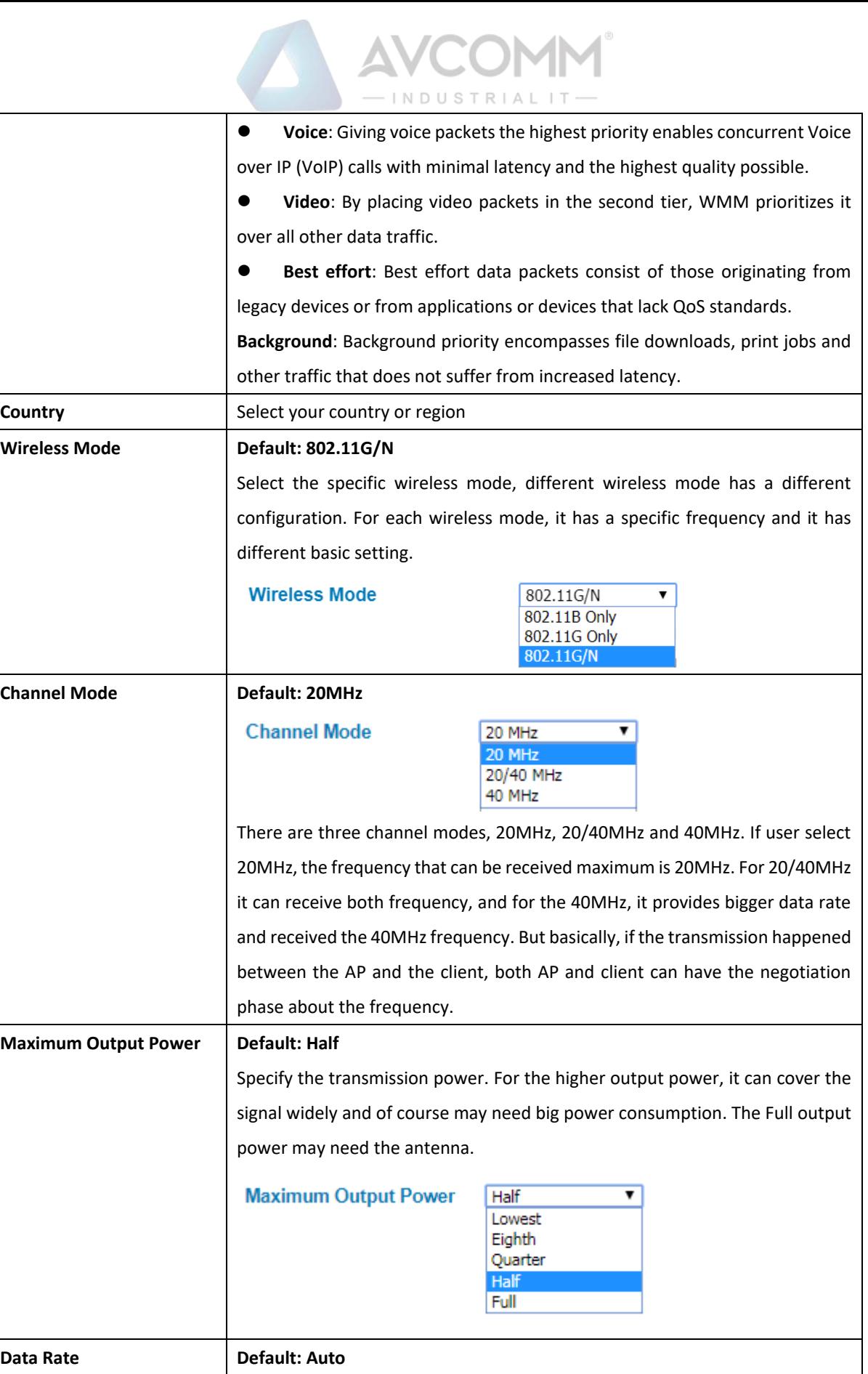

Select the specific data rate in order to control the transmission rate. **Auto** is preferred rate, the access point will automatically select the highest available rate to transmit. User may select the low rate when there is no great demand for transmission speed, for long distance transmission.

#### AVCOMM Technologies Inc.

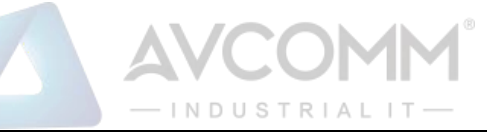

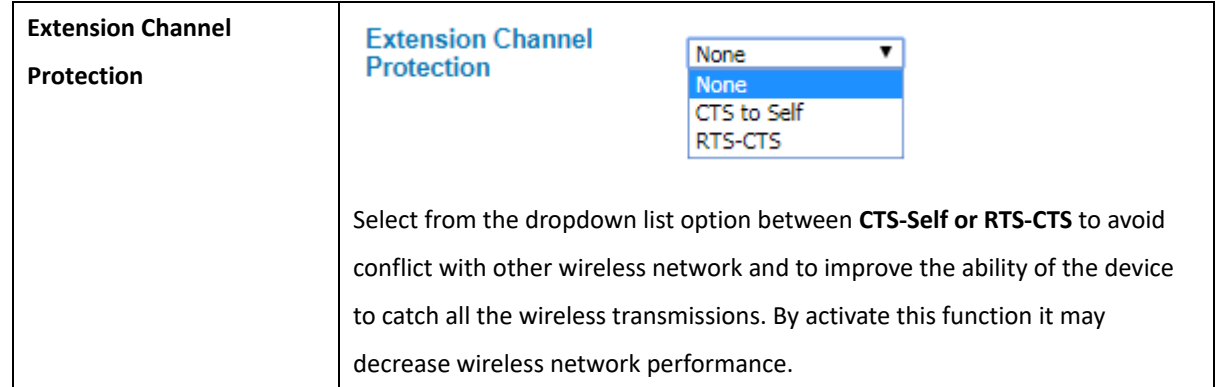

# **3.5.3 WLAN SECURITY**

On this configuration page, user can configure the WLAN Security feature.

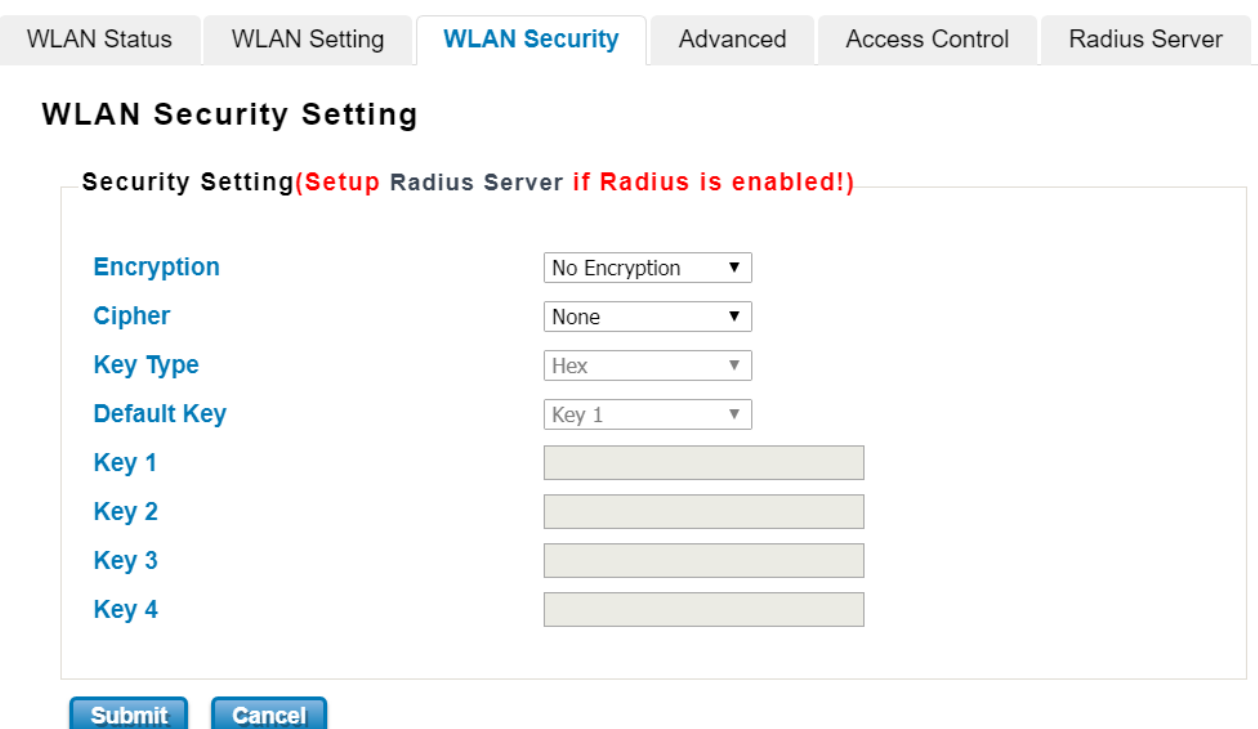

The description of the columns is as below:

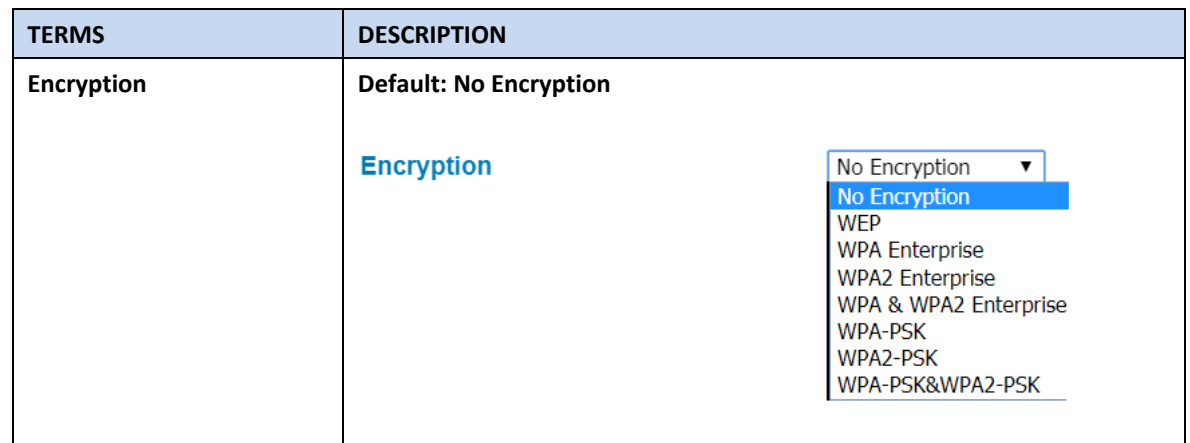

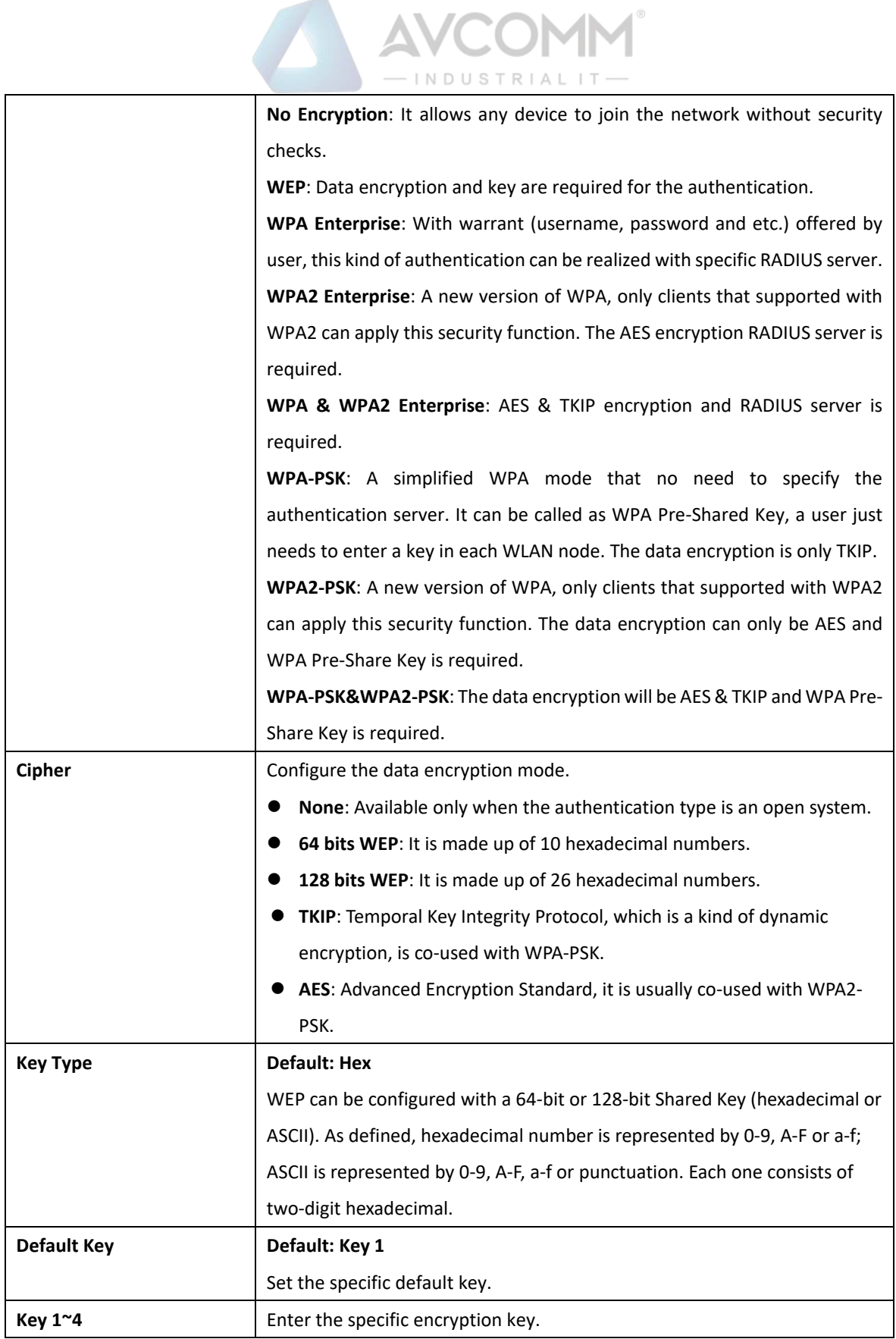

# **3.5.4 ADVANCED**

The page allows the advanced user to configure advanced wireless setting with more experience about the WLAN. If

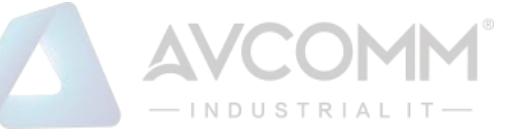

user doesn't have any qualified knowledge about WLAN, we suggest not to change the default setting except user know what the effect is when the setting is changed. The wrong configuration may impact the performance of wireless network.

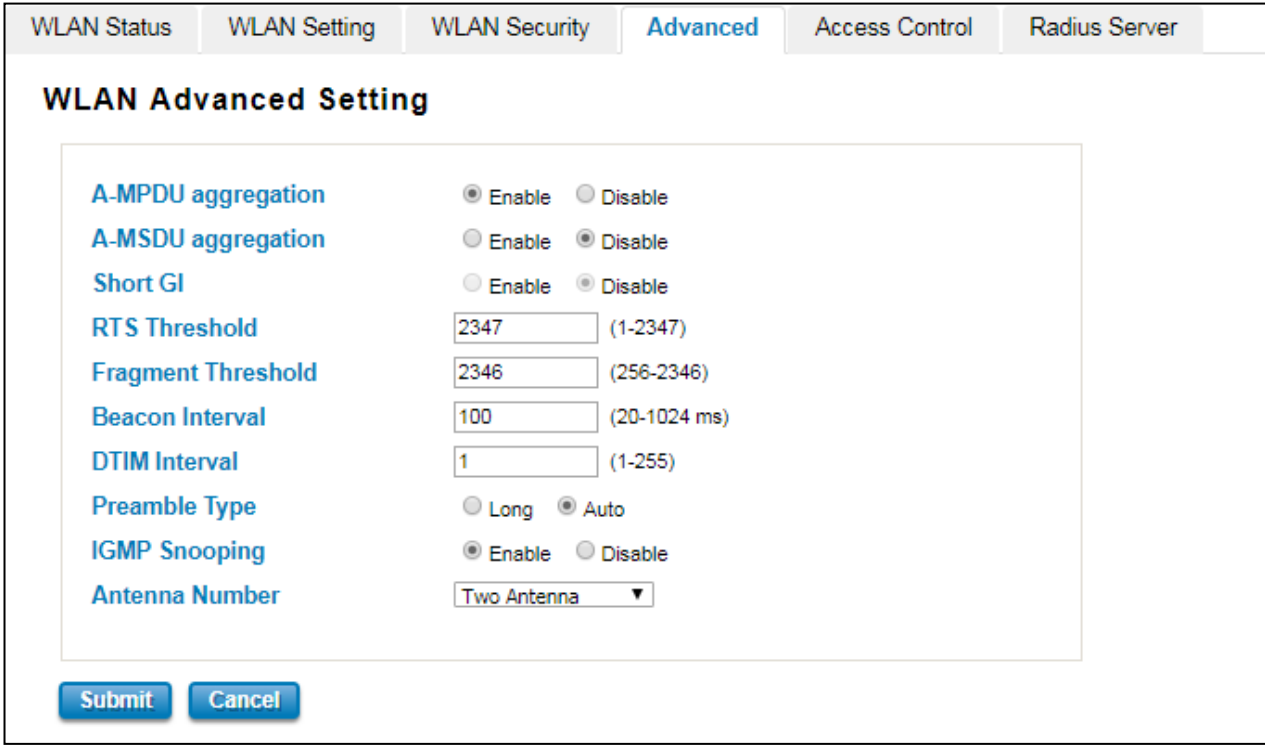

The description of the columns is as below:

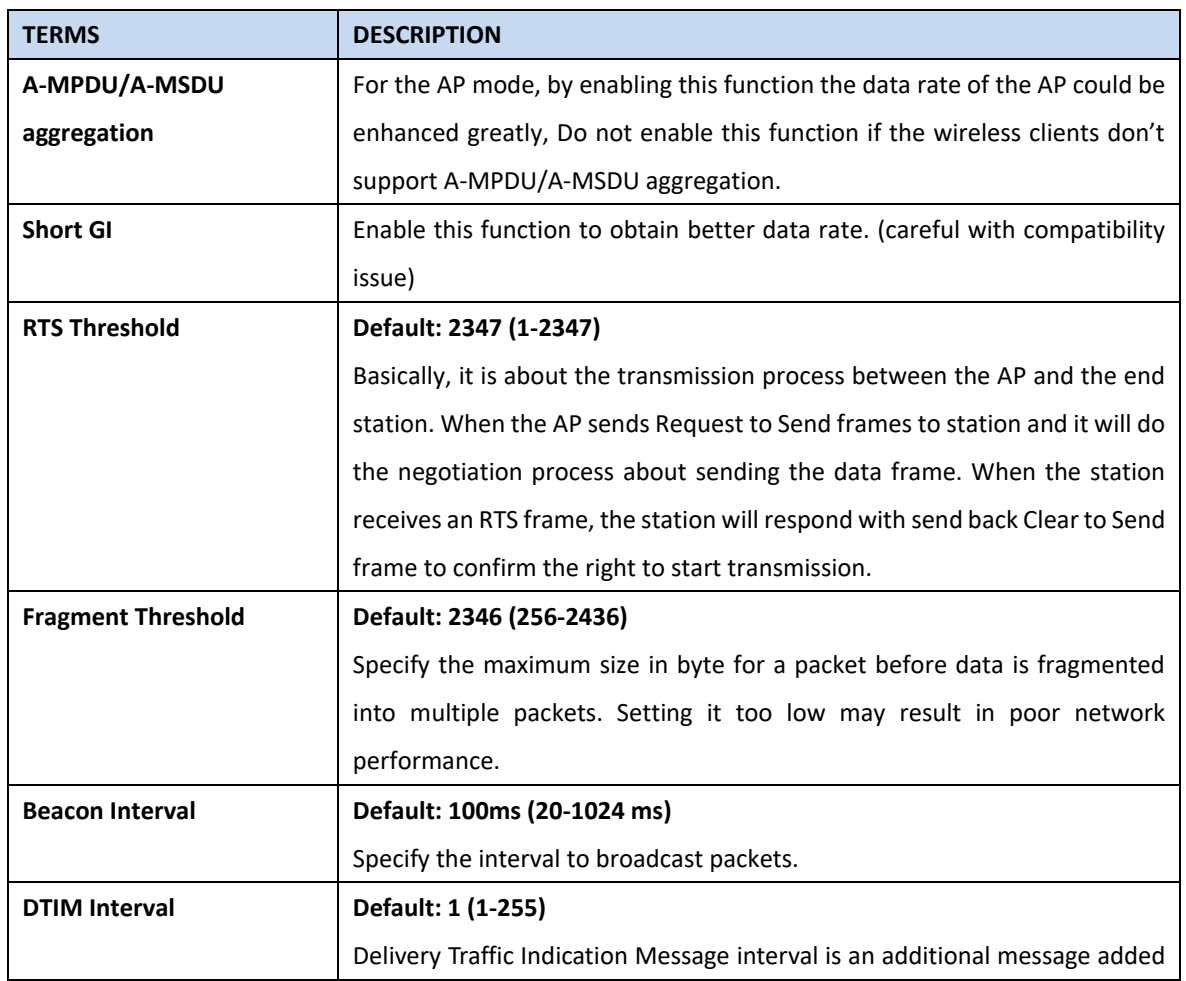

AVCOMM Technologies Inc.

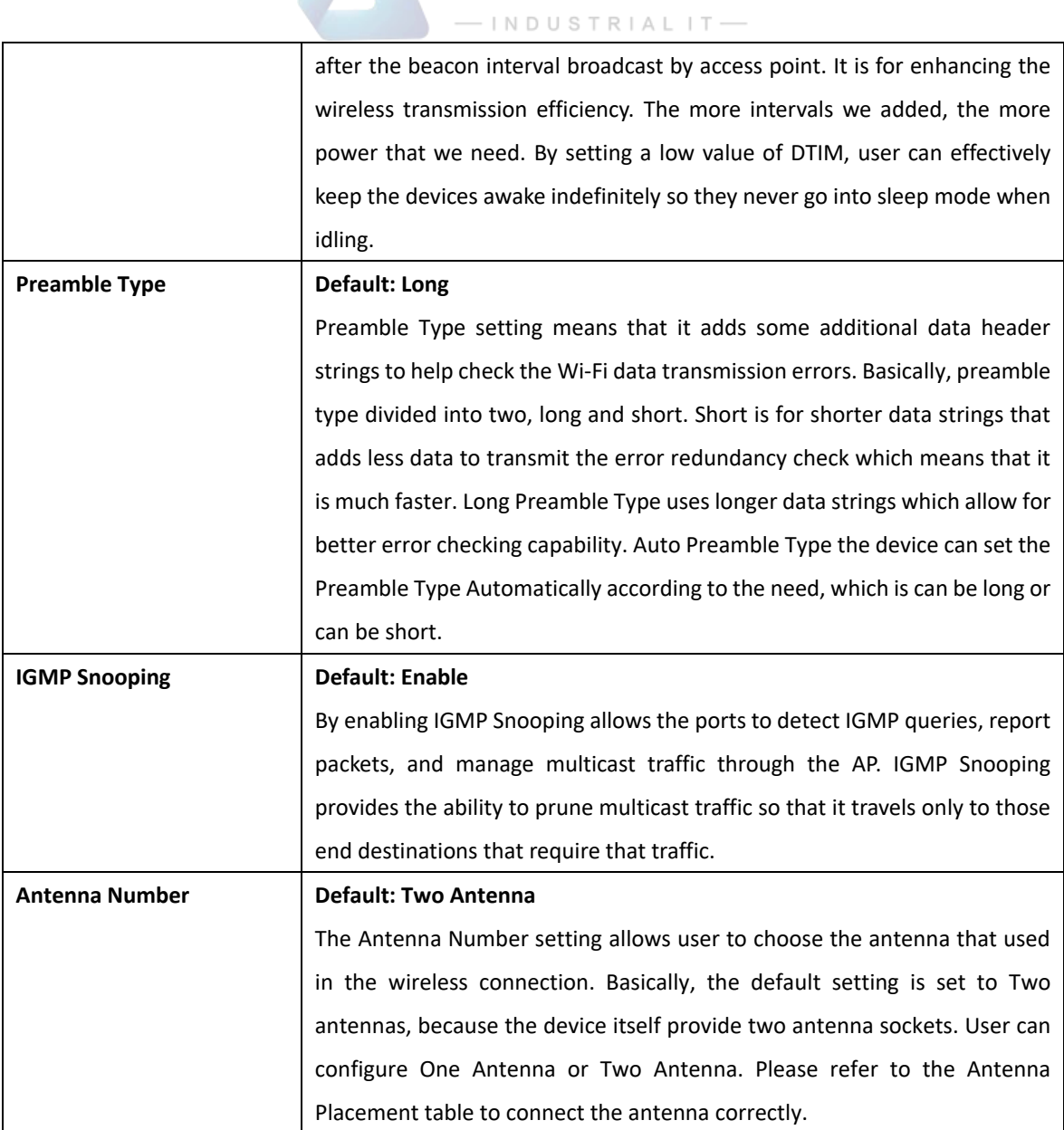

**AVCOMM** 

After finishing configure any of the above setting, click on **"Submit"** to apply the configuration. Click "**Save -> Save to Flash**" to permanently save the configuration.

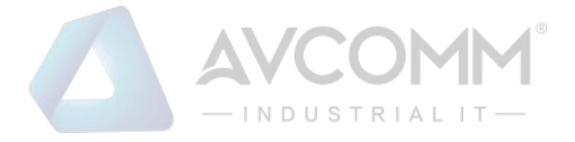

# **3.5.5 ACCESS CONTROL (AP MODE)**

This page allows user configure the Wireless Access Control list. User can add the rule to Allow list or Deny list for the security concern to access WLAN.

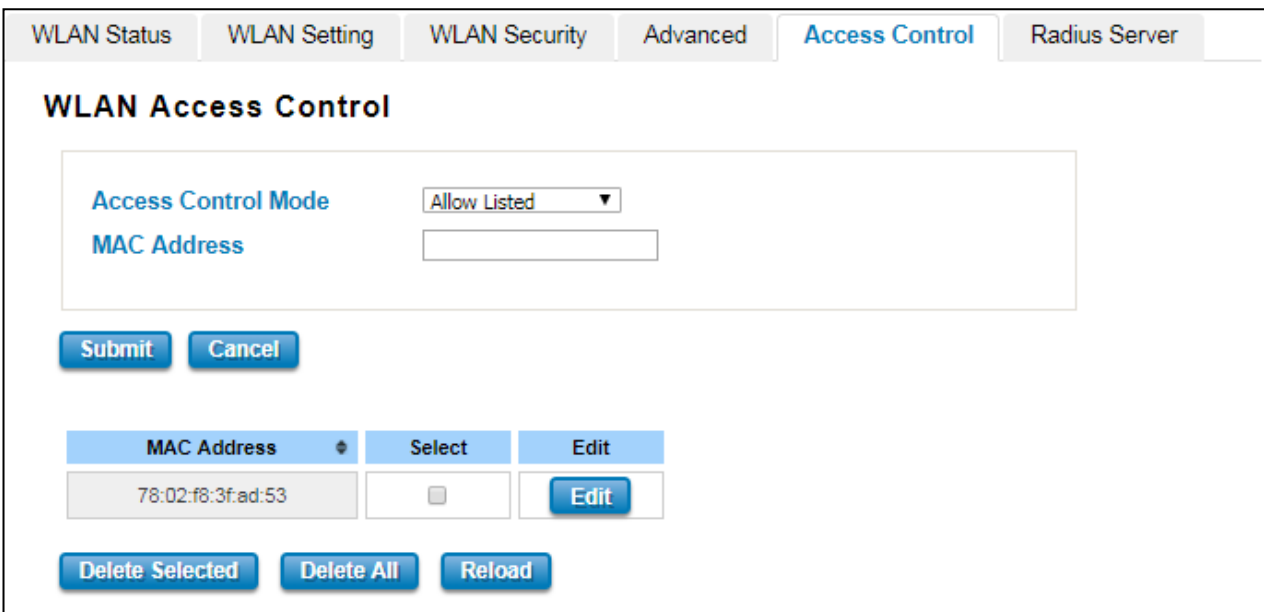

#### The description of the columns is as below:

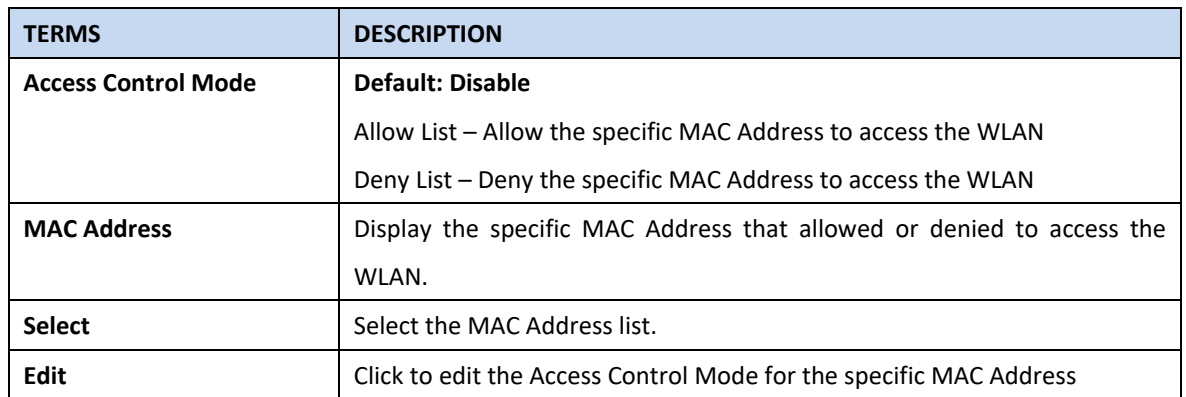

After finishing configure any of the above setting, click on **"Submit"** to apply the configuration. Click "**Save -> Save to Flash**" to permanently save the configuration.

# **3.5.6 RADIUS SERVER (AP MODE)**

The Remote Authentication Dial In User Service (RADIUS) mechanism is a centralized "AAA" (Authentication, Authorization, and Accounting) system for connecting to network services. The fundamental purpose of RADIUS is to provide an efficient and secure mechanism for user account management. The RADIUS server system allows you to access the router through secure networks against unauthorized access.

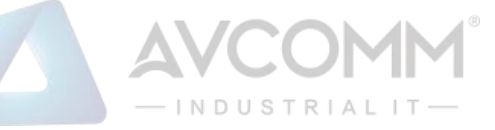

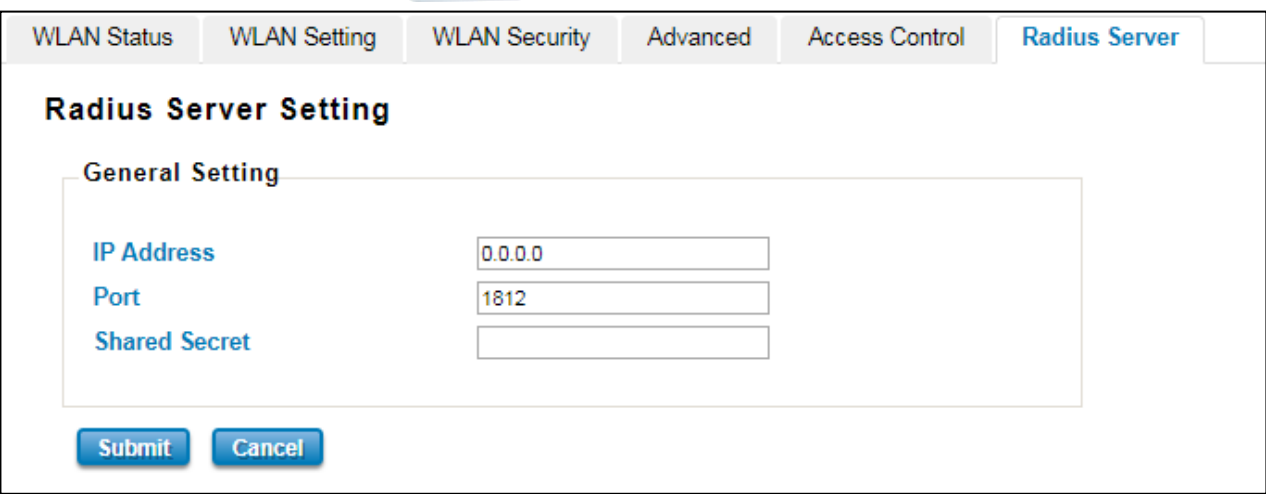

How to set up a RADIUS server:

- a. Enter the IP address of the RADIUS server in **Server IP Address**
- b. Enter the **Shared Secret** of the RADIUS server
- c. Enter the **Server port** if necessary, by default RADIUS server listens to port 1812
- d. Click **Submit**

The description of the RADIUS Authentication interface is as below:

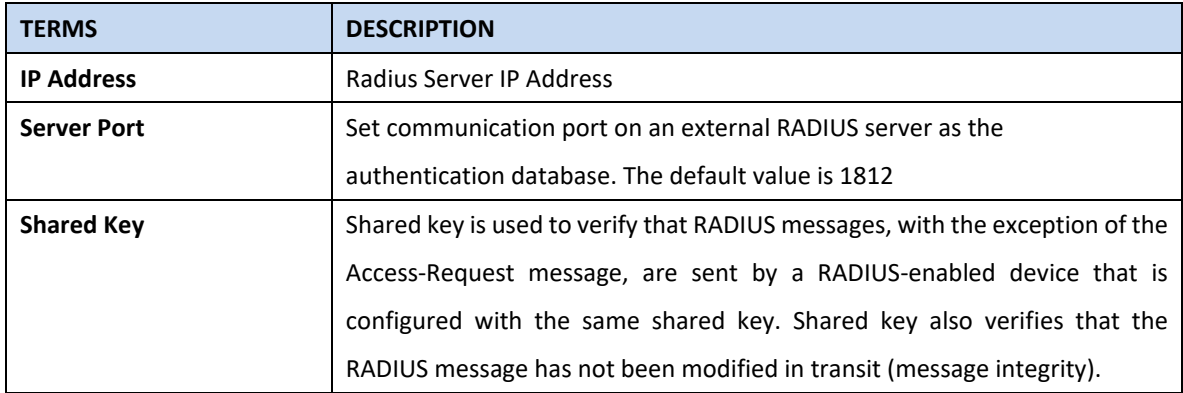

After finishing configure any of the above setting, click on **"Submit"** to apply the configuration. Click "**Save -> Save to Flash**" to permanently save the configuration.

# **3.5.7 CERTIFICATE FILE (CLIENT MODE)**

Using digital certificates for authentication method through the RADIUS that provided by the AP. User needs to upload the specific certificate file, so then the client can access the Wi-Fi connection.

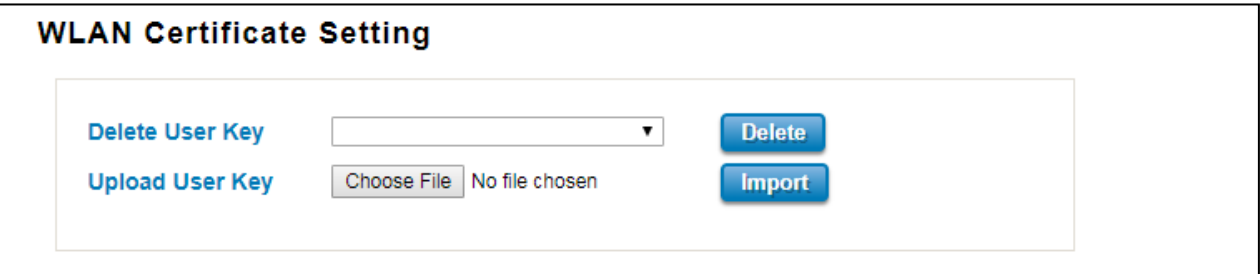

The description of the columns is as below:

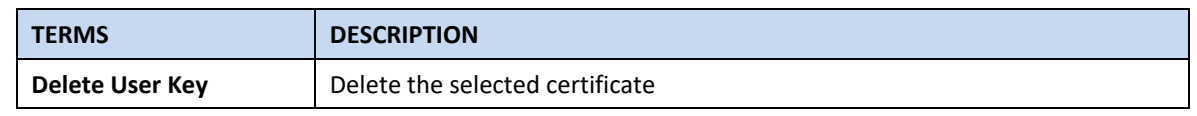

## AVCOMM Technologies Inc.

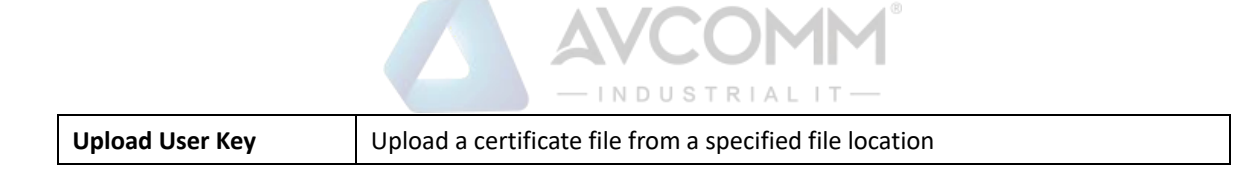

# **3.5.8 AUTO OFFLOAD (CLIENT MODE)**

The AVCOMM Router Client mode is supported by the Auto Offload feature that allows the user to enable Wireless Auto Offload. User need to make sure if the device has two available connections, Wi-Fi and Cellular. The cellular cost can be reduced by using this feature because the data traffic can be shared by Cellular and Wi-Fi. If the Wi-Fi signal is poor, then the system forwards the traffic to the Cellular interface automatically.

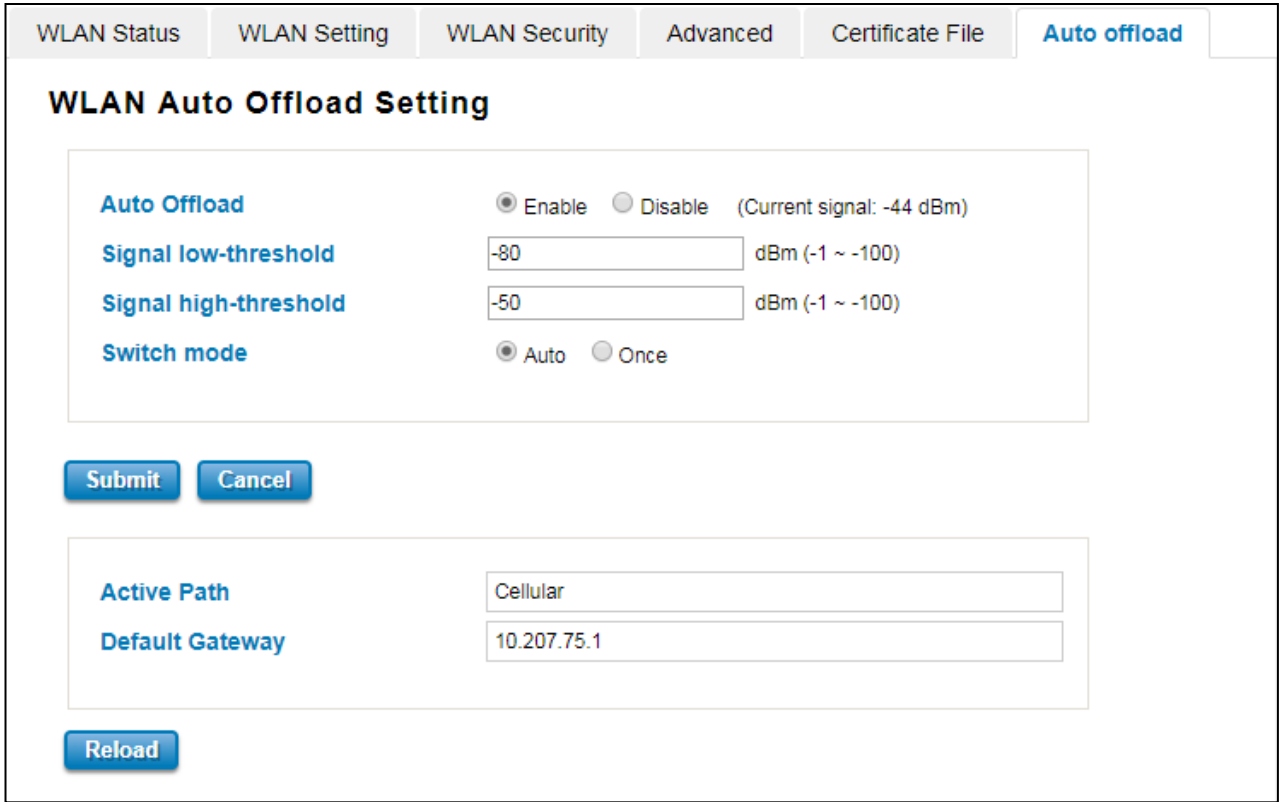

The description of the interface is as below:

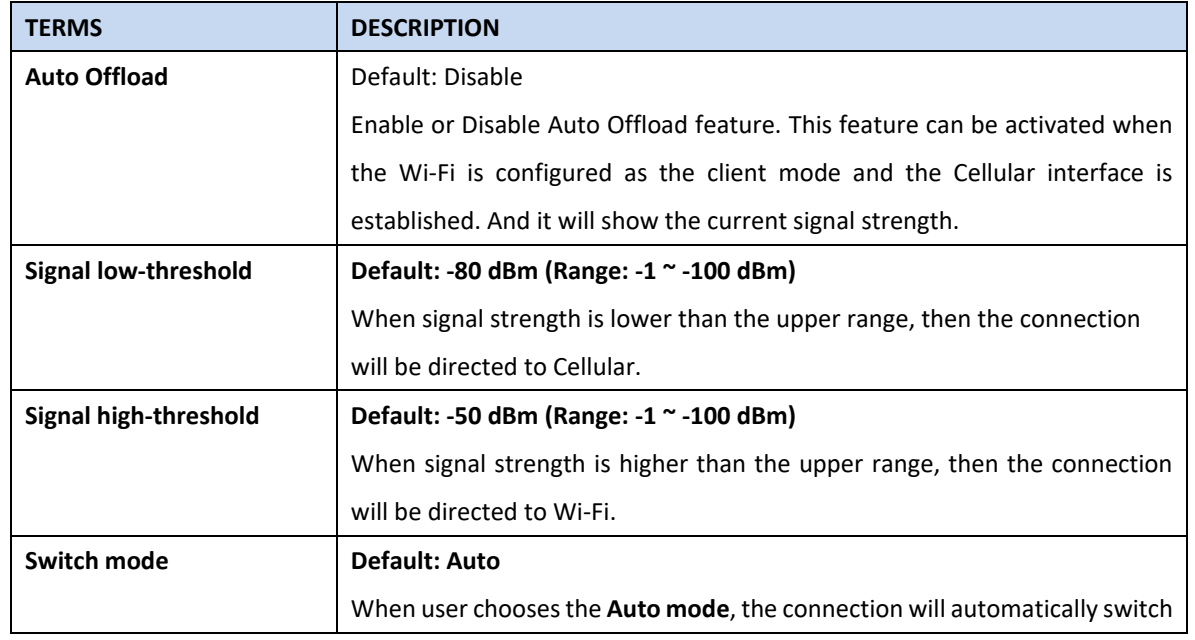

AVCOMM Technologies Inc.

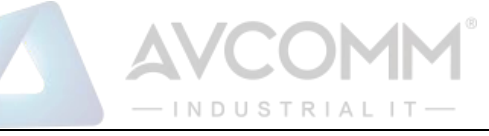

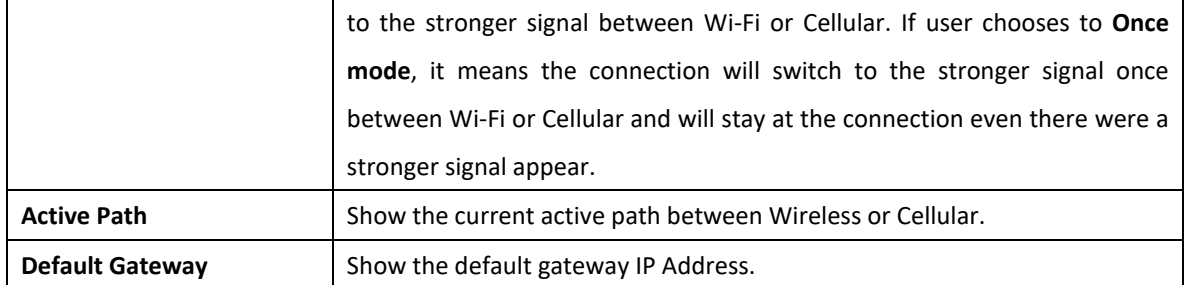

# **3.6 SECURITY**

AVCOMM Router provides several security features for User to secure access to its management functions and it can be remotely managed (monitored and configured).

The following topics are included in this section:

- 3.6.1 Access Control
- 3.6.2 Outbound Firewall
- 3.6.3 NAT Setting
- 3.6.4 OpenVPN
- 3.6.5 L2TP Setting
- 3.6.6 GRE Setting

# **3.6.1 ACCESS CONTROL**

AVCOMM router provides access control mode in several ways, such as Remote Management, WAN Service Access Control and Custom Exception. By configuring this configuration, user can enhance the security access to the device.

#### **Remote Management**

Remote Management function, open the Remote Management, that would allow the user via the local access (WAN Port) Remote Management the router.

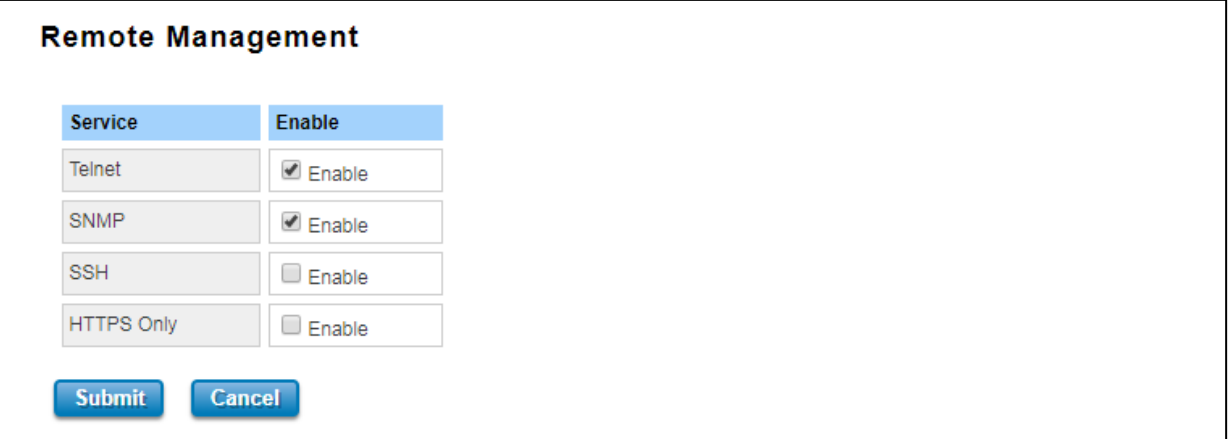

The description of the columns is as below:

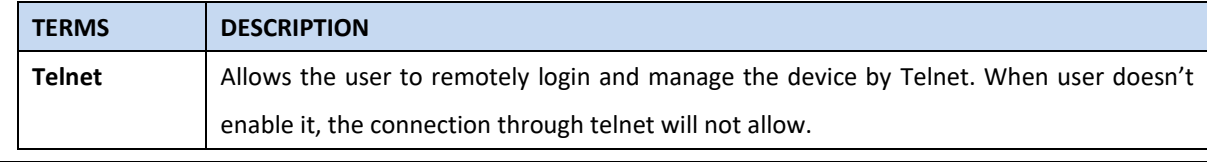

#### AVCOMM Technologies Inc.

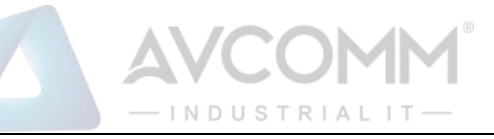

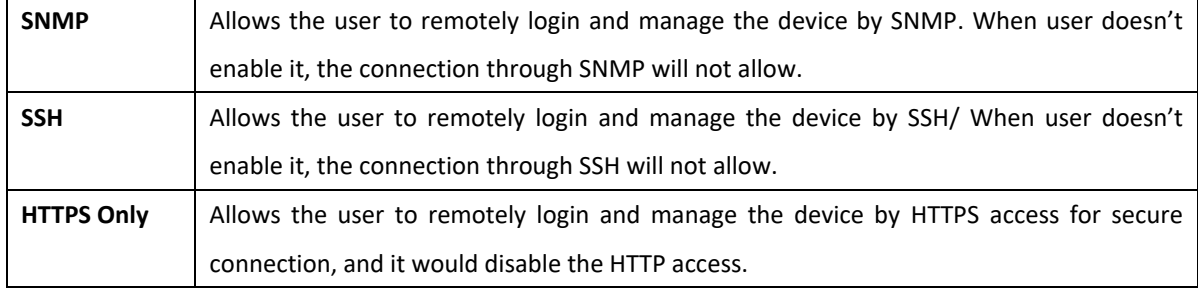

Once User finishes configuring the settings, click on **Submit** to apply configuration.

#### **HTTPS Only**

HTTP Secure is the use of the HTTP protocol over an SSL/TLS protocol. It is used primarily to protect against eavesdropping of communication between a web browser and the web site to which it is connected. This is especially important when you wish to have a secure connection over a public network such as the internet. HTTPS connections are secured through the use of certificates issued by trusted certificate authorities. When a web browser makes a connection attempt to a secured web site, a digital certificate is sent to the browser so that it can verify the authenticity of the site using a built-in list of trusted certificate authorities.

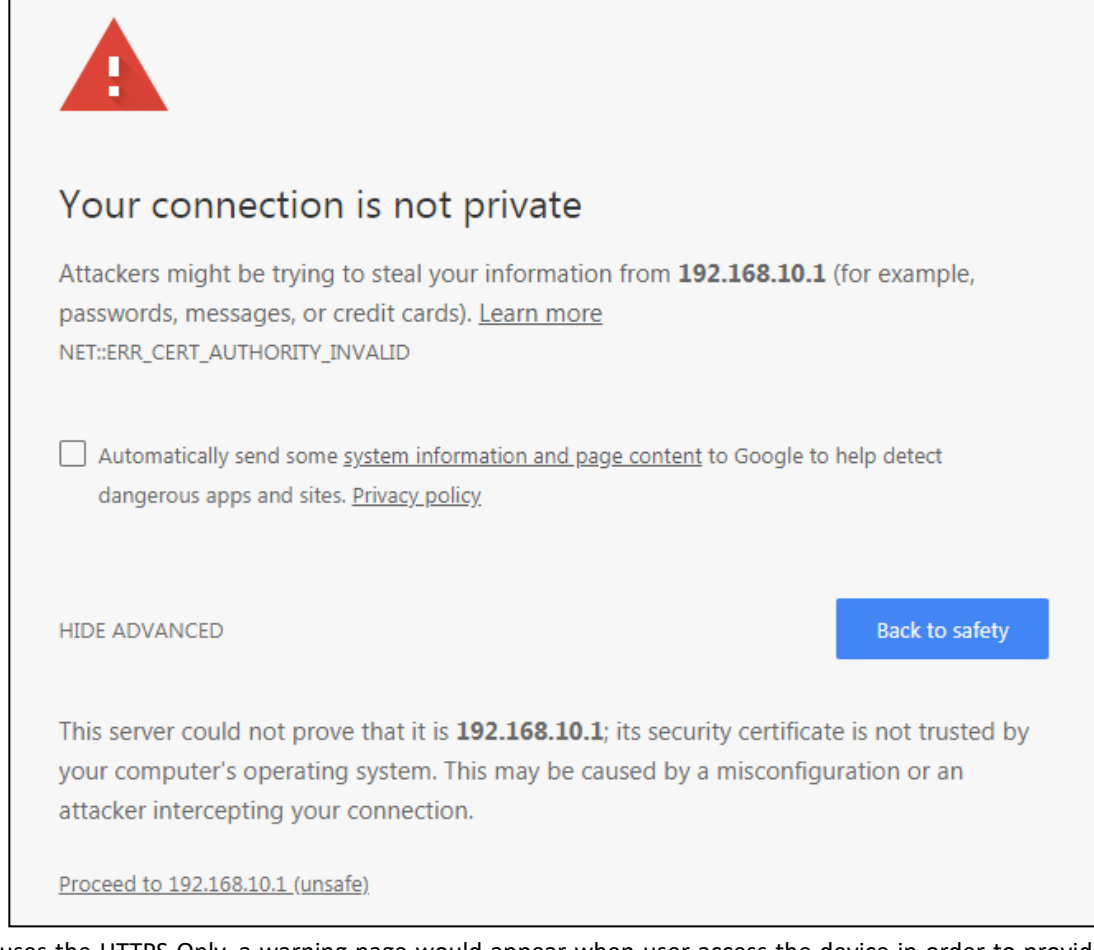

If user uses the HTTPS Only, a warning page would appear when user access the device in order to provide a secure access. The picture above is the warning message about the digital certificate and user just need to accept this warning by click **"Proceed to 192.168.10.1 (unsafe)"**.

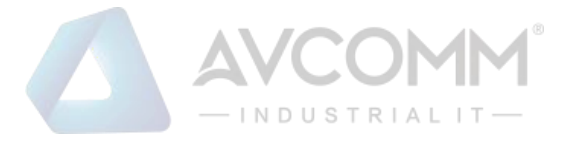

#### **WAN Access**

When user changes the device mode to **router mode (Port 1 – WAN interface)** the WAN Access feature can be activated. This feature is about the exception to access the device through the WAN interface for security concern. So that the access or the traffic that coming through the WAN interface can be limited as required. The user may choose the **Filter All** functions to block all access from the WAN interface or enable the exception options, then the router allows user to remotely access to the router from WAN interface.

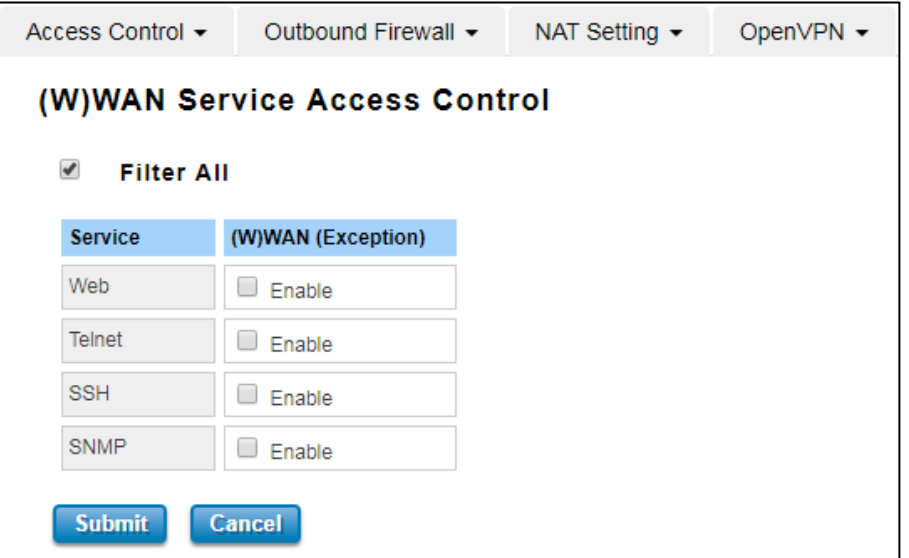

The description of the columns is as below:

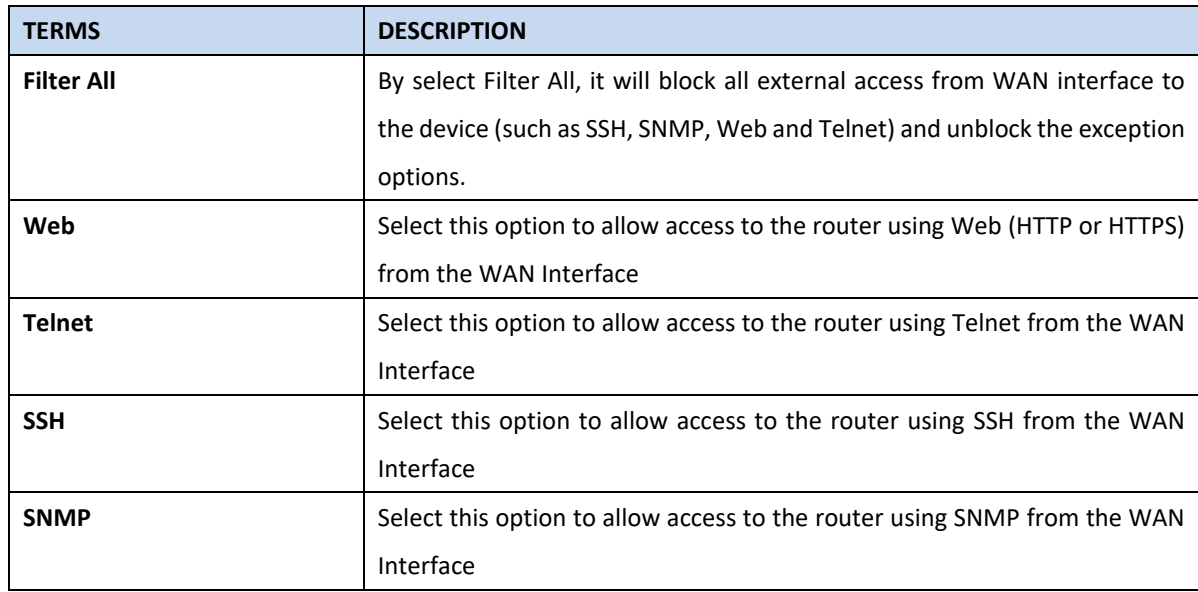

Once User finishes configuring the settings, click on **Submit** to apply configuration.

#### **Custom Exception**

Another choice for the access control is also provided by AVCOMM, it is called custom exception feature. Through this feature, it can help to allow the incoming access through the firewall to local devices. If the condition does not meet the requirement from the table, then the access would be denied.

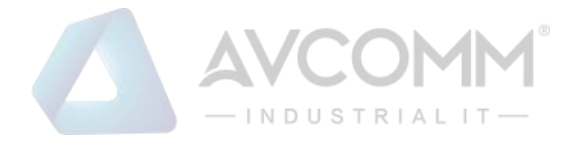

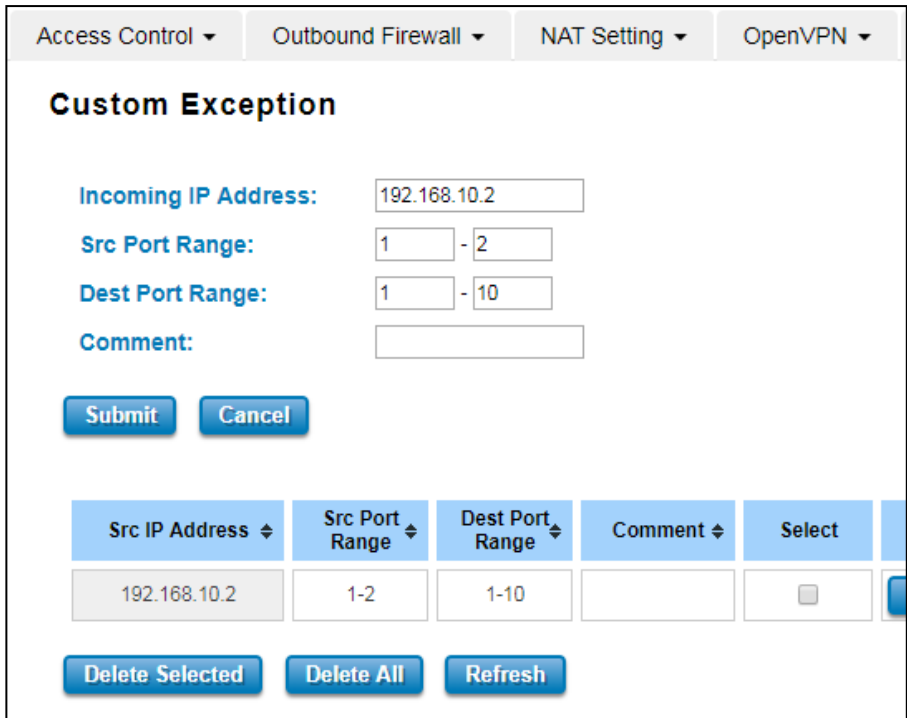

#### The description of the columns is as below:

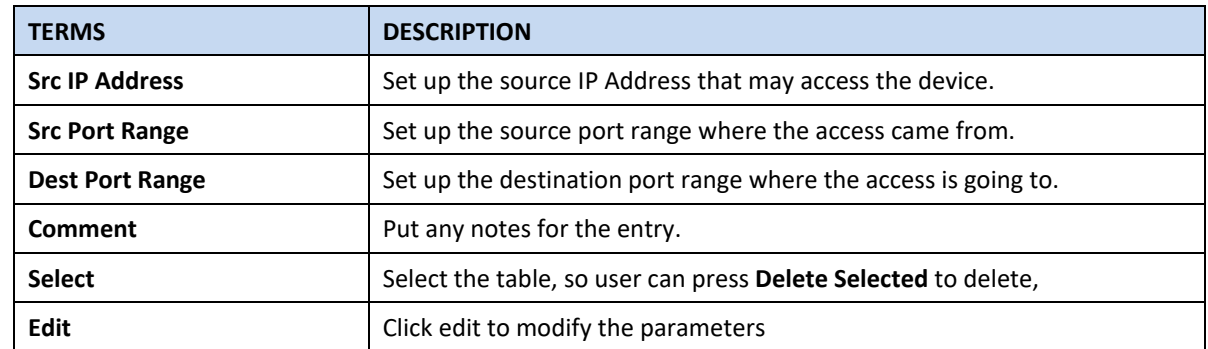

Once User finishes configuring the settings, click on **Submit** to apply configuration and a new line will directly appear on the table.

## **3.6.2 OUTBOUND FIREWALL**

AVCOMM' router has different types firewall settings, user can enable the setting, configure the rules. The following section is Outbound Firewall Settings pages where user can configure the Outbound Firewall setting.

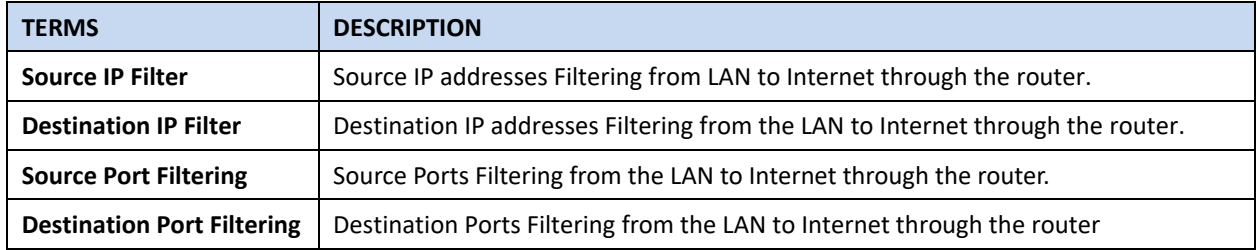

#### **Src IP Filter**

By entries parameter in this table, it can restrict certain types of data packets from the local network to the internet through the Router. The Source IP Filter will help to filter all of the packets that coming into the router. If the source IP is on the list, then the packets would be dropped. But if the source IP is not on the list, then the packets can be received.

#### AVCOMM Technologies Inc.

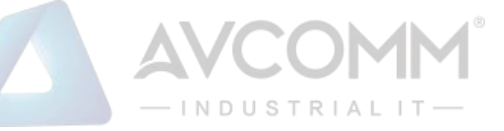

Select **Enable** to activate **Source IP Filtering**, type the **Local IP Address** and **Comment** to write notes for the entry. Click Submit to activate the settings. After applied, then user can see the new entry shown in the below table.

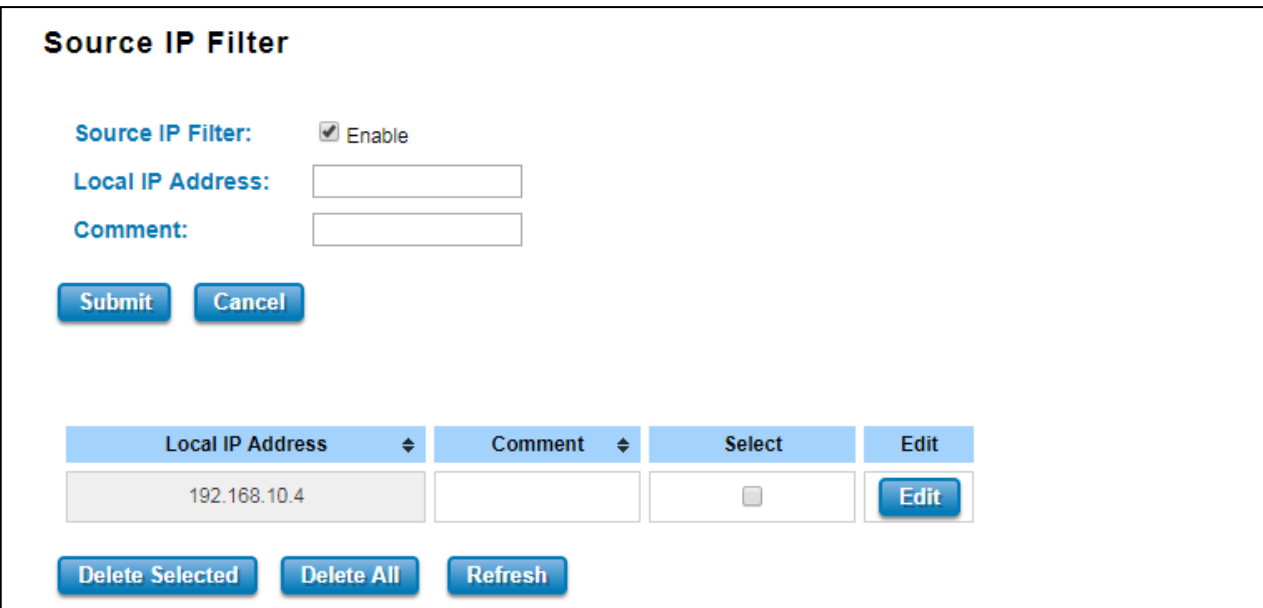

The description of the columns is as below:

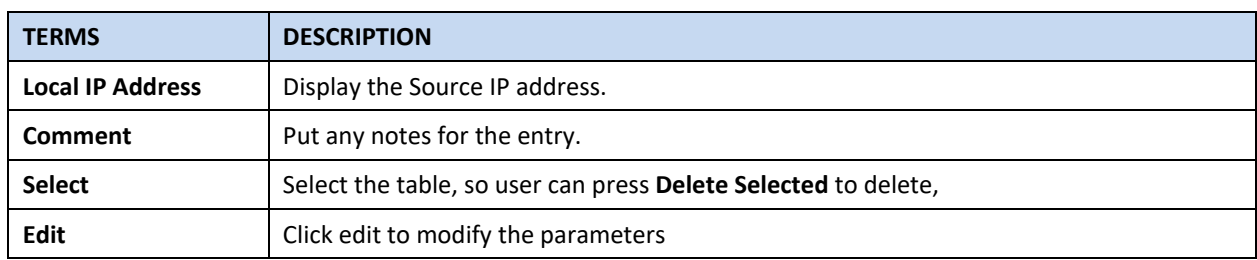

Click **Refresh** to refresh the table

## **Dest IP Filter**

By entries parameters in this table are used to restrict the computers in LAN from accessing certain websites in WAN according to IP address. The concept is the same as the source IP Filter. The packet would not send to the specific IP Address that showed on the list. Only the IP Address that shows on the list that cannot receive the packets. Select **Enable** to activate **Destination IP Filtering**, type the **Destination IP Address** and **Comment** to write a note for the entry and then click Submit to apply the settings. After applied, then user can see the new entry shown in the below table.

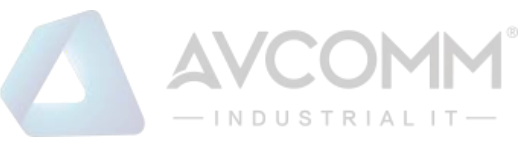

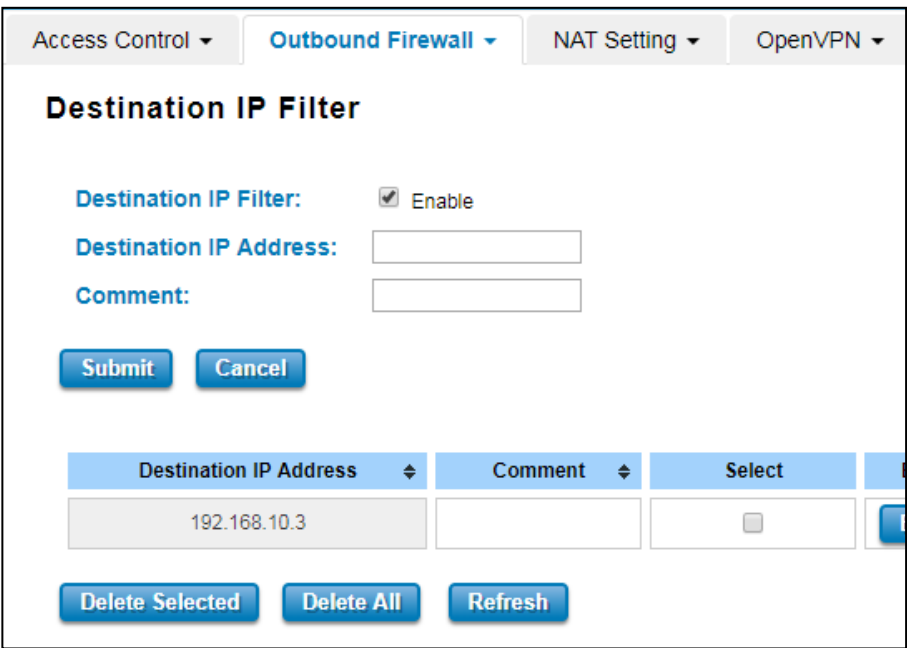

The description of the columns is as below:

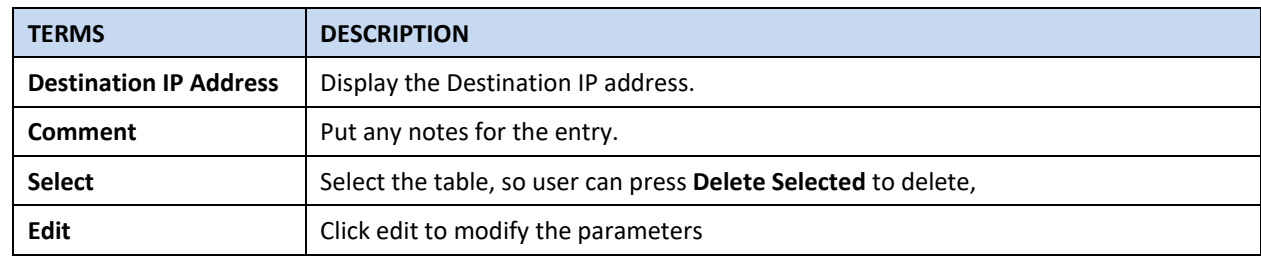

Click **Refresh** to refresh the table
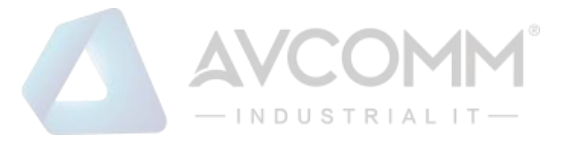

### **Src Port Filter**

Entries in this table are used to restrict certain ports of data packets from user's local network to the Internet through the Router. Use of such filters can be helpful in securing or restricting local network. The device just cannot receive any packets from the source port that showed on the list, the other packet that sent from any source port that not on the list would be received.

Select **Enable Source Port filtering**, type the **Port Range** of below **Protocol** type, the protocol type can be **UDP, TCP or Both**. Type the **Comment** to write a note for the entry and then click **Submit** to activate the settings.

After applied, user can see the new entry shown in the below table.

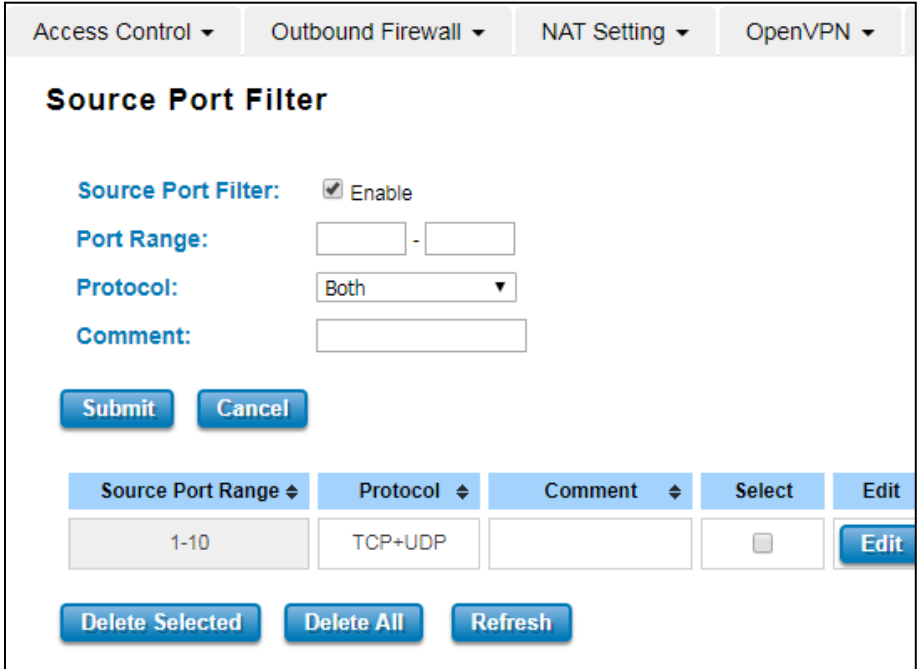

The description of the columns is as below:

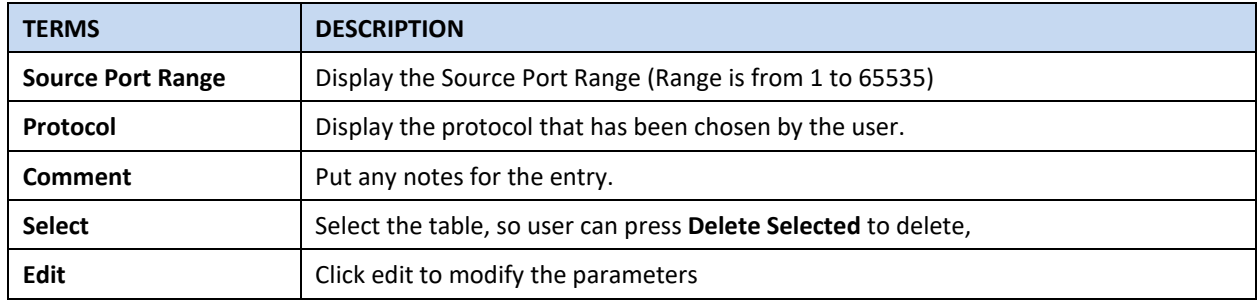

Click **Refresh** to refresh the table

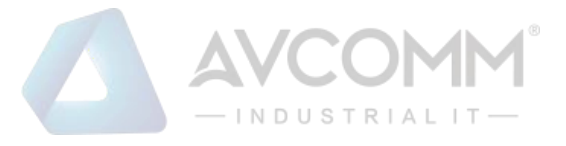

### **Dest Port Filter**

Entries in this table are used to restrict certain ports of data packets from user's local network to Internet through the router. Use of such filters can be helpful in securing or restricting local network. And the device cannot send any packets to the destination port that showed on the list.

Select **Enable Destination Port Filtering**, type the **Port Range** of below **Protocol** type, the protocol type can be **UDP, TCP or Both**. Type the **Comment** to write note for the entry and then press **Submit** to apply the settings.

After applied, then user can see the new entry shown in the below table.

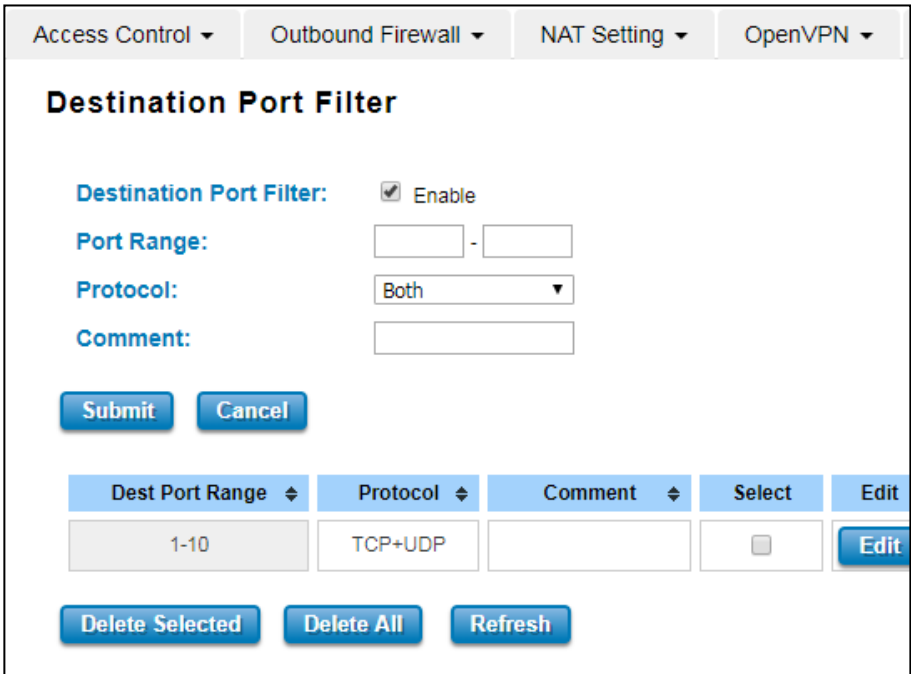

The description of the columns is as below:

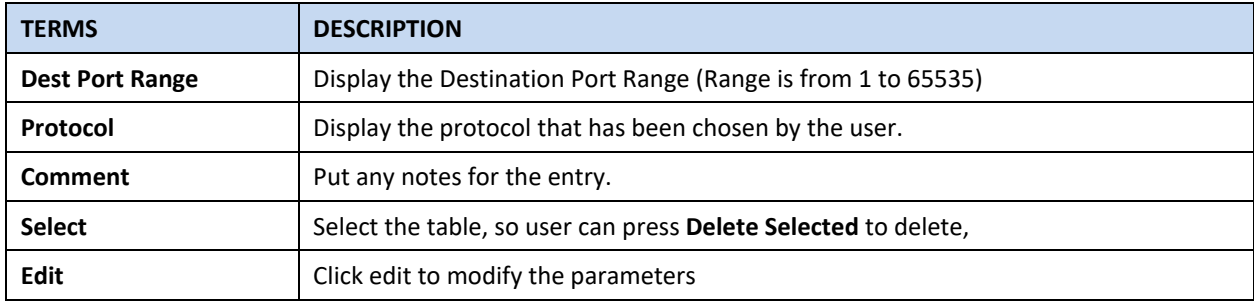

Click **Refresh** to refresh the table

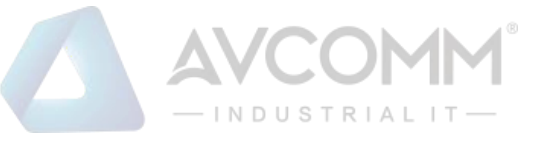

### **3.6.3 NAT SETTING**

**Network Address Translation** is the process where a network device, usually a firewall, assigns a public address to a device or group of devices inside a private network. The main use of NAT is to limit the number of public IP addresses an organization or company must use, for both economic and security purposes. The simple type of NAT provides one to one translation of IP address. It can be used to interconnect two IP networks, normally one network is for Local Area Network and the other network is for Wide Area Network/Internet. To support this function, there are two ways to do it, by using Source Network Address Translation (SNAT), Destination Network Address Translation (DNAT). Basically, Network Address Translation (NAT) occurs when one of the IP addresses in an IP packet header is changed. In a SNAT, the destination IP address is maintained and the source IP address is changed. Most commonly, a SNAT allows a host on the "inside" of the NAT, in an RFC 1918 IP address space, to initiate a connection to a host on the "outside" of the NAT. It supports the Port Forwarding, DMZ and 1 to 1 NAT configuration. A DNAT, by way of contrast, occurs when the destination address is changed and the source IP address is maintained. A DNAT allows a host on the "outside" to connect to a host on the "inside". In both cases, the NAT has to maintain a connection table which tells the NAT where to route returning packets. An important difference between a SNAT and a DNAT is that a SNAT allows multiple hosts on the "inside" to get to any host on the "outside". By way of contrast, a DNAT allows any host on the "outside" to get to a single host on the "inside". It is supported in NAPT and 1 to 1 NAT features.

To configure the NAT Setting, the **Port Forwarding, DMZ, Port Mapping Policy and 1 to 1 NAT** configuration page are provided in this section.

### **Port Forwarding**

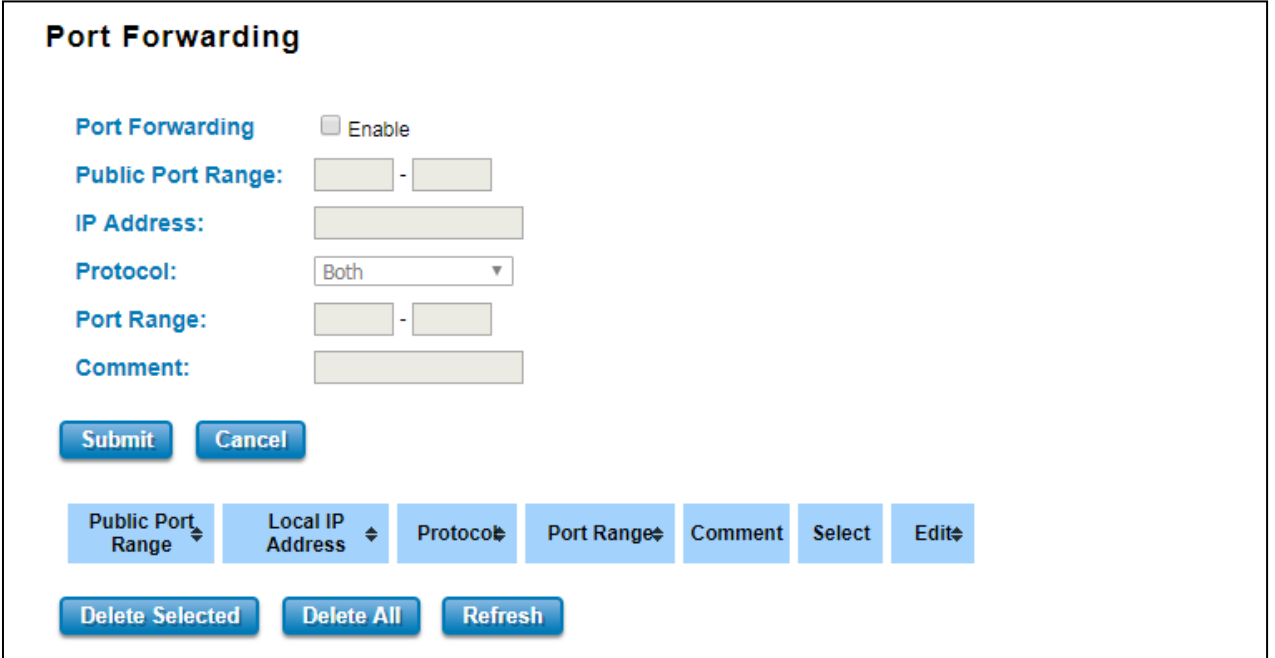

By configuring this table, it allows user to automatically redirect common network services to a specific machine behind the NAT firewall. Select **Enable** to activate **Port Forwarding** function and then input all of the parameters to configure the port forwarding.

![](_page_75_Picture_0.jpeg)

#### The description of the columns is as below:

![](_page_75_Picture_162.jpeg)

Once User finishes configuring the settings, click on **Submit** to apply User configuration.

## **DMZ**

A **Demilitarized Zone** is used to provide Internet services without sacrificing unauthorized access to its local private network. Typically, the DMZ host contains device accessible to Internet traffic, such as Web (HTTP) servers, FTP servers, SMTP (e-mail) servers and DNS servers.

![](_page_75_Picture_163.jpeg)

Click **Enable** to activate the function and assign the IP address of **DMZ Host IP Address**. This is the DMZ computer's IP address. Click Submit to activate the function.

The description of the columns is as below:

![](_page_75_Picture_164.jpeg)

## **Port Mapping Policy**

This page allows user to configure the Port Mapping policy from NAT Setting.

![](_page_75_Picture_165.jpeg)

![](_page_76_Picture_0.jpeg)

#### The description of the columns is as below:

![](_page_76_Picture_118.jpeg)

Click **Submit** to apply the configuration.

## **1 to 1 NAT**

One-to-one NAT is a way to make systems behind a firewall and configured with private IP addresses (those reserved for private use in RFC 1918) appear to have public IP addresses. With one-to-one NAT, you assign local systems RFC 1918 addresses then establish a one-to-one mapping between those addresses and public IP addresses. For outgoing connections SNAT (Source Network Address Translation) occurs and on incoming connections DNAT (Destination Network Address Translation) occurs. Below is the 1 to 1 NAT section interface.

![](_page_76_Picture_119.jpeg)

The description of the columns is as below:

![](_page_76_Picture_120.jpeg)

Click **Submit** to apply the configuration.

![](_page_77_Picture_0.jpeg)

# **3.6.4 OPEN VPN**

AVCOMM router supports OpenVPN. It implements virtual private network (VPN) techniques for creating secure pointto-point or site-to-site connections. It is possible to create one-to-many tunnel for the VPN Server. OpenVPN implementation offers a cost-effective, simply configurable alternative to other VPN technologies. OpenVPN allows peers to authenticate each other using a pre-shared secret key, certificates, or username/password. The server and client have almost the same configuration. The difference in the client configuration is the remote endpoint IP or hostname field. Also, the client can set up the keepalive settings.

#### **OpenVPN Status**

This section shows the VPN Client and Server current status.

![](_page_77_Picture_111.jpeg)

#### The description of the columns is as below:

![](_page_77_Picture_112.jpeg)

Click **Refresh** to update the information.

![](_page_78_Picture_0.jpeg)

# **OpenVPN Client**

This page is about the OpenVPN Client configuration page. While the device set as the VPN client, the parameters must follow the VPN Server settings. User should adjust the parameters with the administrator of the VPN server to entry the correct parameters. Two VPN servers IP are also provided in order to have the backup connection for VPN Server.

![](_page_78_Picture_92.jpeg)

The description of the columns is as below:

![](_page_78_Picture_93.jpeg)

## AVCOMM Technologies Inc.

![](_page_79_Picture_0.jpeg)

![](_page_79_Picture_145.jpeg)

Click **Submit** to apply the configuration.

![](_page_80_Picture_0.jpeg)

### **OpenVPN Server**

To help user create the One to One Secure connection for the remote devices, AVCOMM device supports both OpenVPN Server and OpenVPN Client. This Server setting allows user to configure the Secure M2M connection for one remote Client. But AVCOMM router also supports one to multiple for VPN Client.

![](_page_80_Picture_101.jpeg)

The description of the columns is as below:

![](_page_80_Picture_102.jpeg)

# AVCOMM Technologies Inc.

![](_page_81_Picture_0.jpeg)

![](_page_81_Picture_136.jpeg)

Click **Submit** to apply the configuration.

![](_page_82_Picture_0.jpeg)

# **OpenVPN Certificate**

Using digital certificates for authentication instead of preshared keys in VPNs is considered more secure. In AVCOMM' devices, digital certificates are one way of authenticating two peer devices to establish a VPN tunnel.

![](_page_82_Picture_52.jpeg)

The description of the columns is as below:

![](_page_82_Picture_53.jpeg)

![](_page_82_Picture_54.jpeg)

![](_page_83_Picture_0.jpeg)

# **3.6.5 L2TP SETTING**

L2TP is a popular choice for remote roaming users for VPN applications since an L2TP client is built in to the Microsoft Windows operating system. In computer networking, Layer 2 Tunneling Protocol (L2TP) is a tunneling protocol used to support virtual private networks (VPNs) or as part of the delivery of services by ISPs. It does not provide any encryption or confidentiality by itself. Rather, it relies on an encryption protocol that it passes within the tunnel to provide privacy. Below is the L2TP Server Setting interface.

![](_page_83_Picture_131.jpeg)

The description of the column is as below:

![](_page_83_Picture_132.jpeg)

Click the **Submit** button to apply the configuration.

Below is the User Setting for the L2TP Authentication connection.

The description of the column is as below:

![](_page_83_Picture_133.jpeg)

Click the **Refresh** button to refresh the list.

![](_page_84_Picture_0.jpeg)

# **3.6.6 GRE SETTING**

GRE (Generic Routing Encapsulation RFC2784) is a solution for tunneling RFC1812 private address-space traffic over an intermediate TCP/IP network such as the Internet. GRE tunneling does not use encryption it simply encapsulates data and sends it over the WAN port only. This page allows user to set up GRE tunnels and view information about the amount of data transmitted and received.

![](_page_84_Picture_121.jpeg)

The description of the column is as below:

![](_page_84_Picture_122.jpeg)

Click the **Refresh** button to refresh the list.

![](_page_85_Picture_0.jpeg)

# **3.7 ROUTING**

Layer 3 routing feature is requested since the hosts located in different broadcast domain can't communicate each other. The AVCOMM Industrial Router is supported with two routing methods: static routing and dynamic routing. Dynamic routing makes use of RIPv2. The user can choose one routing method or combine the two methods to establish the routing table. In this Routing pages allows users create the Static Route and RIPv2 to do the routing.

# **3.7.1 STATIC ROUTE**

A static route is a route that is created manually by a network administrator. Static routes are typically used in smaller networks. In static routing, the Router's routing table entries are populated manually by a network administrator. The opposite of a static route is a dynamic route. In dynamic routing, the routing table entries are populated with the help of routing protocols.

The major advantages of static routing are reduced routing protocol router overhead and reduced routing protocol network traffic. The major disadvantages of static routing are network changes require manual reconfiguration in routers and network outages cannot be automatically routed around. Also it is difficult to configure static routing in a complex network. Below is the Static Route section interface.

![](_page_85_Picture_140.jpeg)

The description of the column is as below:

![](_page_85_Picture_141.jpeg)

Click the **Refresh** button to refresh the list.

![](_page_86_Picture_0.jpeg)

# **3.8 WARNING**

AVCOMM' router provides several types of Warning feature for remote monitoring of end devices status or network changes.

# **3.8.1 EMAIL ALERT**

AVCOMM router supports E-mail Warning feature. With this function being enabled, the user is allowed to configure the detail settings for sending the e-mail alert to the SMTP server when the events occur. This page allows User to enable E-mail Alert, assign the SMTP Server IP, Sender E-mail, and Receiver E-mail. If the SMTP server requests User to authorize first, User can also setup the username and password on this page.

![](_page_86_Picture_153.jpeg)

The description of the columns is as below:

![](_page_86_Picture_154.jpeg)

Once User finishes configuring the settings, click on **Submit** to apply the User configuration.

![](_page_87_Picture_0.jpeg)

# **3.8.2 PING WATCHDOG**

![](_page_87_Picture_131.jpeg)

Ping Watchdog is a feature that helps AVCOMM' router to allow user continuously ping a specific remote host for connection status using a user-defined IP address (or an Internet gateway). In this section, AVCOMM provides two target IP Addresses, in order if the other IP Address cannot be reached, so there is another backup IP address. There are two conditions in this Ping Watchdog section, the first one is when the device continuously ping the target IP and in the end, it can reach one of the target IPs the device would not reboot. But if both targets IPs cannot be reached, the device will start counting the Ping Fail Counter time till it can be reached. If it is unable to ping the target IP address, this device will automatically reboot. After User finishes configuring the settings, click on **Submit** to apply User configuration.

The description of the columns is as below:

![](_page_87_Picture_132.jpeg)

Click **Submit** to apply the configuration.

![](_page_88_Picture_0.jpeg)

# **3.8.3 SYSLOG SETTING**

System Log is useful to provide system administrator locally or remotely monitor router events history.

![](_page_88_Picture_142.jpeg)

Once User finishes configuring the settings, click on **Submit** to apply User configuration. User can monitor the system logs in [Diagnostics] / [Event Log] page

The condition or term described as following table.

![](_page_88_Picture_143.jpeg)

After finish with the configuration, clicks **Submit** to activate the function.

# **3.8.4 RELAY OUTPUT**

AVCOMM' router provides 1 Digital Output. The Digital Output configuration interface has shown as below:

![](_page_88_Picture_144.jpeg)

The condition or term described as following table.

![](_page_88_Picture_145.jpeg)

After finishing the configuration, clicks **Submit** to activate the relay alarm function.

![](_page_89_Picture_0.jpeg)

# **3.8.5 EVENT TYPE**

In this page user allowed to select the Event Type **Event Warning Type:** The event warming type selection. It has two event types, Authentication Failure and Configuration Changed.

![](_page_89_Picture_107.jpeg)

![](_page_89_Picture_108.jpeg)

Click **Submit** to apply the configuration.

## **3.8.6 SNMP**

SNMP is a standard TCP/IP protocol for network management. Network administrators use SNMP to monitor and map network availability, performance, and error rates. System management software uses SNMP to allow administrators to remotely monitor and manage thousands of systems on a network, often by presenting the data gathered from monitored devices in a snapshot or dashboard view. AVCOMM' Router support SNMP V2c and V3

![](_page_89_Picture_109.jpeg)

## **SNMP Setting**

![](_page_90_Picture_0.jpeg)

In this page, user may configure the SNMP setting, click enable to activate the function. Select the Protocol version (V2c/V3), configure the server port, set up the password for the Get Community and specify the password for Set Community.

#### **SNMPv2C**

SNMPv2c is a sub-version of SNMPv2. Its key advantage over previous versions is the Inform command. Unlike Traps, which are simply received by a manager, Informs are positively acknowledged with a response message. If a manager does not reply to an Inform, the SNMP agent will resend the Inform.

#### **SNMP V3**

SNMPv3 is the newest version of SNMP. Its primary feature is enhanced security.

SNMPv3 security comes primarily in 2 forms:

- ⚫ **Authentication** is used to ensure that traps are read by only the intended recipient.
- ⚫ **Privacy** encrypts the payload of the SNMP message to ensure that it cannot be read by unauthorized users.

The description of the columns is as below:

![](_page_90_Picture_188.jpeg)

After finishing the configuration, clicks **Submit** to activate the function.

### **SNMP Trap Server**

SNMP trap is the most frequently used SNMP messages. These messages are sent to the manager by an agent when an issue needs to be reported. SNMP traps are quite unique if compared to other message types, since they are the only method that can be directly initiated by an SNMP agent. The other types of messages are either initiated by the SNMP manager or sent as a result of the manager's request. This ability makes SNMP traps indispensable in most networks. It is the most convenient way for an SNMP agent to inform the manager that something wrong is going on. The description of the columns is as below:

![](_page_90_Picture_189.jpeg)

### OMM Technologies Inc.

![](_page_91_Picture_0.jpeg)

![](_page_91_Picture_118.jpeg)

After finish with the configuration, clicks **Submit** to activate the function.

### **SNMP V3**

SNMP v3 can provide more security functions when the user performs remote management through SNMP protocol. This field displays the SNMPv3 configuration page for Admin and User. If the value from Access Type is set to **Read- Write,**  the SNMPv3 user will be able to set and retrieve parameters on the system. And if the value is set to **Read Only,** the SNMPv3 user will only be able to retrieve parameter information. It delivers SNMP information to the administrator with user authentication; all of data between the router and the administrator are encrypted to ensure secure communication. SNMPv3 requires an authentication level of MD5 or DES to encrypt data to enhance data security. To activate the page make sure user has already chosen SNMPv3 at the SNMP Setting page.

![](_page_91_Picture_119.jpeg)

![](_page_91_Picture_120.jpeg)

### AVCOMM Technologies Inc.

![](_page_92_Picture_0.jpeg)

![](_page_92_Picture_201.jpeg)

# **3.9 DIAGNOSTICS**

AVCOMM Router provides several types of features for User to monitor the status of the router or diagnostic for User to check the problem when encountering problems related to the router.

Following commands are included in this group:

3.9.1 Event Logs

3.9.2 ARP Table

3.9.3 Ping

3.9.4 Traceroute

3.9.5 Network Statistic

3.9.6 Client Association List

# **3.9.1 EVENT LOGS**

When remote System Log server mode is activated, the router will record occurred events in local log table. This page shows this log table. The entry includes the index, occurred data, time and content of the events.

### AVCOMM Technologies Inc.

![](_page_93_Picture_0.jpeg)

### **Event Logs**

![](_page_93_Picture_134.jpeg)

![](_page_93_Picture_135.jpeg)

Click **Reload** to refresh the table. Click **Clear** to remove the entire event logs list. User may download the event logs file by click **Download**.

# **3.9.2 ARP TABLE**

Basically, AVCOMM device is supported with two types of ARP which is the standard ARP and ARP with 802.2 LLC Type 2. Address Resolution Protocol (ARP) is a protocol for mapping an Internet Protocol address (IP address) to a physical machine address that is recognized in the local network. A table, usually called the ARP cache, is used to maintain a correlation between each MAC address and its corresponding IP address. ARP provides the protocol rules for making this correlation and providing address conversion in both directions. The other ARP feature is ARP with 802.2 LLC Type 2 is the new level of ARP where the device will response the request of 802.2 snap ARP on the Ethernet port and not support sending the request of 802.2 snap ARP. Below is the Data format.

### **Data Format**

Protocol Header:

802.3 + 802.2 LLC + 802.2 snap

|- (DS + SA + Len) -|- DSAP + SSAP + CTRL -|- Org + type

This page shows the routers active ARP table. An ARP table contains recently cached MAC addresses of every immediate device that was communicating with the router.

# AVCOMM Technologies Inc.

![](_page_94_Picture_0.jpeg)

![](_page_94_Picture_76.jpeg)

Click on **Reload** to change the value.

# **3.9.3 PING**

AVCOMM' provides **Ping** utility in the management interface, the function is to give users a simple but powerful tool for troubleshooting network problems and check that the remote device is still alive or not. Type **Destination** IP address of the target device and click on **Ping** to start the ping.

![](_page_94_Picture_77.jpeg)

# **3.9.4 TRACEROUTE**

Traceroute is a diagnostics tool for displaying the route (path) and measuring transit delays of packets across an Internet IP network. Log containing route information will be shown after few seconds. Enter the destination IP Address then click traceroute to start the process.

![](_page_94_Picture_78.jpeg)

![](_page_94_Picture_79.jpeg)

![](_page_95_Picture_0.jpeg)

### Trace route for 192.168.10.100

1 192.168.10.100 (192.168.10.100) 1.136 ms \* 0.77 ms

 $OK$ 

# **3.9.5 NETWORK STATISTICS**

This section shows about the packet data that transmitted or received regarding the Ethernet and Cellular activity. The Cellular packets include Wi-Fi and 2G/3G/LTE transmission.

![](_page_95_Picture_106.jpeg)

![](_page_95_Picture_107.jpeg)

Click on **Reload** to refresh the table.

The description of the columns is as below:

![](_page_95_Picture_108.jpeg)

# **3.9.6 CLIENT ASSOCIATION LIST**

This Client Association List displays the current wireless connection status when there is a client that connected to the AP. It shows the SSID, MAC Address, Signal Strength, Noise Floor, Connection Time, Last IP and Action. For the security concern, in this page user can do the security action, such as **Kick** the unexpected user from the wireless networks. This

![](_page_96_Picture_0.jpeg)

page also provides the refresh function to refresh the list automatically, where user may set the refresh period for refresh the list. Click **Set** to apply the setting, click **Stop** to stop the refresh function.

![](_page_96_Picture_140.jpeg)

Click **Reload** to refresh the list.

The description of the columns is as below:

![](_page_96_Picture_141.jpeg)

# **3.10 IoT**

Over the past decade or so, the word "cloud" has taken on a new meaning to many people. Rather than a visible mass of condensed water vapor floating in the sky, the cloud has taken to the IoT industry in the form of data. AVCOMM Industrial Router is supported with private clouds ATMS and public clouds AWS and Microsoft Azure. Clouds offer great promise in improving the agility and flexibility of IT to respond to the requirements of the business cost effectively. The security challenges raised by the loss of control and visibility in the journey to the cloud can be addressed in terms of securing infrastructure, information, identities, and devices.

# **3.10.1 AWS IoT**

Amazon Web Services IoT enables secure, bi-directional communication between Internet-connected things (such as sensors, actuators, embedded devices, or smart appliances) and the AWS cloud over MQTT and HTTP. For more information please visit[: http://aws.amazon.com/iot/.](http://aws.amazon.com/iot/)

![](_page_97_Picture_0.jpeg)

# **AWS IoT**

![](_page_97_Picture_91.jpeg)

#### The description of the columns is as below:

![](_page_97_Picture_92.jpeg)

Click **Submit** to apply the configuration.

# **HOW TO CONNECT THE DEVICE TO AWS**

![](_page_98_Picture_0.jpeg)

- ⚫ Create and login to AWS account.
- Select AWS IoT Services click Thing.
- Add your device shadow.

![](_page_98_Picture_72.jpeg)

⚫ Create and download the key or certificate.

![](_page_98_Picture_73.jpeg)

Certificate, private key, root CA is necessary. Public key is used by AWS server to authenticate with private key. The public key and private cannot be downloaded back after the user closes the page. Policy can be added later.

Get the Target host to connect with the device.

Go to Manage -> Things -> click the device name -> Click Interact.

#### AVCOMM Technologies Inc.

![](_page_99_Picture_0.jpeg)

Copy the HTTPS link to update user's Thing Shadow using this Rest API Endpoint.

![](_page_99_Picture_37.jpeg)

● Connect the device to AWS.

Copy the link and paste on the Target Host field at the AWS IoT page.

![](_page_99_Picture_38.jpeg)

![](_page_100_Picture_0.jpeg)

# **3.10.2 AZURE IoT**

Azure IoT Hub is a fully managed service that enables reliable and secure bi-directional communications between millions of Internet of Things (IoT) devices and a solution back end. One of the biggest challenges that IoT projects face is how to reliably and securely connect devices to the solution back end. To address this challenge, IoT Hub:

- ⚫ Offers reliable device-to-cloud and cloud-to-device hyper-scale messaging.
- ⚫ Enables secure communications using per-device security credentials and access control.

![](_page_100_Picture_139.jpeg)

⚫ Includes the most popular communication protocols.

The description of the columns is as below:

![](_page_100_Picture_140.jpeg)

Click **Submit** to apply the configuration.

## **HOW TO CONNECT THE DEVICE TO MICROSOFT AZURE**

## **CREATE IOT HUB**

To register the device in Azure Portal, user has to follow the guide "Get started with Azure IoT Hub for Java": https://azure.microsoft.com/en-us/documentation/articles/iot-hub-java-java-getstarted/.

The guide explains how to create an IoT Hub and a device entity. It is important to annotate the connection string generated after creating the device entity. User will need this parameter later for the device configuration (AVCOMM IoT Configuration).

![](_page_101_Picture_0.jpeg)

### **CONFIGURE THE DEVICE AS A MQTT CLIENT**

In the Microsoft Azure Portal, go to IoT Hub menu and select:

Devices > myCreatedDevice > Shared access policies > iothubowner > Connection string - primary key.

User has to annotate the value of this field.

1. Get the connection string. Click the IoT Hub -> Shared access policies.

![](_page_101_Picture_6.jpeg)

2. Click registryReadWrite -> copy the Connection string---Primary Key.

![](_page_101_Picture_8.jpeg)

![](_page_102_Picture_0.jpeg)

3. Download and install the Azure Device Explorer to generate the SAS Token. Go to this link to download the software: <https://github.com/Azure/azure-iot-sdk-csharp/releases/download/2018-3-13/SetupDeviceExplorer.msi>

![](_page_102_Picture_2.jpeg)

4. Paste the Connection String --- Primary Key to the IoT Hub Connection String box. Then type the Protocol Gateway HostName and click Update. In the end, generate the SAS Token.

![](_page_102_Picture_53.jpeg)

5. Configure the MQTT Client from the Web GUI. Enter the value based on the IoT Hub setting. And the device is connected to the cloud.

![](_page_103_Picture_165.jpeg)

Please find the Root CA through this link:<https://github.com/Azure/azure-iot-sdk-c/blob/master/certs/certs.c>

# **3.10.3 Private IoT**

AVCOMM provides its own cloud service, ATMS that could support the Industrial Plants Network. Under the cloud architecture, software, hardware, applications, and storage can all be provided as services. The cloud network service has the advantages of easy expansion, rapid adjustment, and minimal management, and can dynamically meet increasing demands. Users can access the data which stored on the cloud anywhere, anytime, and seamlessly share to any authorized users.

![](_page_103_Picture_166.jpeg)

The description of the columns is as below:

![](_page_103_Picture_167.jpeg)

### AVCOMM Technologies Inc.

![](_page_104_Picture_0.jpeg)

![](_page_104_Picture_134.jpeg)

Click Submit to apply the configuration.

## **HOW TO ESTABLISH AND CONNECT TO THE ATMS CLOUD SERVER**

### **1. Download and install VMware Workstation Player.**

Please click the link below.

[https://my.vmware.com/en/web/vmware/free#desktop\\_end\\_user\\_computing/vmware\\_workstation\\_player/14\\_0](https://my.vmware.com/en/web/vmware/free#desktop_end_user_computing/vmware_workst)

**2. Download the server file from the link that sent by the sales.**

**3. Open a Virtual Machine from disk and import.**

Note: Ignore the warning message, check "Do not show this message again" then click Retry.

# **4. Configure network adapter of ATMS VM to make sure that the laptop or the computer can ping the Virtual Machine.**

- Go to Player -> Managed -> Virtual Machine Settings
- ⚫ Choose the Network Adapter
- ⚫ Set the Network Connection to Bridged
- ⚫ Click Configure Adapters
- Select the Network Card that user used, user may choose either Wireless or Ethernet connection.

![](_page_104_Picture_135.jpeg)

![](_page_105_Picture_0.jpeg)

**5. Start the Virtual Machine, wait till the starting process is done then the ATMS is established.**

![](_page_105_Picture_2.jpeg)

**6. Open a web browser to Login to Webmin by SSL in order to change some VM configurations.**

Default[: https://192.168.10.101:10000](https://192.168.10.101:10000/)

User Name/Password: user/user

![](_page_105_Picture_58.jpeg)

![](_page_106_Picture_0.jpeg)

#### **7. Configure the IP address and Gateway (optional).**

Select 'eth0' to change IP address and add default gateway if needed.

Go to Networking -> Network Configuration -> Network Interface -> Click eth0

![](_page_106_Picture_56.jpeg)

#### **8. Configure Date & Time of the ATMS Virtual Machine.**

Please adjust the time and change time zone of the VM first. User can configure it from the Webmin interface. Go to

Hardware -> System Time -> Set Time -> Change Time Zone

Set the System time according to the hardware.

![](_page_106_Picture_57.jpeg)

Change the time zone to current user's time zone.

![](_page_106_Picture_58.jpeg)

![](_page_107_Picture_0.jpeg)

### **9. Adjust the time setting by using NTP**

ATMS server has already enabled NTP service; user can synchronize the system time of the device by using NTP.

● Enable the NTP Client from the Web GUI -> choose the Manual IP -> enter the server IP Address (192.168.10.101)

![](_page_107_Picture_102.jpeg)

**10. Enable Private IoT service and get connected to the ATMS.**

![](_page_107_Picture_103.jpeg)

### **NOTE**

#### **1. Warning message about Inter VT-x**

Root cause: VT-x disabled by BIOS

Please follow the instruction below:

- Reboot PC
- Enter BIOS (press 'Delete' key)
- Enable the VT-x feature (the location of this feature may differ according to the BIOS)
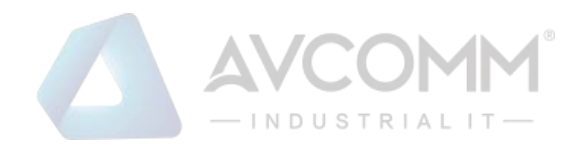

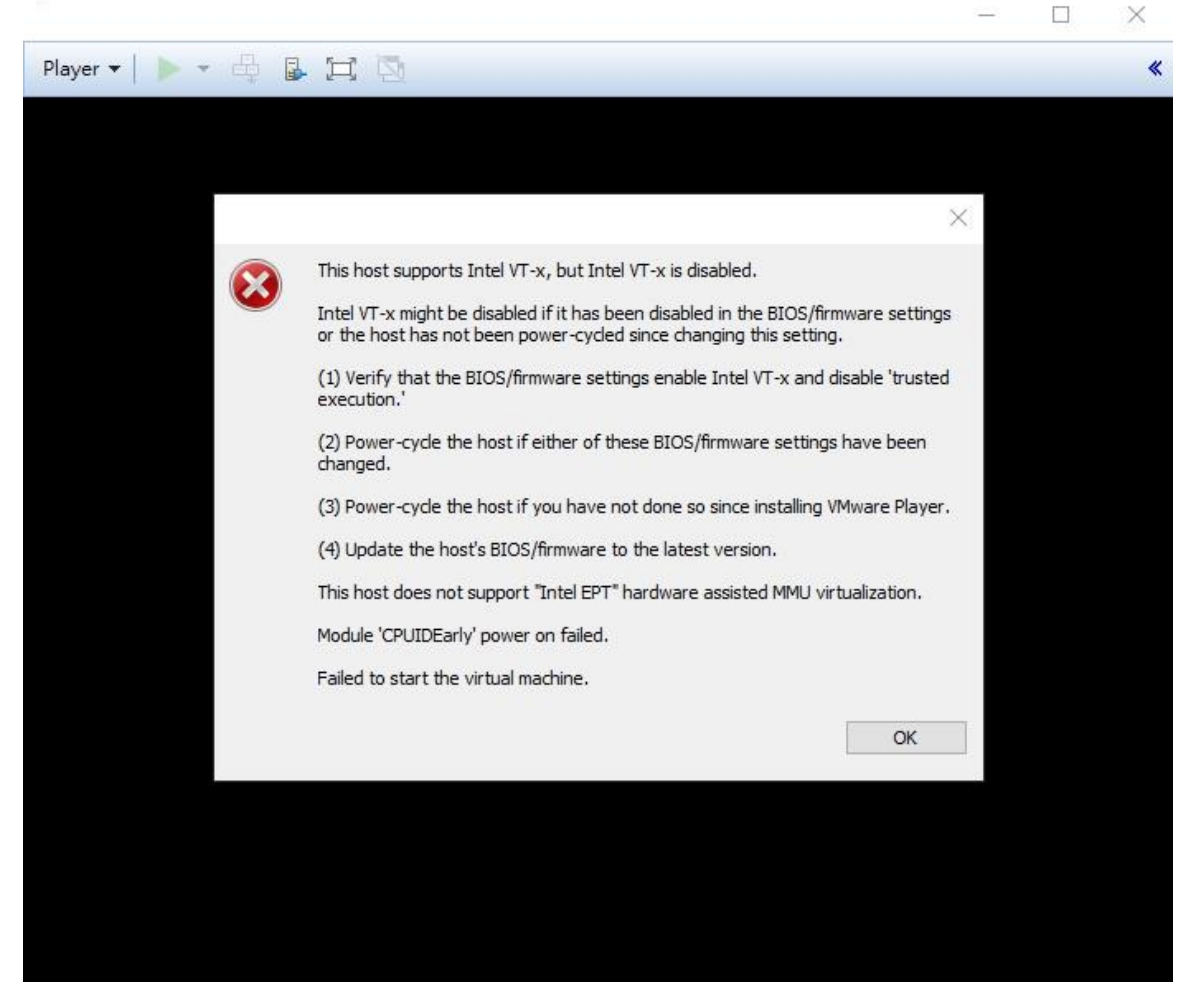

**2. If user has already installed other different Virtual Machine software (ex. Hyper-V, etc), it can cause the ATMS might fail to run.**

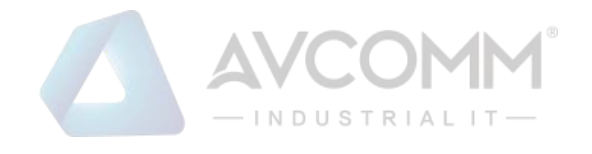

 $\sim$ 

 $\times$ 

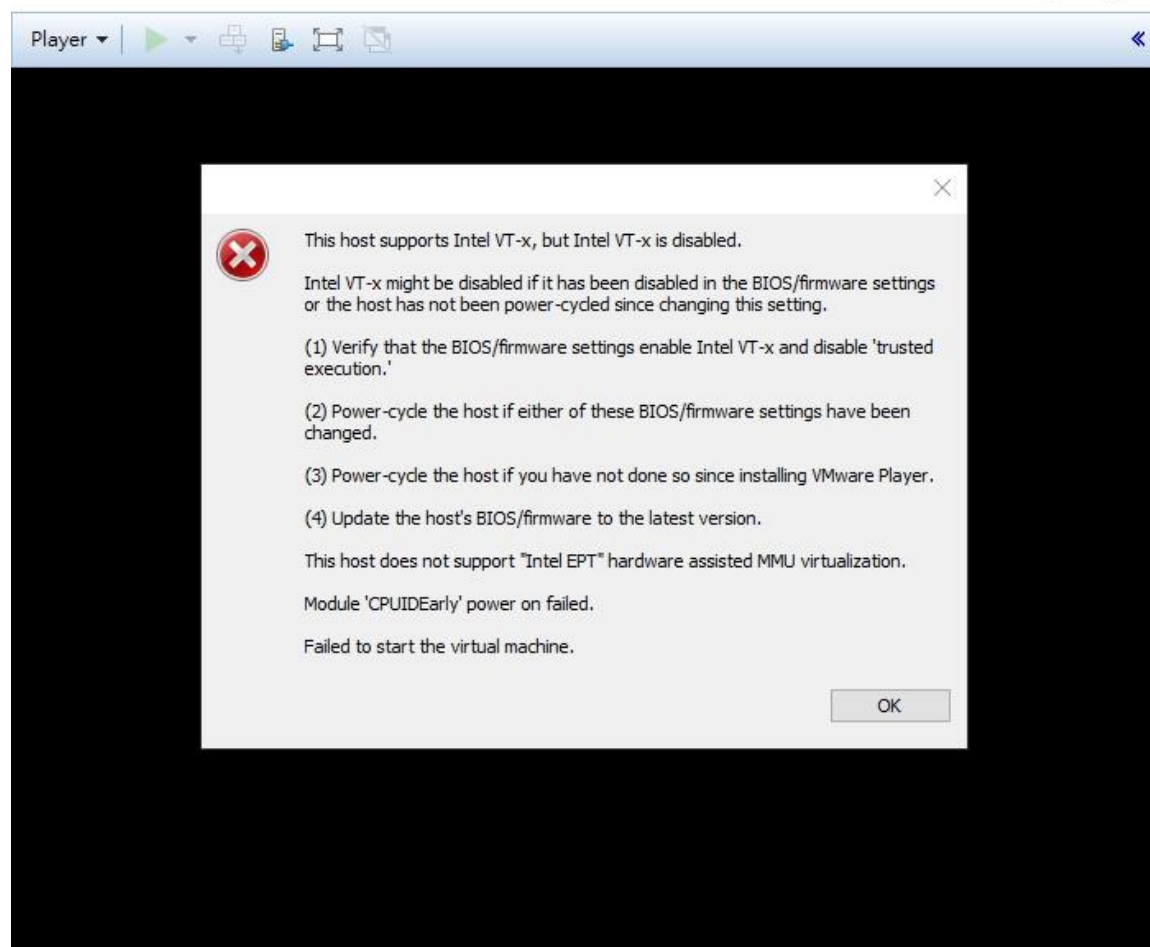

Please disable/uninstall other installed Virtual Machine software. Then click OK.

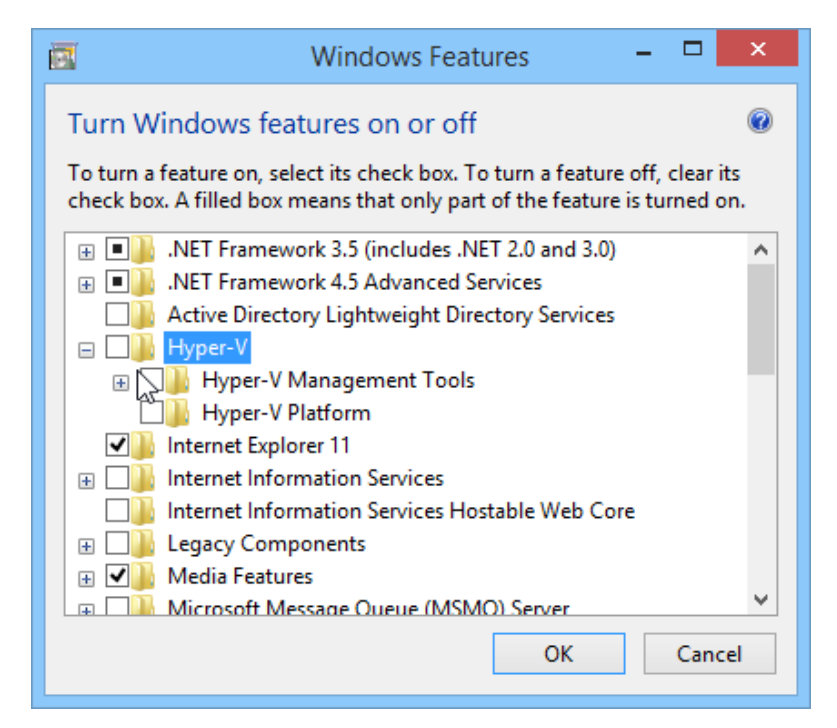

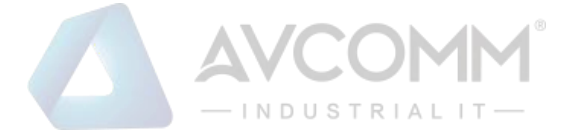

## **3.10.4 CoAP**

This page allows the user to configure the CoAP (**Constrained Application Protocol)**server settings.

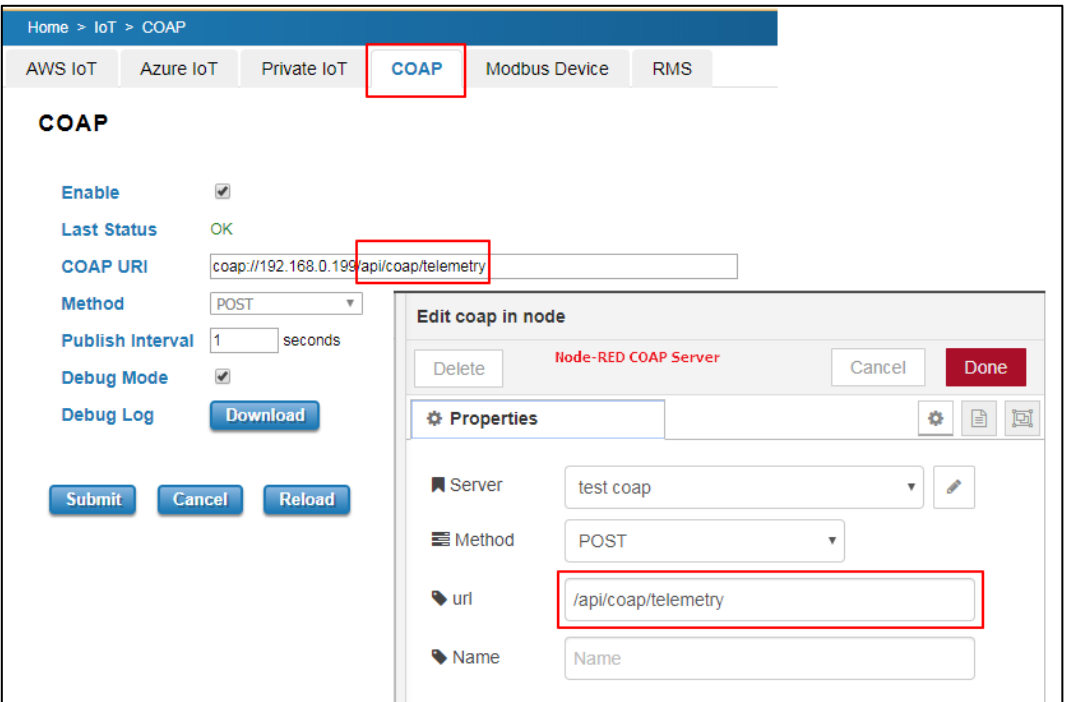

#### The description of the columns is as below:

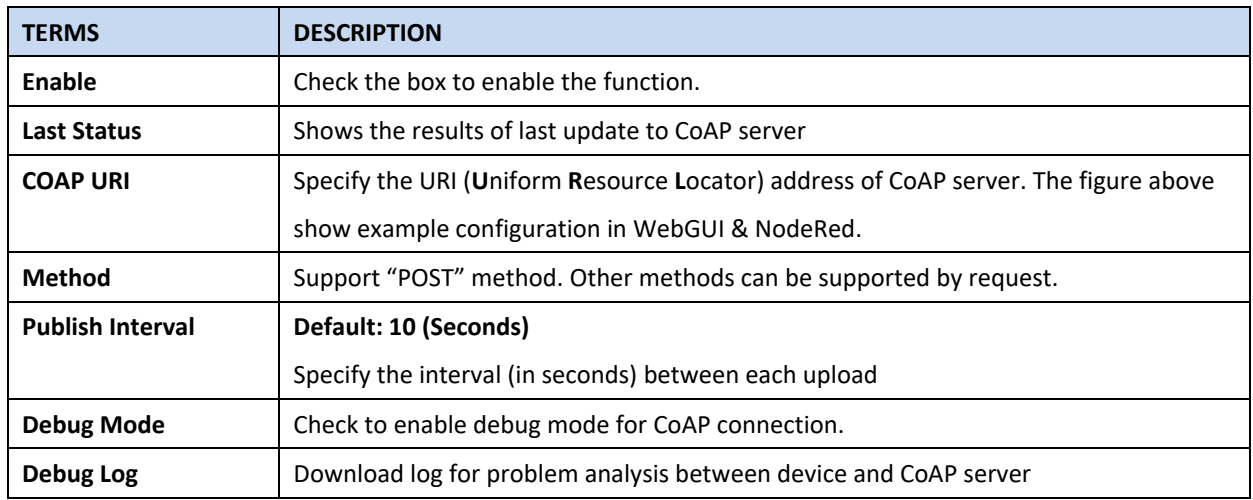

The following shows example of CoAP payload. Contact AVCOMM salesperson for customized payload.

#### **CoAP payload:**

{ "modelname": "AP222-WLAN+LTE", "devicename": "router", "version": "1.1.1", "mac address": "94:66:e7:00:24:be", "serial number": "N/A", "IPADD": "192.168.10.22", "status": "normal" , "latitude": "25.034", "longitude": "121.5641", "act": 2, "rssi": -75, "rscp": -79, "ecio": -12, "di1":"0", "lte\_rx": 0.00 , "lte\_tx": 0.00 , "lte\_bytes":0, "CO2":1, "Temperature":2}

#### CoAP content-format: application/json

### **Key-value format:**

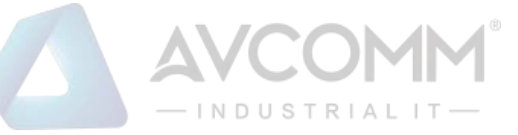

Key is always a string, while value can be either string, Boolean, double or long. {"stringKey":"String1", "booleanKey":true, "doubleKey":10.0, "longKey":20}

# **3.10.5 Modbus Device**

This page allows the user to configure the Modbus connection, so that the device will be connected to the device. Any kind of sensor should have their own information please check their information.

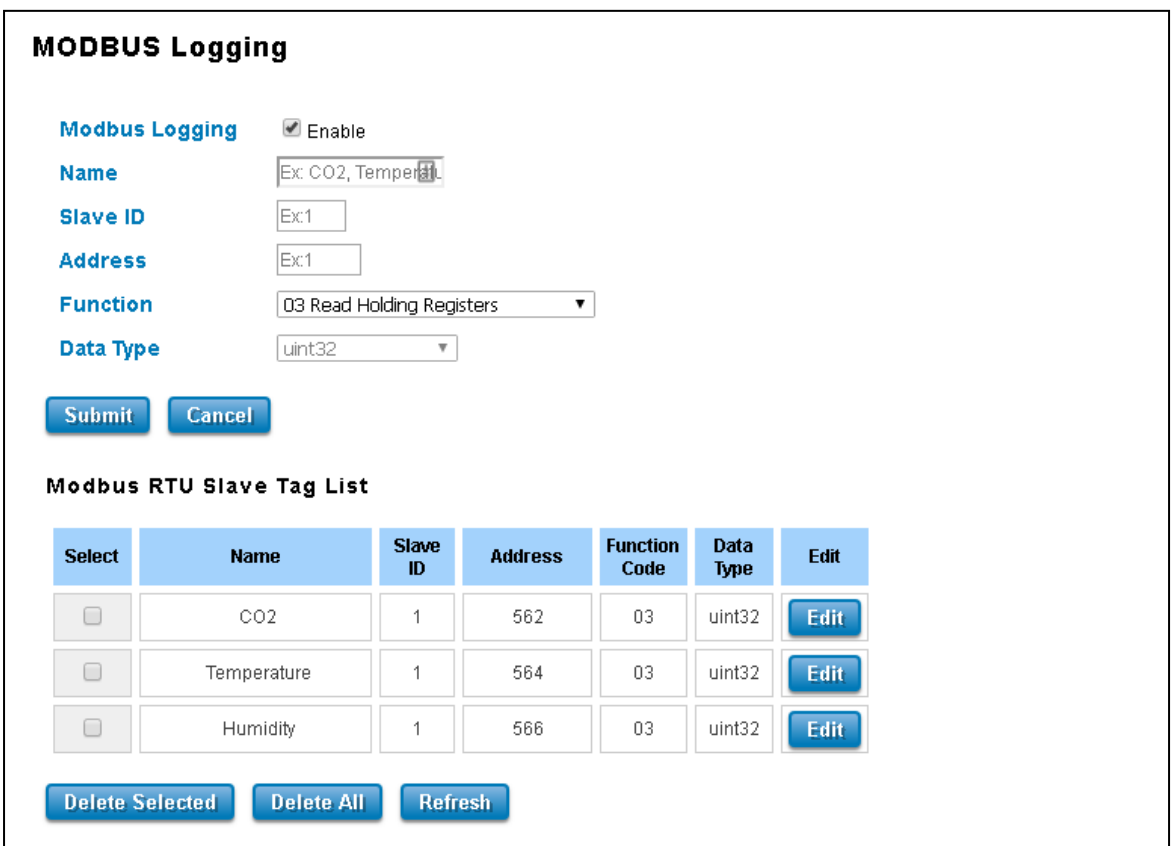

The description of the columns is as below:

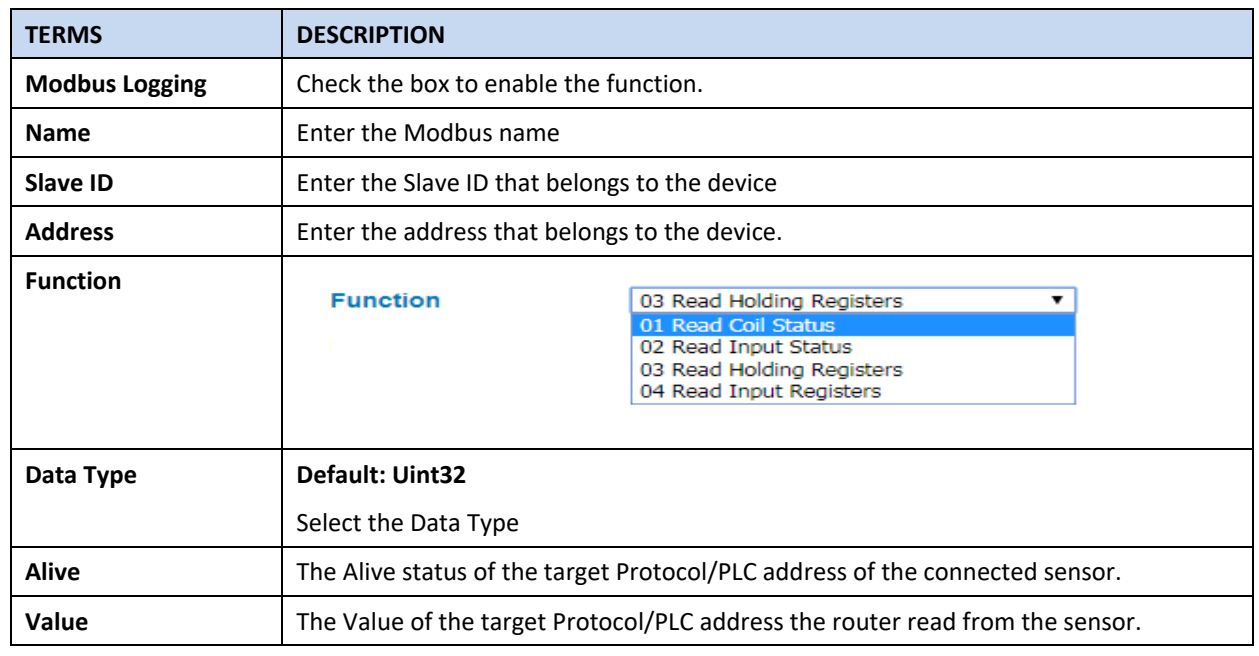

### AVCOMM Technologies Inc.

333 West Loop North, Suite 460 Houston, TX 77024, USA | info@avcomm.us | www.avcomm.us

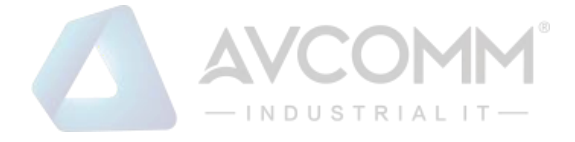

# **3.10.6 RMS**

This page allows the user to configure the RMS (**R**emote **M**anagement **S**ystem) server. The page is used only for AVCOMM ATMS.

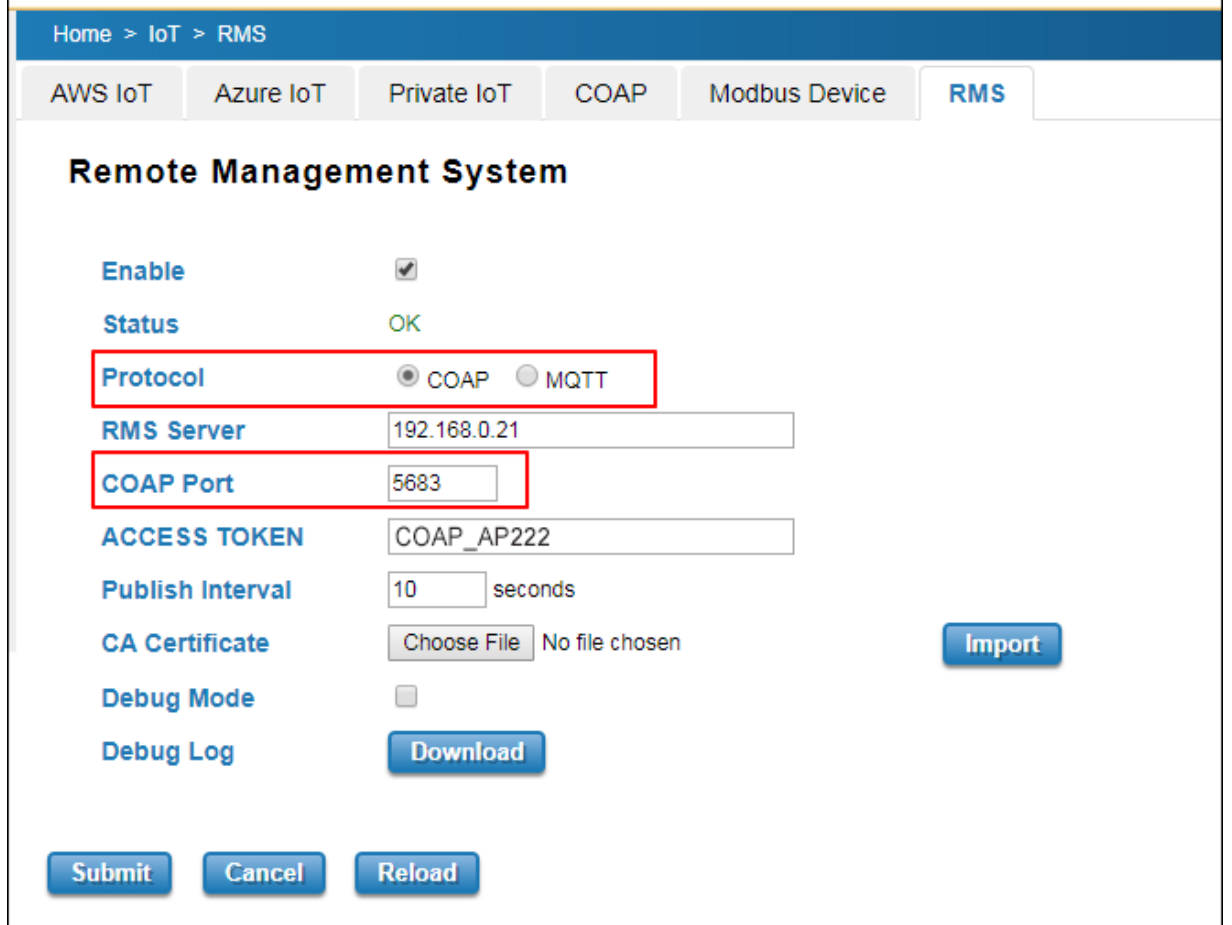

### The description of the columns is as below:

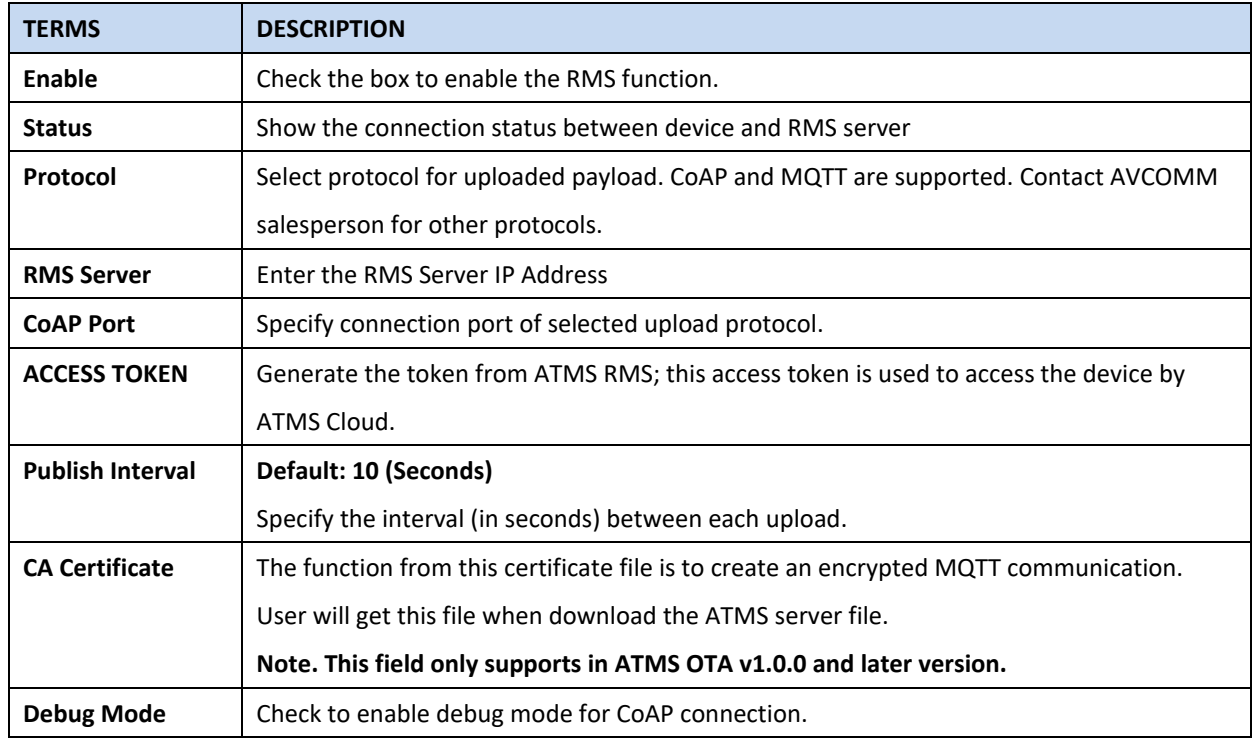

### AVCOMM Technologies Inc.

333 West Loop North, Suite 460 Houston, TX 77024, USA | info@avcomm.us | www.avcomm.us

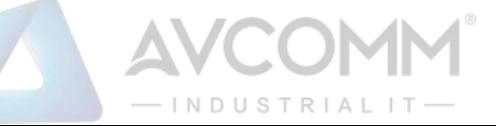

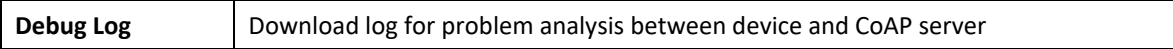

Click Submit to apply the configuration. After succeeding with the registration then the device will appear on the ATMS

#### RMS dashboard.

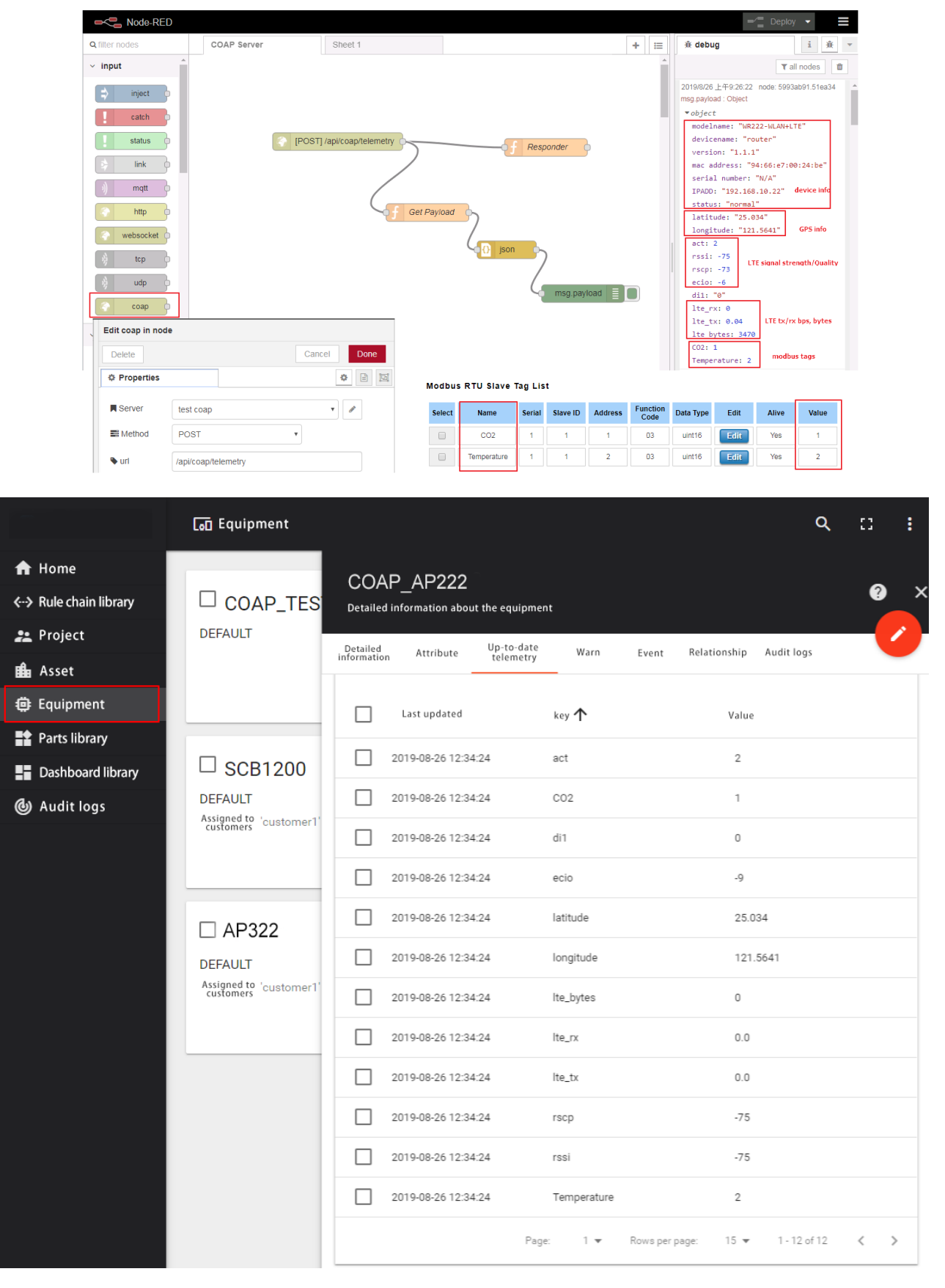

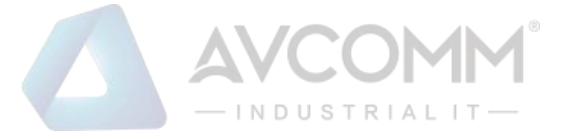

## **3.11 BACKUP AND RESTORE**

User can use AVCOMM's Backup and Restore configuration to save and load configuration through the router. There are 2 modes for users to backup/restore the configuration file.

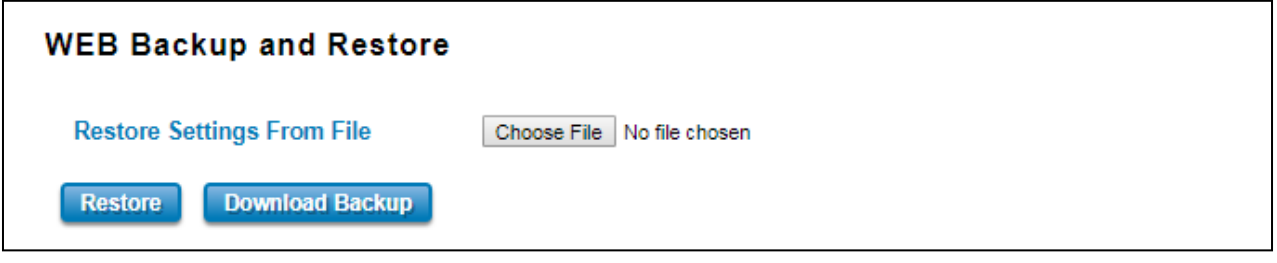

**Web** mode: In this mode, the router acts as the file server. Users can browse the target folder and then type the file name to back-up the configuration. Browse the target folder and select existed configuration file to restore the configuration back to the router. This mode is only provided by Web UI while CLI is not supported. Also, this feature provides the Download Backup button in order to download the backup configuration from the router.

### **3.12 FIRMWARE UPGRADE**

AVCOMM provides the latest firmware online at [www.avcomm.us](http://www.avcomm.us/) The new firmware may include new features, bug fixes or other software changes. AVCOMM also provides the release notes for the update as well. For technical viewpoint, AVCOMM suggests user uses the latest firmware before installing the router to the customer site.

**NOTE:** Note that the system will be automatically rebooted after User finished upgrading the new firmware. Please remind the attached network users before User performs this function.

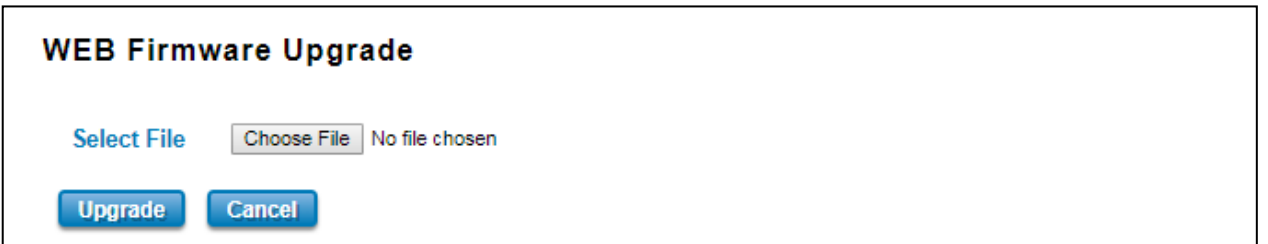

**Web** mode: The router acts as the file server. Users can browse the target folder and then type the file name to back-up the configuration. Users also can browse the target folder and select the existed upgrade file. This mode is only provided by Web UI while CLI is not supported.

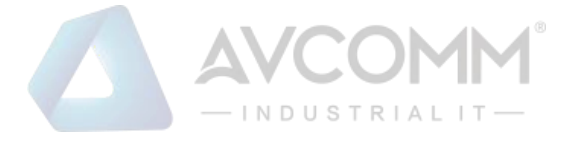

# **3.13 RESET TO DEFAULTS**

This function provides users with a quick way of restoring the AVCOMM router's configuration to factory defaults. By check the Restore Factory default IP setting, it means the IP of the device will directly change to the default IP (192.168.10.1).

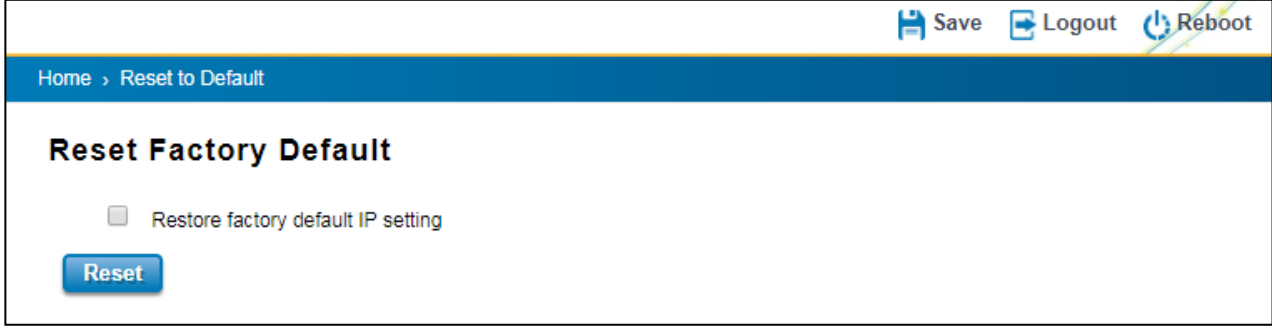

Pop-up message screen to show User that have done the command. Click on **OK** to close the screen and reboot the device.

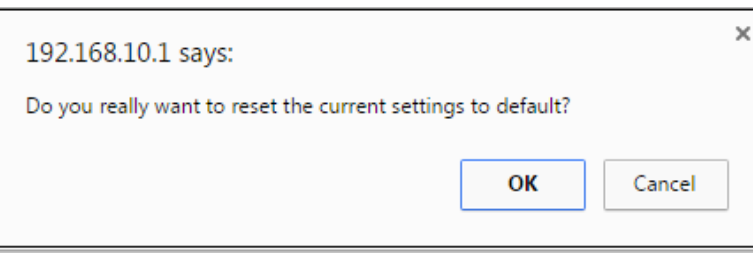

Below is the interface for resetting the device with keep the IP Settings.

Device settings have been reset to factory defaults (keep IP settings). Please wait for 73 seconds before attempting to access the device again...

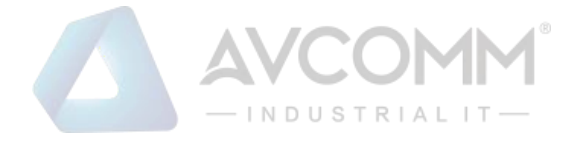

# **3.14 GPS**

This is a new feature allows user to configure static GPS address in web GUI.

GPS Setting:

Select the "User Input" and Type the address of "Latitude" and "Longitude". While you enabled the IoT feature, the router can send the User Input GPS address of the router through MQTT protocol to the AWS/Azure or your private IoT cloud.

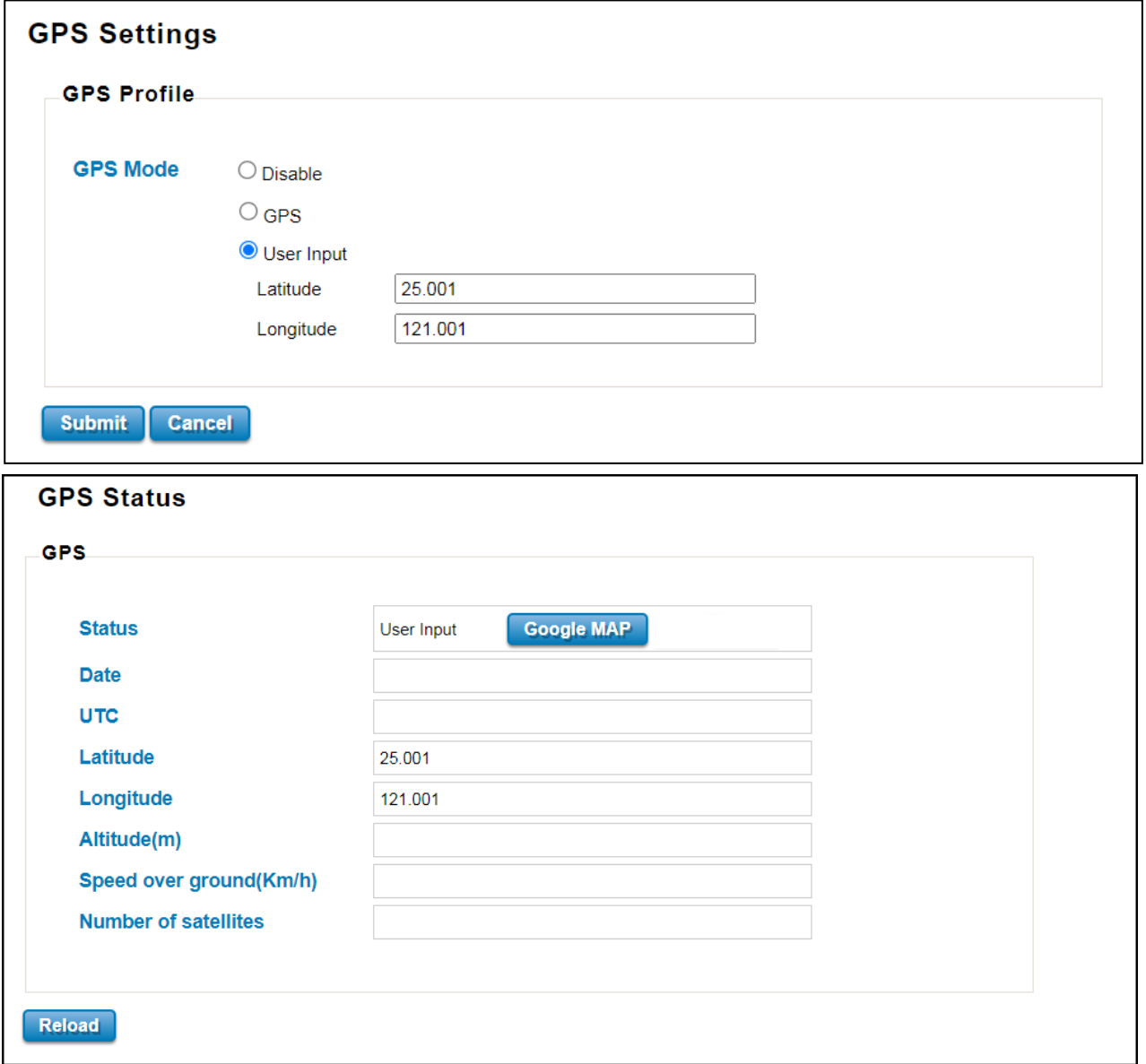

In GPS Status, you can find the address you input. You can click "Google MAP", then it will connect to the MAP in your computer.

Note: The standard version router doesn't support GPS feature in hardware. If you need GPS feature, please contact our Sales, we can customize for your project need.

# **3.15 SAVE**

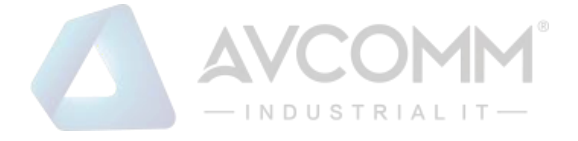

**Save** option allows user to save any configuration. Powering off the router without clicking on **Save** will cause loss of new settings. After selecting **Save**, click on **Yes** to save new configuration.

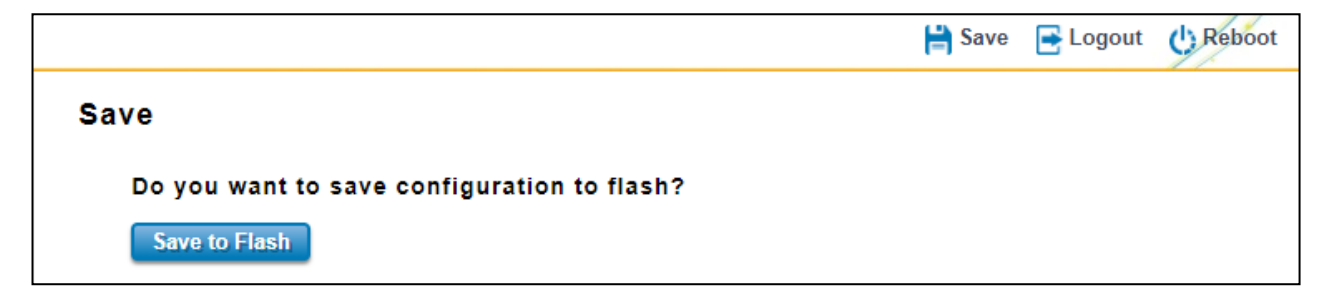

### **3.16 LOGOUT**

There are 2 logout methods. If user doesn't input any command within 30 seconds, the web connection will be logged out. The Logout command allows user to manually logout the web connection. Click on **Yes** to logout.

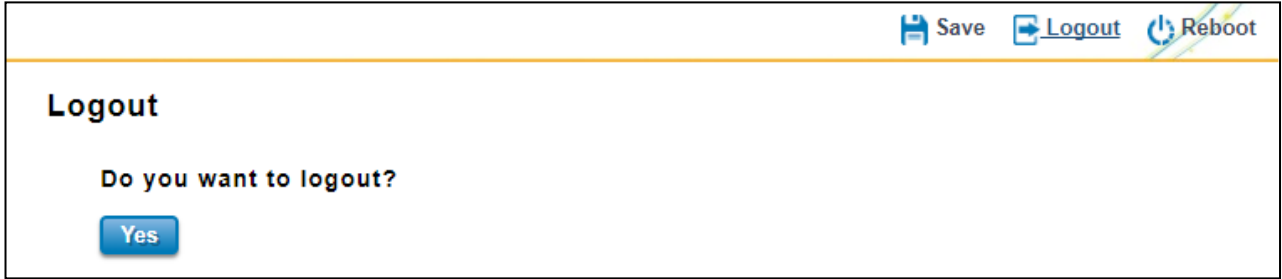

### **3.17 REBOOT**

System Reboot allows user to reboot the device. Some of the feature changes require user to reboot the system. Click on **Reboot** to reboot device.

**NOTE:** Remember to click on Save button to save configuration settings. Otherwise, the settings user made will be gone when the router is powered off.

Reboot main screen, to do confirmation request. Click **Yes**, then the router will reboot immediately.

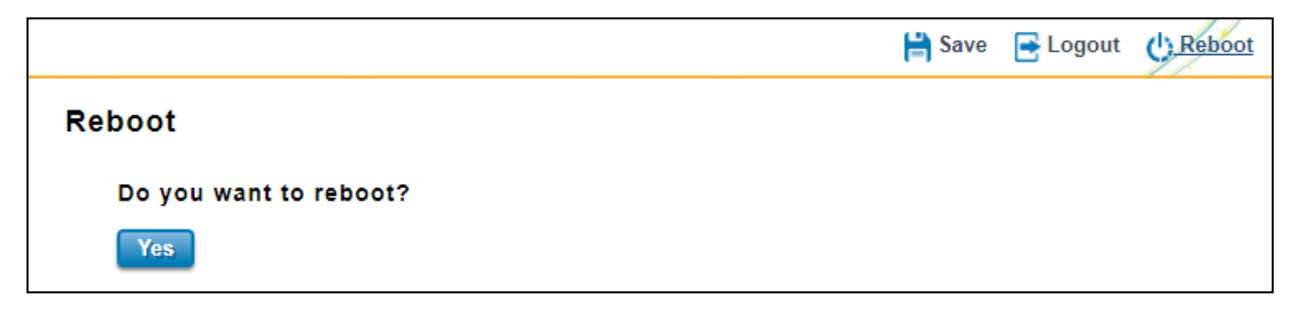